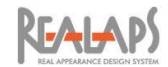

# REALAPS-Omni (Ver 1)

# ガイドマニュアル

2024 年 2 月 25 日 株式会社 ビジュアル・テクノロジー研究所 (略称:VTL)

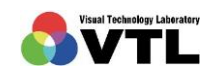

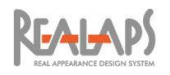

# 目次

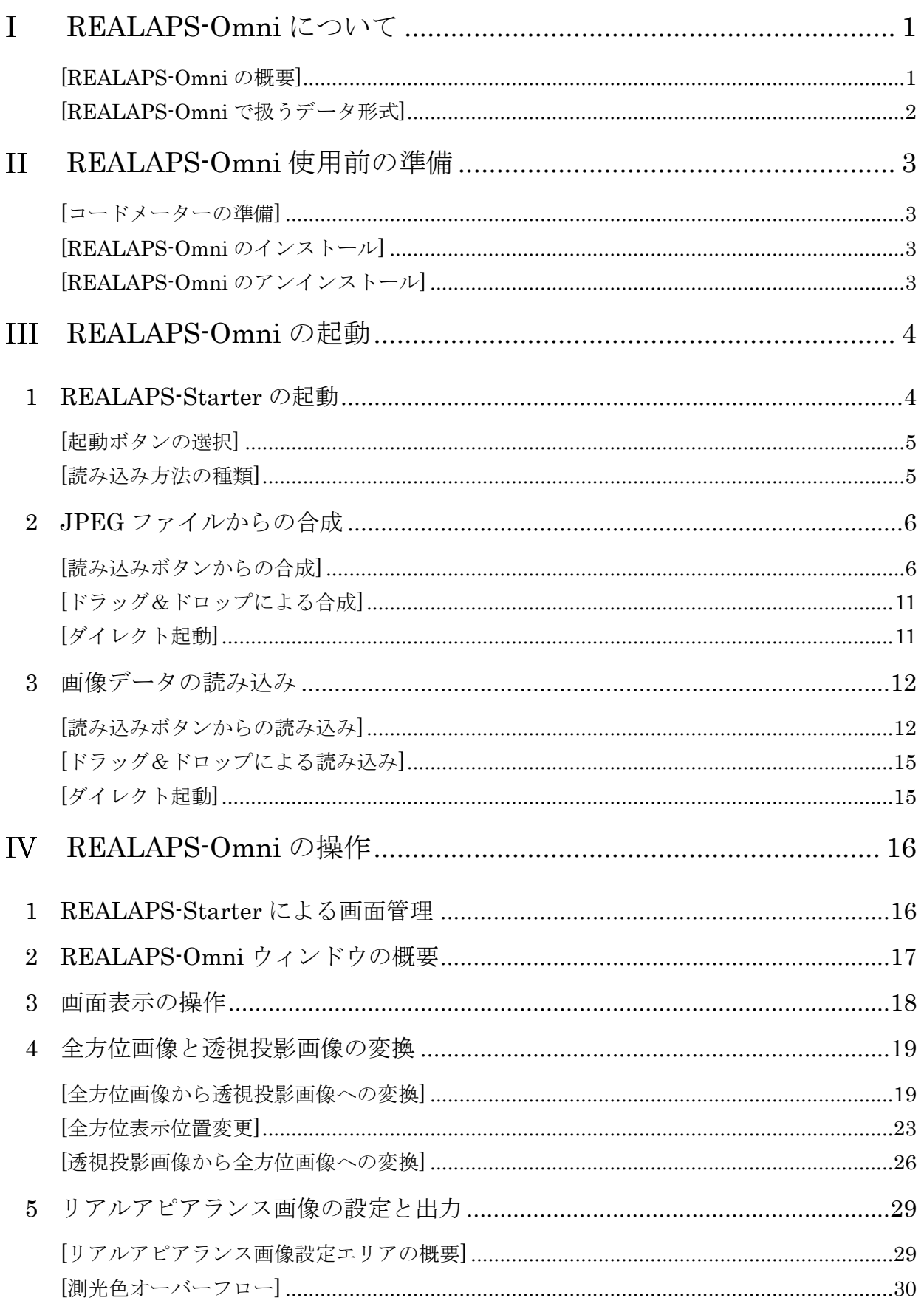

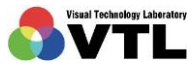

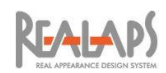

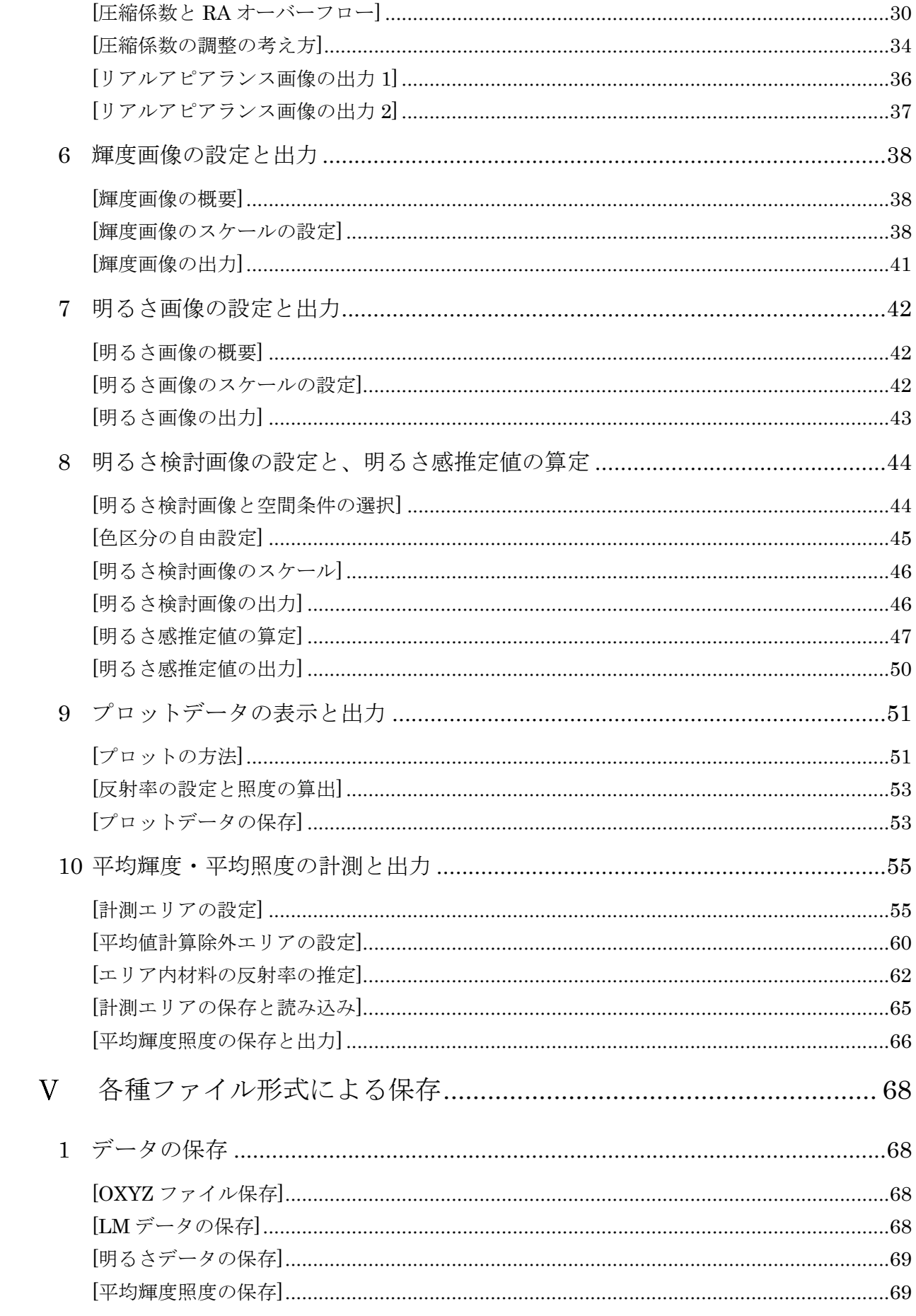

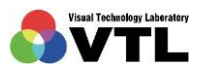

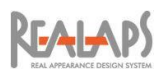

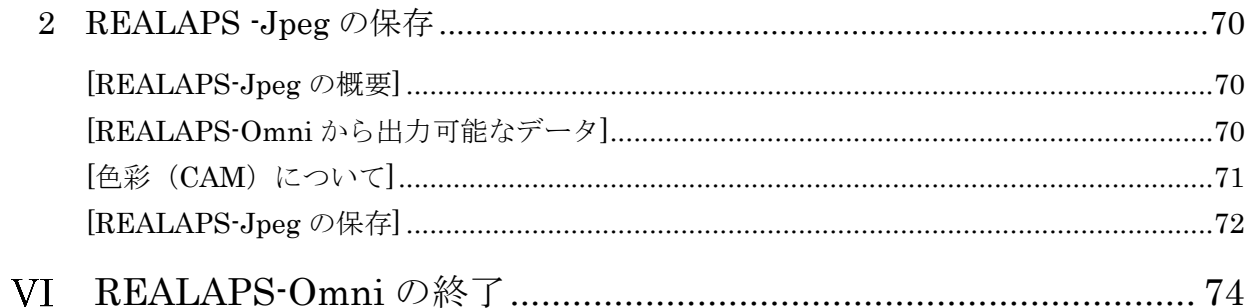

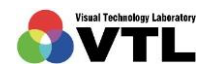

 $\mathbf{L}$   $\mathbf{A}$   $\mathbf{P}$ 

#### <span id="page-4-1"></span><span id="page-4-0"></span> $\mathbf{I}$ REALAPS-Omni について

# [REALAPS-Omni の概要]

REALAPS-Omni は、輝度や明るさといった視環境の評価に、全方位画像を利用できること を特長としたアプリケーションプログラムです。Radiance などのシミュレーション・ソフト によって算出された輝度分布データや、360°カメラ RICOH THETA などで撮影した画像か ら、輝度画像・明るさ画像・明るさ検討画像・リアルアピアランス画像を作成し、数値による 評価や実際の見え方の確認を行うことができます。全方位ではない通常の透視投影画像であ っても、一連の視環境評価が可能です。

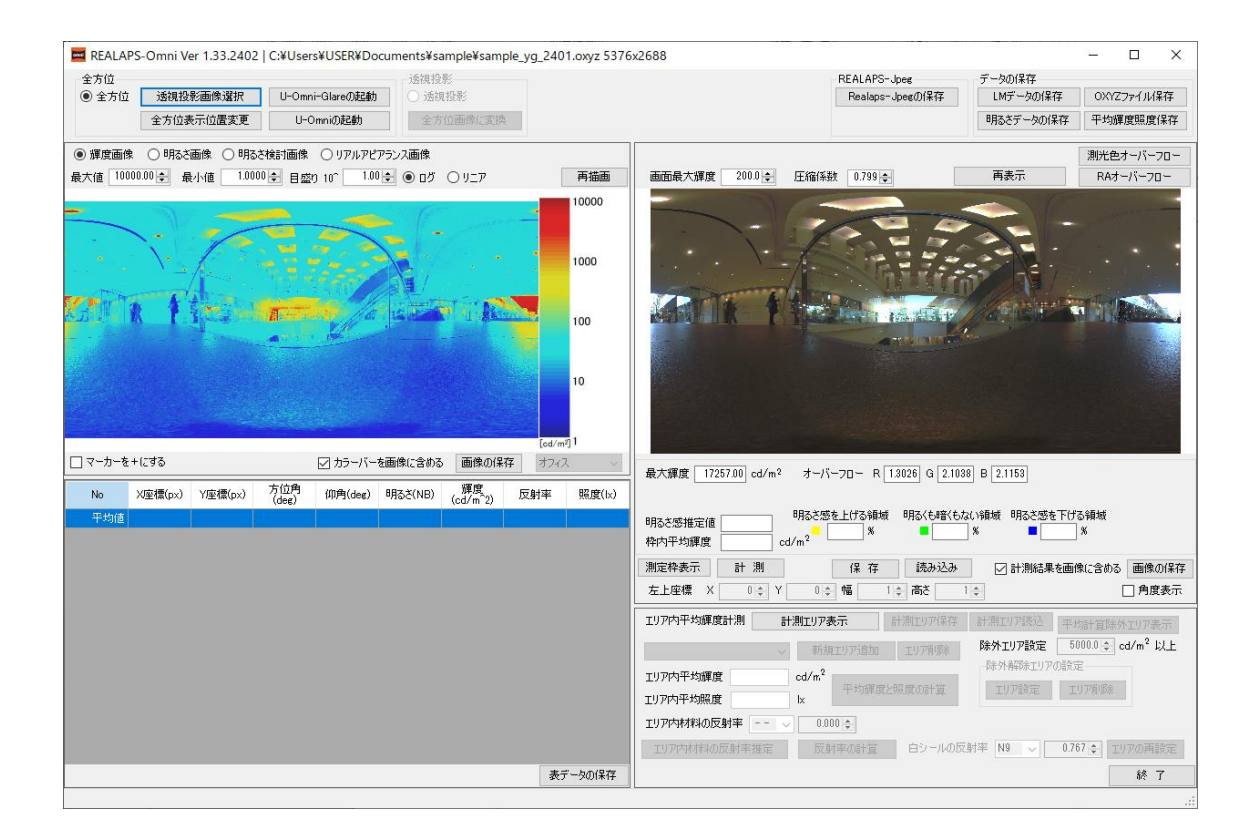

全方位のリアルアピアランス画像をヘッドマウントディスプレイ(HMD、VR ゴーグル)で 映し出せば、バーチャル空間で視環境を再現することができます。

また全方位画像データを REALAPS-Jpeg として出力すると、REALAPS-Omni がない環境 でも、ビューワー REALAPS-Data-Viewer 上で各視環境データを確認できます。REALAPS-Data-Viewer からも VR 画像の利用が可能です。

VR 社 あぴ探アーカイブ内の [REALAPS-Data-Viewer](https://apitan-ar.net/realaps-data-viewer/realaps-data-viewer/) はこちら

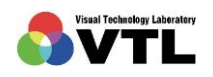

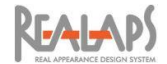

### <span id="page-5-0"></span>[REALAPS-Omni で扱うデータ形式]

REALAPS-Omni で読み込み可能なデータ形式は、下記に示す形式です。全方位画像・透 視投影画像ともに扱うことができます。

輝度画像データ

- ・ OXYZ (※1) :輝度+XYZ 表色系の色度分布が記述された測光色画像データ
- · LM (※1) :輝度分布が記述された輝度画像データ
- · CSV :特定フォーマットで輝度分布が記述された CSV データに限る

撮影データ

· JPEG(※2): 指定のカメラで撮影された、EXIF 情報付き JPEG データに限る

※1:OXYZ、LM は、REALAPS 関連ソフトで生成されるデータ形式です。

※2:REALAPS-Omni では、JPEG 形式の撮影データを輝度画像合成して OXYZ 形式のデー タを生成します。輝度画像合成には、通常 1 場面につき複数の露出パターンの画像が必要で す。指定カメラや撮影方法については、別途ご案内しています。

なお、REALAPS-Starter の「JPEG ファイルから画像データ生成」では、色温度を 6500K と して輝度合成を行います。現場の光源の色温度が 6500K から大きく異なる場合は、誤差が大 きくなることを防ぐため、オプションプログラム REALAPS-Jpeg-Creator(または REALAPS-Omni-Import)を使用して輝度合成してください。

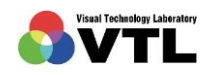

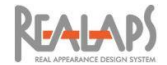

#### <span id="page-6-0"></span>REALAPS-Omni 使用前の準備  $\mathbf{H}$

REALAPS–Omni シリーズの使用前の準備については、別途「REALAPS–Omni シリーズ インストール マニュアル」でご案内しています。VTL 社ウェブサイトからダウンロードして ご参照ください。

# <span id="page-6-1"></span>[コードメーターの準備]

当ソフトウェアは、コードメーターを用いてライセンス管理とプログラムの暗号化を行っ ています。当ソフトウェアの使用時には、使用するコンピュータ(ネットワーク版ライセンス の場合は、ライセンスサーバーにあたるコンピュータ)の USB ポートに、コードメーターキ ー (USB ドングル)を常時接続しておく必要があります。

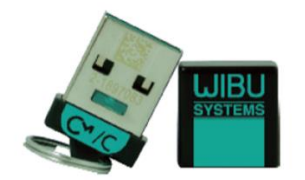

コードメーターキー(USB ドングル)

#### <span id="page-6-2"></span>[REALAPS-Omni のインストール]

VTL 社ウェブサイトから、「一括インストーラー」をダウンロードしてインストールをしま す。はじめて一括インストーラーを使用する場合は、インストール完了後に、VTL 社からお 送りするファイルデータによる設定が必要になります。詳細は「REALAPS–Omni シリーズ インストール マニュアル」をご参照ください。

# <span id="page-6-3"></span>[REALAPS-Omni のアンインストール]

アンインストールを行う場合も、一括インストーラーを利用してください。

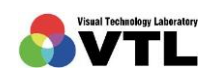

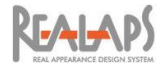

#### <span id="page-7-0"></span>REALAPS-Omni の起動 **III**

# <span id="page-7-1"></span>1 REALAPS-Starter の起動

REALAPS-Omni とそのオプションシリーズは、全て REALAPS-Starter から起動します。

(1) デスクトップ上に作成されたREALAPS-Starterのショートカットをダブルクリック、 または Windows のスタートメニューから、ビジュアル・テクノロジー研究所 → REALAPS-Starter を選択して起動します。

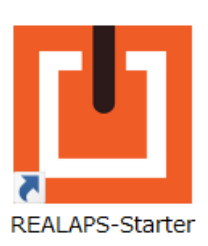

REALAPS-Starter のショートカット

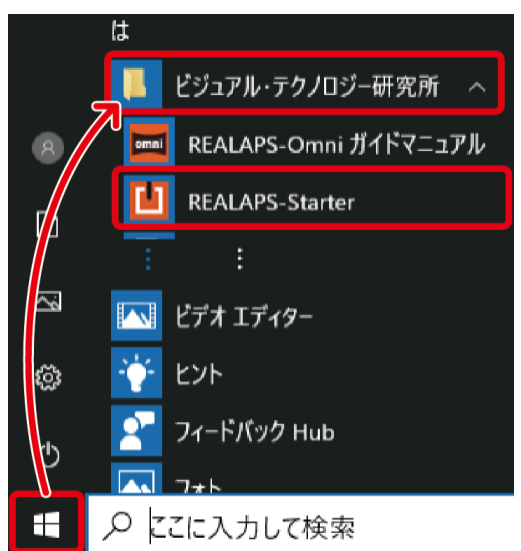

Windows のスタートメニュー

(2) REALAPS-Starter が起動すると、以下のような画面が表示されます。画面の右エリア に表示される「起動ボタン」は、オプションライセンスによって異なります。

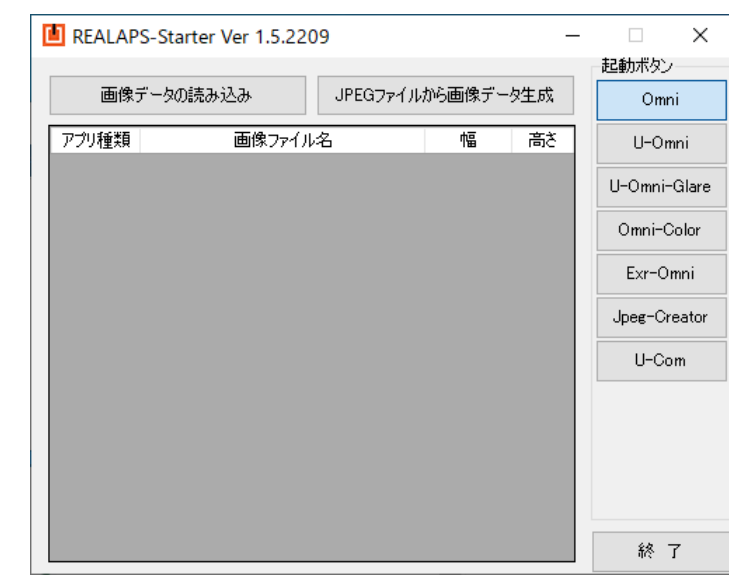

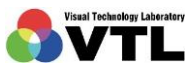

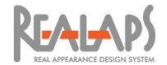

# <span id="page-8-0"></span>[起動ボタンの選択]

REALAPS-Starter の画面上で、「Omni」の起動ボタンを選択しておきます。なお起動ボタ ンは複数選択することができ、ひとつの OXYZ ファイルから一度に複数のオプションを立ち 上げることができます。

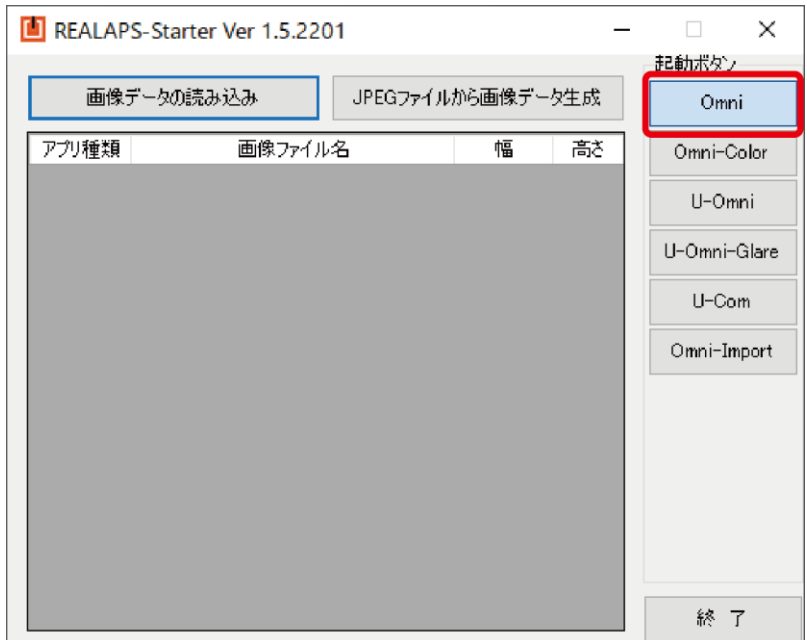

# <span id="page-8-1"></span>[読み込み方法の種類]

データの読み込みには、下記のように複数の方法があります。詳しい手順は後に説明しま す。

- ・ REALAPS-Starter の読み込みボタンから読み込みデータを指定
- ・ REALAPS-Starter 画面上に読み込みデータをドラッグ&ドロップ
- ・ REALAPS-Starter が起動していない状態から、REALAPS-Starter.exe のアイコンに 読み込みデータをドラッグ&ドロップ
- ・ OXYZ ファイルをダブルクリックして REALAPS-Starter を起動または更新

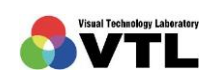

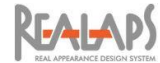

# <span id="page-9-0"></span>2 JPEG ファイルからの合成

REALAPS-Starter から、複数のシャッタースピード(露出)で撮影した複数枚の JPEG フ ァイルを読み込み、輝度画像合成して 1 枚の OXYZ 形式データを生成します。

注意

- 1. 各 JPEG ファイルに EXIF 情報が含まれている必要があります。EXIF 情報に記録さ れたシャッタースピードや絞りなどの情報を元に合成します。
- 2. 合成する JPEG ファイルは、シャッタースピード以外は同条件で撮影されている必要 があります。
- 3. REALAPS-Starter を使用した輝度合成では、色温度を 6500K としています。現場の 光源の色温度が 6500K から大きく異なる場合は、誤差が大きくなりますので、オプシ ョンプログラム REALAPS-Jpeg-Creator 等をご利用ください。

# <span id="page-9-1"></span>[読み込みボタンからの合成]

(1) 「JPEG ファイルから画像データ生成」ボタンを選択します。

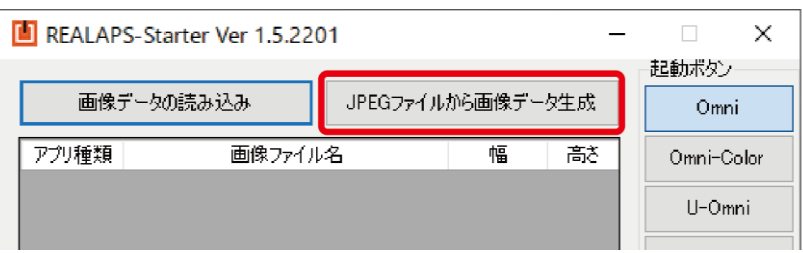

(2) 「JPEG ファイルの読込」画面が表示されるので、合成する 1 場面分の JPEG ファイ ルを全て選択して「開く」をクリックします。

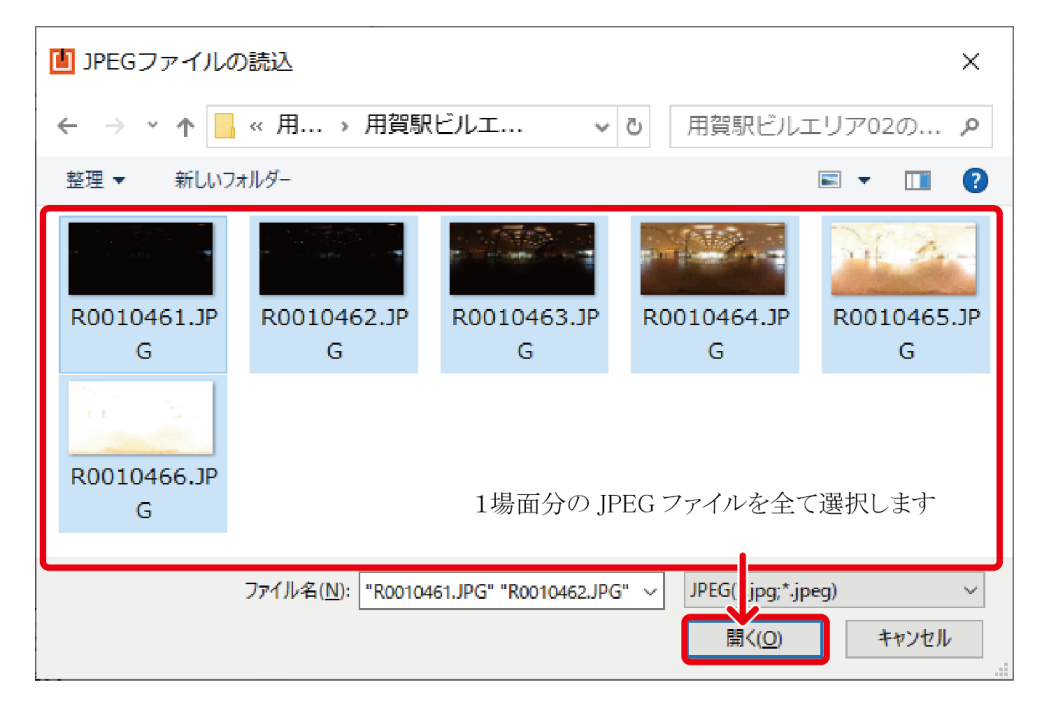

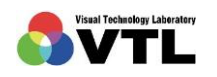

**KFAI-APS** 

(3) 読み込む画像は、シャッタースピード以外は同条件で撮影されている必要があります。 画像の EXIF 情報にシャッタースピード以外の異条件が含まれている場合、下図のよ うな警告が表示されます。「はい」を選択すると問題のある画像を除外して合成します。 「いいえ」を選択すると読み込みがキャンセルされます。

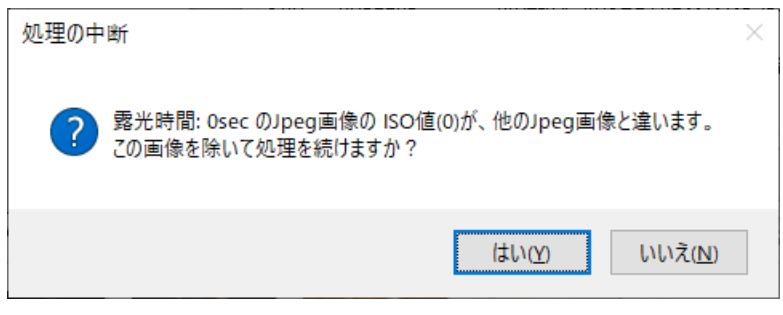

(警告画面の例)

(4) 選択した画像の撮影条件に齟齬がない場合「ファイルを読み込みます」画面が表示さ れます。(異なる場所・時刻で撮影された画像でも、同じ撮影条件であれば合成されま すのでご注意ください。)

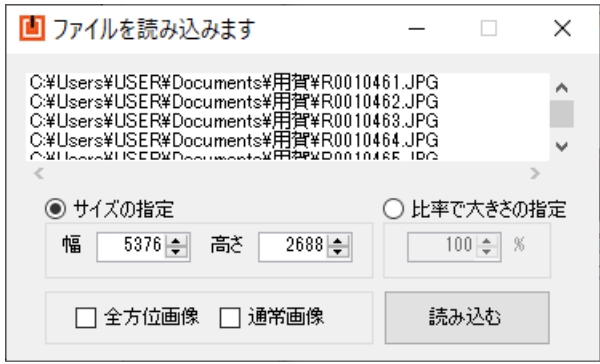

(5) 「サイズの指定」または「比率で大きさの指定」欄で、必要に応じて画像サイズの調整 を行います。デフォルトで表示されているのは撮影時の画像サイズで、OXYZ データ に変換できる最大値です。サイズが大きいほど PC への負荷や処理時間が大きくなり ます。このとき、画像の縮小率は 1/2n (2のn乗 分の 1)とすることを推奨します。 そうでない縮小率のとき、合成後の画像に元画像との計算誤差が発生します。

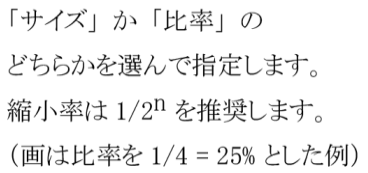

サイズと比率は連動します。 幅と高さの比は保持されます。

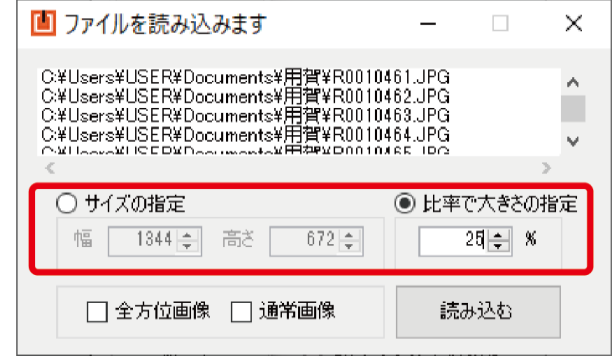

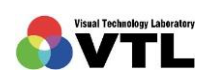

**REALAPS** 

1/2n (2のn乗 分の1)ではない比率で設定した場合、後のOXYZデータの生成の 際に下図のような画面が表示され、指定した比率に近い1/2nの比率が提案されます。 「はい」を選択すると提案された比率で縮小します。「いいえ」を選択すると、指定し た比率で縮小します。

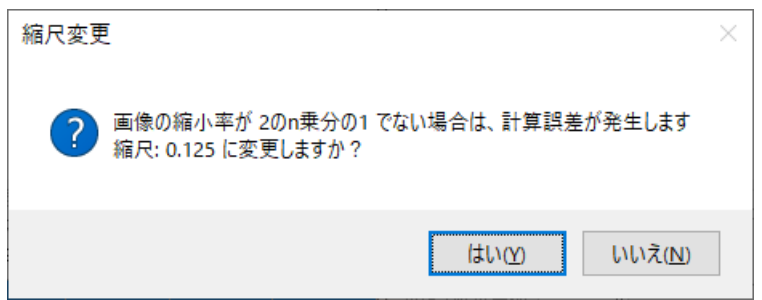

(6) 撮影画像が全方位の場合は「全方位画像」にチェックを、通常の透視投影画角で撮影さ れた場合は「通常画像」にチェックを入れます。

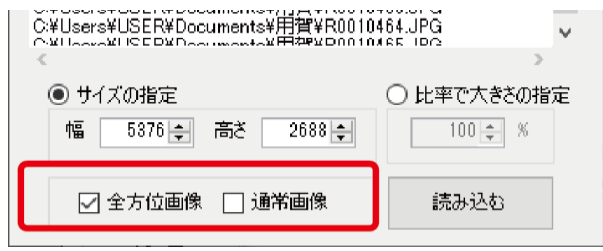

(7) 設定完了後、「読み込む」ボタンをクリックします。

「合成後のファイル名を指定してください」画面が表示されるので、合成後の OXYZ データを保存する場所とファイル名を指定します。

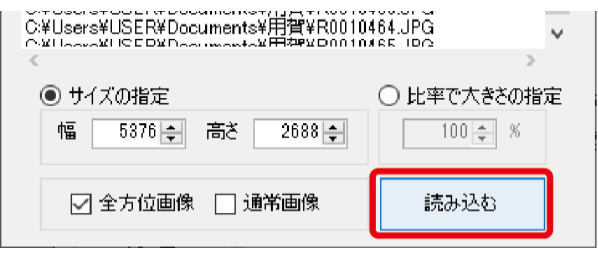

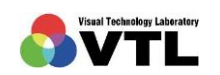

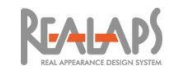

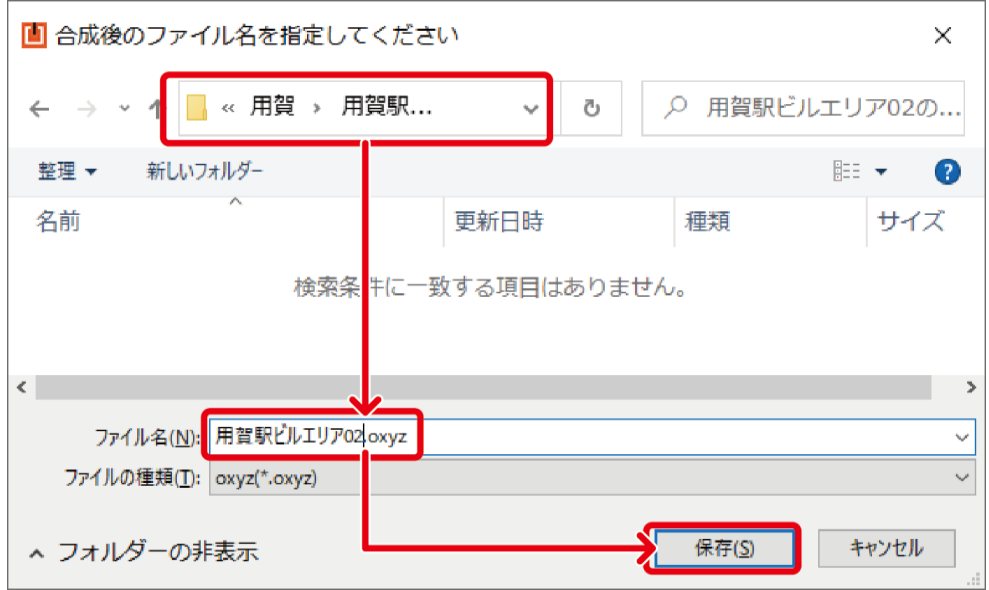

サイズ調整で 1 / 2<sup>n</sup> ではない比率を設定した場合、この後に縮小率に関する確認画面 が現れます。画面の指示に従い縮小率を決定してください。

(8) 画像の合成が完了すると、指定の場所に OXYZ ファイルが保存され、REALAPS-Starter にファイル情報が表示されます。続いて別ウィンドウで REALAPS-Omni が 起動します。(ファイルサイズが大きい場合、REALAPS-Omni の起動に時間がかかる 場合があります。)

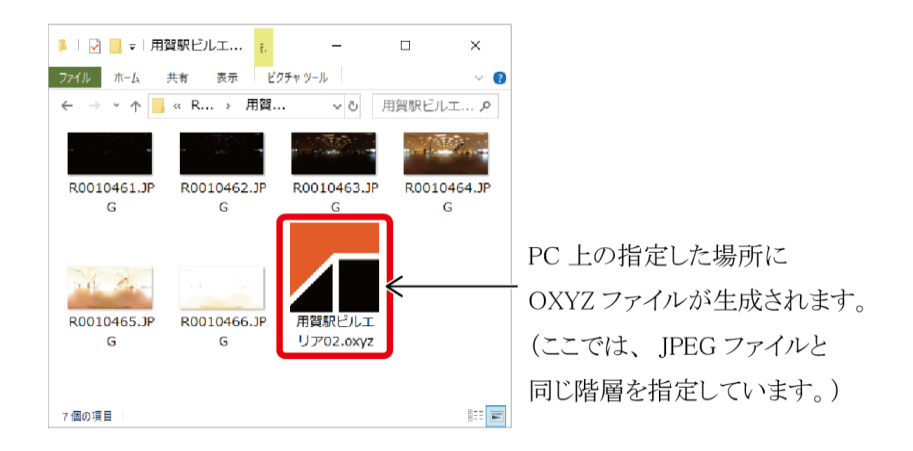

|                                 | REALAPS-Starter Ver 1.0.1906 |      |      | ×             |  |
|---------------------------------|------------------------------|------|------|---------------|--|
| 画像データの読み込み<br>JPEGファイルから画像データ生成 |                              |      |      | 起動ボタン<br>Omni |  |
| アプリ種類                           | 画像ファイル名                      | 幅    | 高さ   |               |  |
| omni                            | 用賀駅ビルエリア02.oxyz              | 5376 | 2688 |               |  |
|                                 |                              |      |      |               |  |

REALAPS-Starter 画面上に、作成された OXYZ ファイルの情報が表示されます。

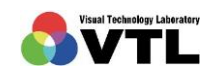

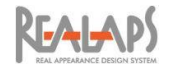

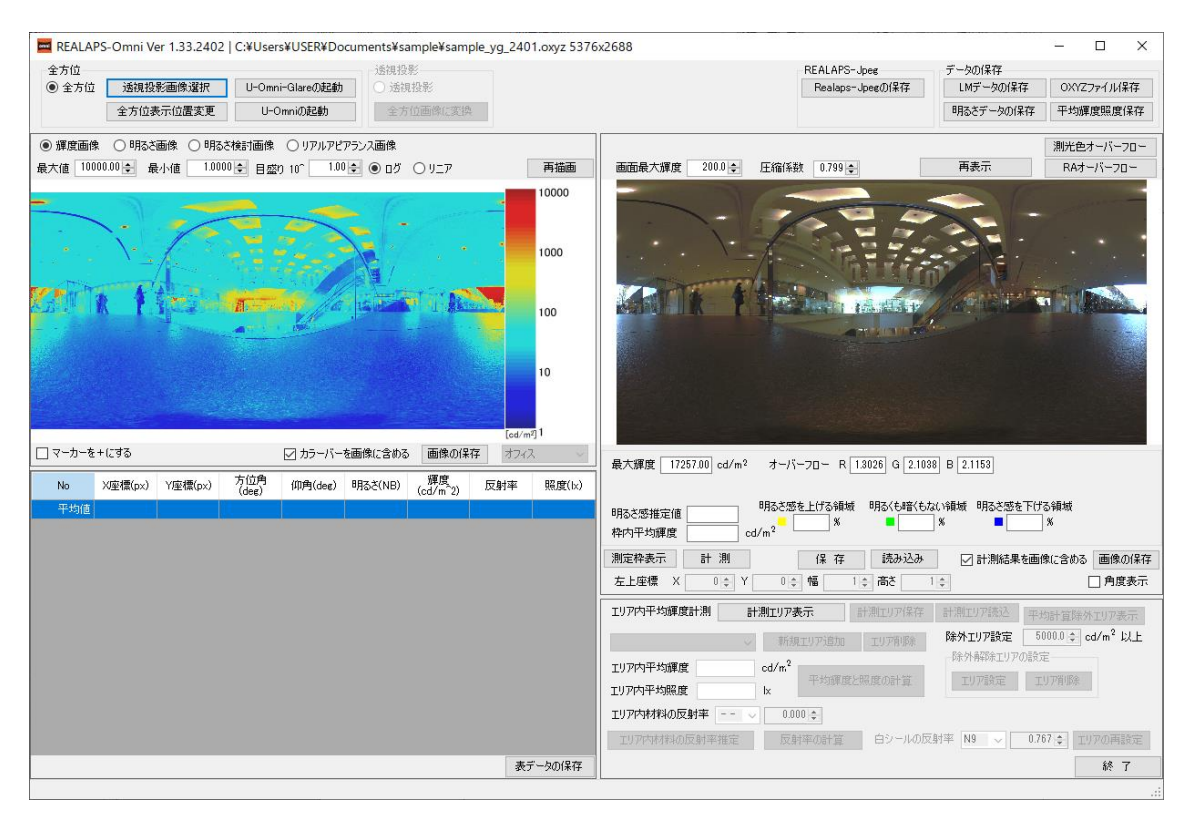

データ処理を経て、REALAPS-Omni メイン画面が表示されます。

(9) 露出の異なる複数枚の写真を合成しても測定できる範囲には限りがあります。正しく 測定されていない領域は、「測光色オーバーフロー画像」で確認できます。

測光色オーバーフロー画像は、下図のボタンをクリックするとリアルアピアランス画 像に重ねて表示されます。再クリックで非表示になります。 暗すぎて測定できなかったアンダーフロー領域は青、明るすぎて測定できなかったオ ーバーフロー領域は赤で表示されます。「画像の保存」ボタンからファイル出力も可能 です。

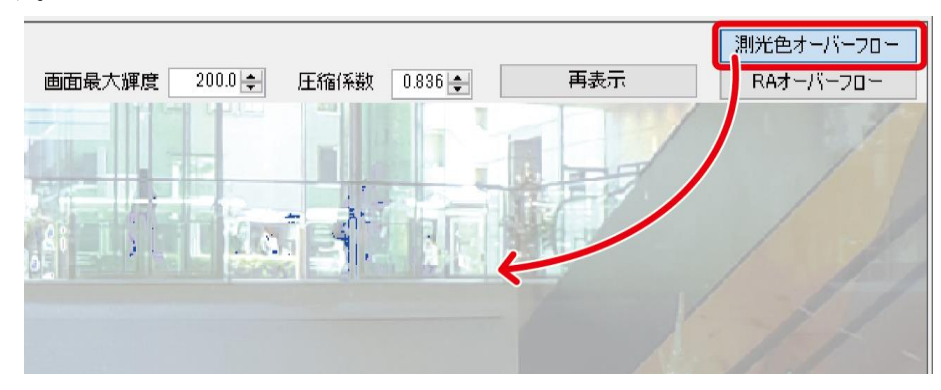

表示を拡大(後述)しています

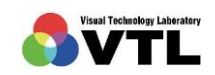

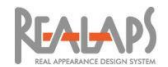

# <span id="page-14-0"></span>[ドラッグ&ドロップによる合成]

下図のように JPEG ファイルを REALAPS-Starter ウィンドウにドラッグ&ドロップする ことでも読み込み・合成が可能です。以降の手順は、前項の[読み込みボタンからの合成] (3) からと同じです。

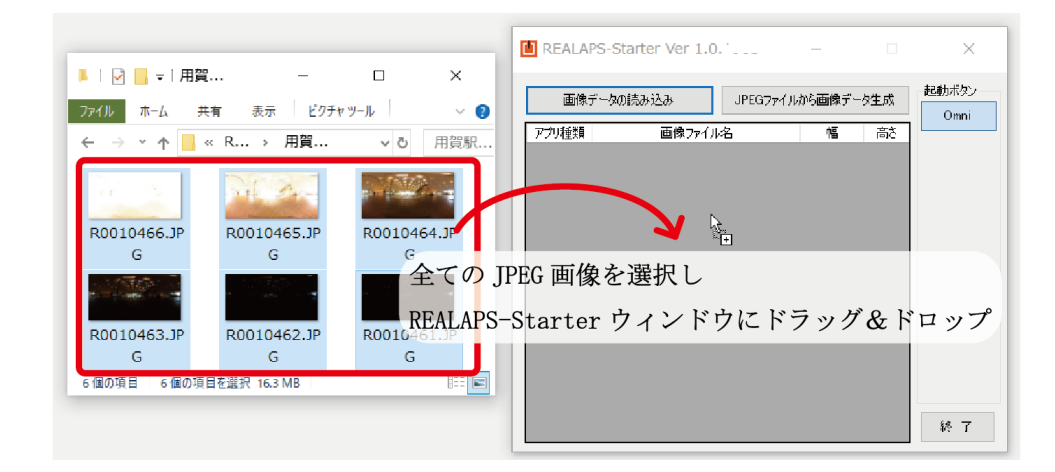

# <span id="page-14-1"></span>[ダイレクト起動]

下図のように JPEG ファイルをインストール先の REALAPS-Starter.exe アイコンにドラ ッグ&ドロップすると、読み込み・合成と同時に REALAPS-Starter が起動します。起動ボタ ンは、前回の起動で設定したものが保持されます。以降の手順は、前項の[読み込みボタンか らの合成] (3)からと同じです。

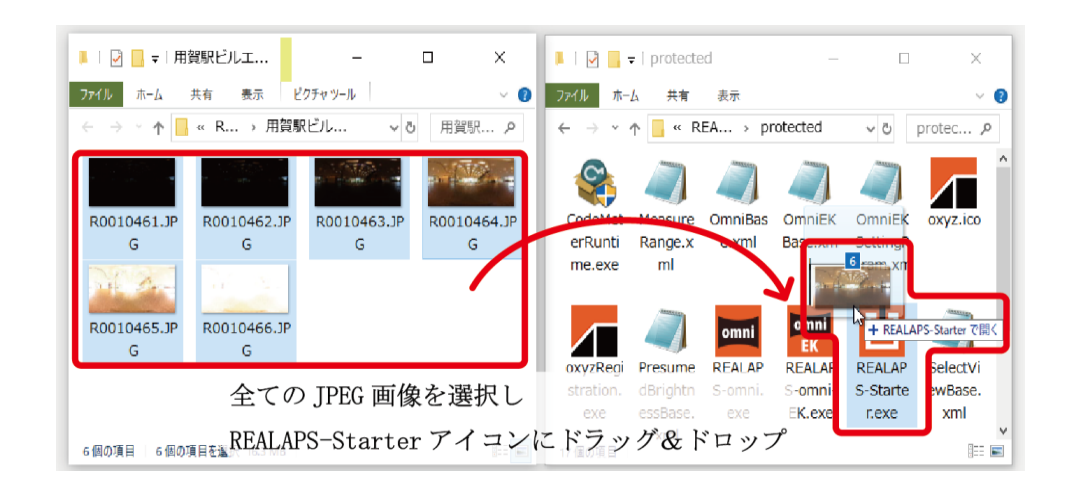

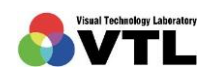

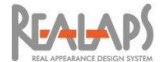

<span id="page-15-1"></span><span id="page-15-0"></span>3 画像データの読み込み

#### [読み込みボタンからの読み込み]

撮影画像から、または Radiance などのシミュレーション結果から変換された、測光色画像 データ・輝度画像データを読み込みます。読み込み可能なデータのファイル形式は、OXYZ、 CSV、LM です。

(1) 「画像データの読み込み」ボタンを選択します。

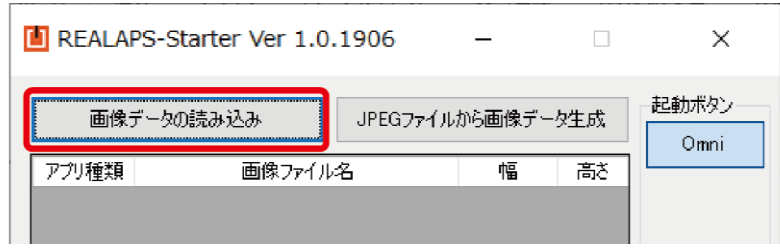

(2) 「画像データの読込」画面が表示されるので、画像データのファイル形式をプルダウ ンメニューから選び、表示されたファイルを選択して「開く」をクリックします。

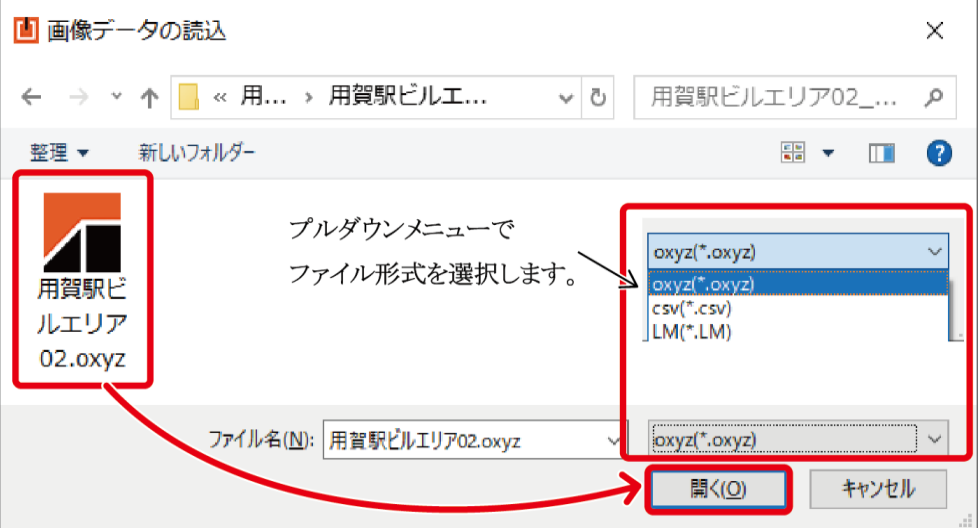

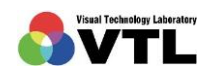

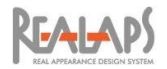

(3) 「ファイルを読み込みます」画面が表示されます。

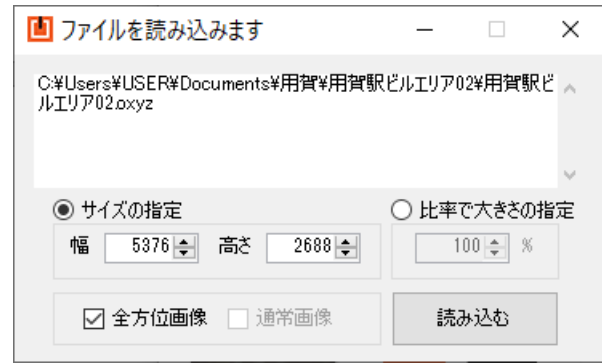

(4) 「サイズの指定」または「比率で大きさの指定」欄で、必要に応じて画像サイズの調整 を行います。デフォルトで表示されているのは元の画像サイズで、サイズ調整できる 最大値です。サイズが大きいほど PC への負荷や処理時間が大きくなります。このと き、画像の縮小率は 1 / 2<sup>n</sup> (2 のn乗 分の 1)とすることを推奨します。そうでない 縮小率のとき、合成後の画像に元画像との計算誤差が発生します。

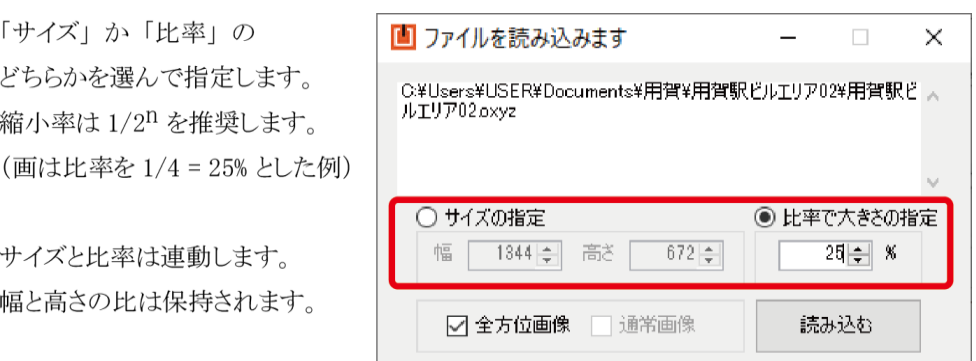

1/2n (2のn乗 分の1)ではない比率で設定した場合、手順(6)の OXYZ データの生 成の際に下図のような画面が表示され、指定した比率に近い 1 / 2<sup>n</sup> の比率が提案され ます。「はい」を選択すると提案された比率で縮小します。「いいえ」を選択すると、指 定した比率で縮小します。

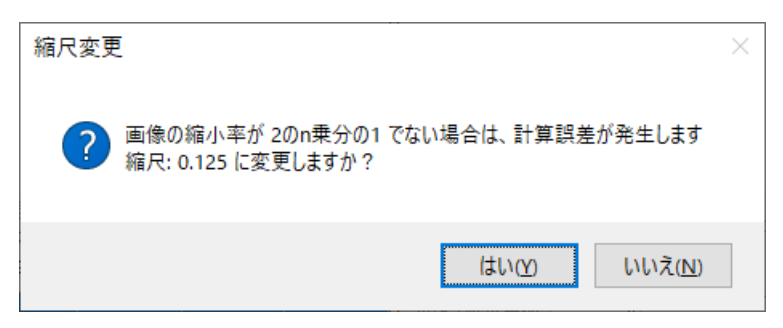

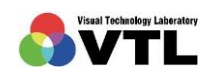

**KFAI-APS** 

(5) 取り込むファイルが OXYZ ファイルである場合、「全方位画像」か「通常画像」が自動 で判定されます。LM ファイル・CSV ファイルの場合は、どちらかににチェックを入 れます。

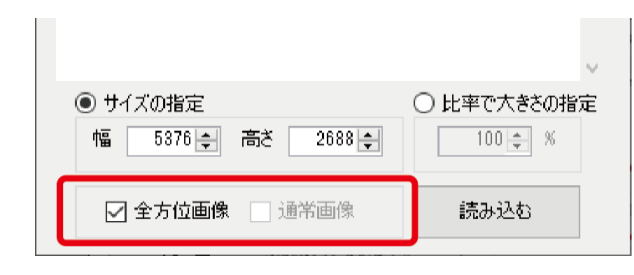

(6) 設定完了後「読み込む」ボタンをクリックすると、別ウィンドウで REALAPS-Omni が起動します。(ファイルサイズが大きい場合、REALAPS-Omni の起動に時間がかか る場合があります。) また REALAPS-Starter 画面にはファイル情報が表示されます。 手順(4)で1/2n ではない比率を設定した場合、このとき縮小率に関する確認画面が現 れます。手順(4)に従い縮小率を決定してください。

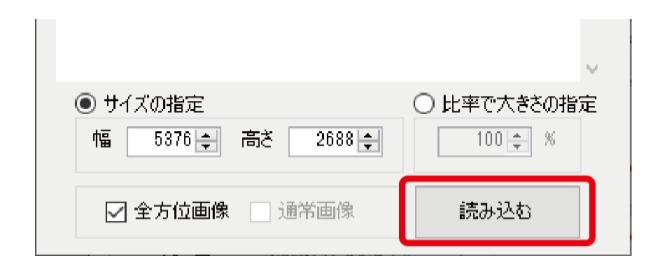

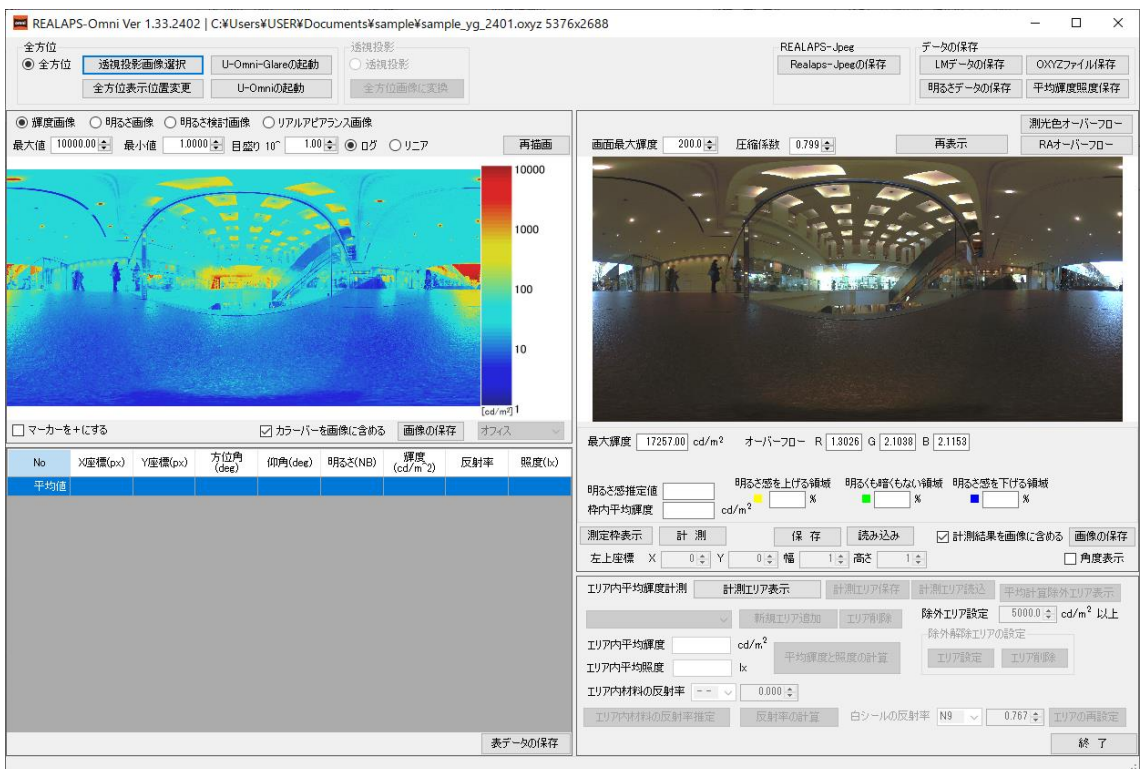

データ処理を経て、REALAPS-Omni メイン画面が表示されます。

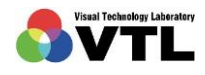

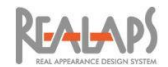

# <span id="page-18-0"></span>[ドラッグ&ドロップによる読み込み]

下図のように輝度画像ファイル(OXYZ、CSV、LM 形式)を REALAPS-Starter ウィンド ウにドラッグ&ドロップすることでも読み込みが可能です。以降の手順は、前項の[読み込み ボタンからの読み込み] (3) からと同じです。

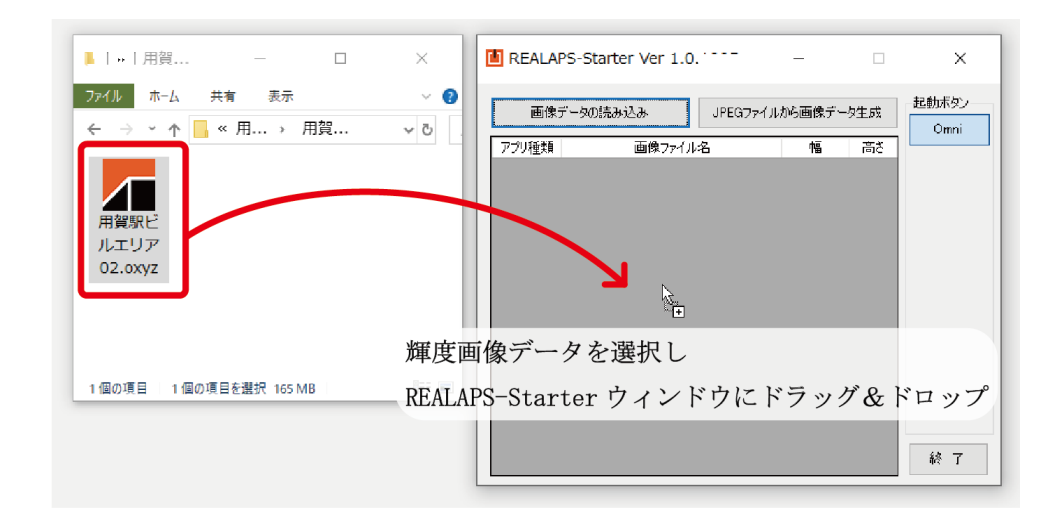

# <span id="page-18-1"></span>[ダイレクト起動]

下図のように輝度画像ファイル (OXYZ、CSV、LM 形式)をインストール先の REALAPS-Starter.exe アイコンにドラッグ&ドロップすると、読み込みと同時に REALAPS-Starter が 起動します。起動ボタンは、前回の起動で設定したものが保持されます。以降の手順は前項の [読み込みボタンからの読み込み] (3) からと同じです。

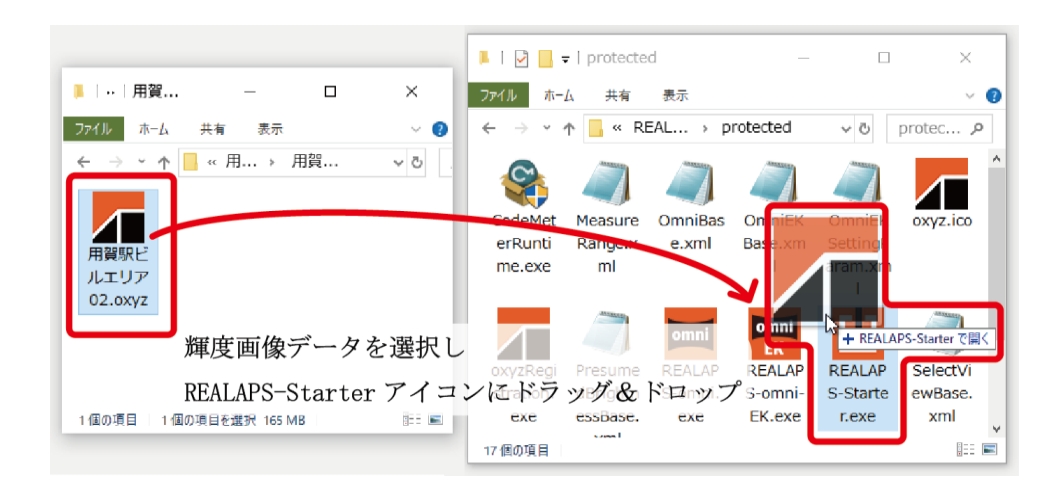

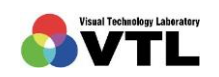

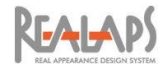

# <span id="page-19-0"></span>REALAPS-Omni の操作

# <span id="page-19-1"></span>1 REALAPS-Starter による画面管理

REALAPS-Starter から画像データを読み込む度に REALAPS-Omni ウィンドウが新たに 表示されます。開いている REALAPS-Omni ウィンドウは、REALAPS-Starter に一覧で管 理されます。確認したい画像データの行をクリックすると、そのデータの REALAPS-Omni ウィンドウが一番手前に表示されます。

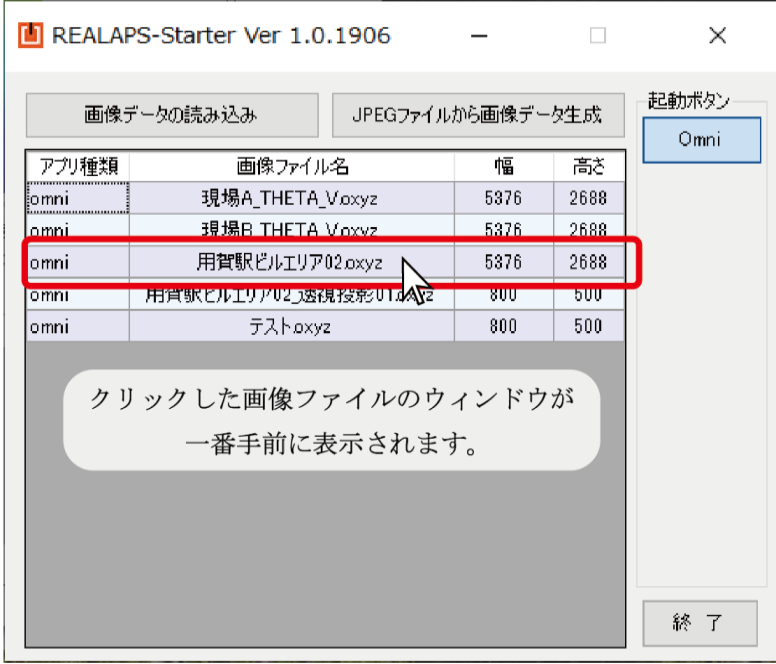

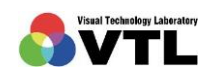

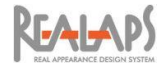

# <span id="page-20-0"></span>REALAPS-Omni ウィンドウの概要

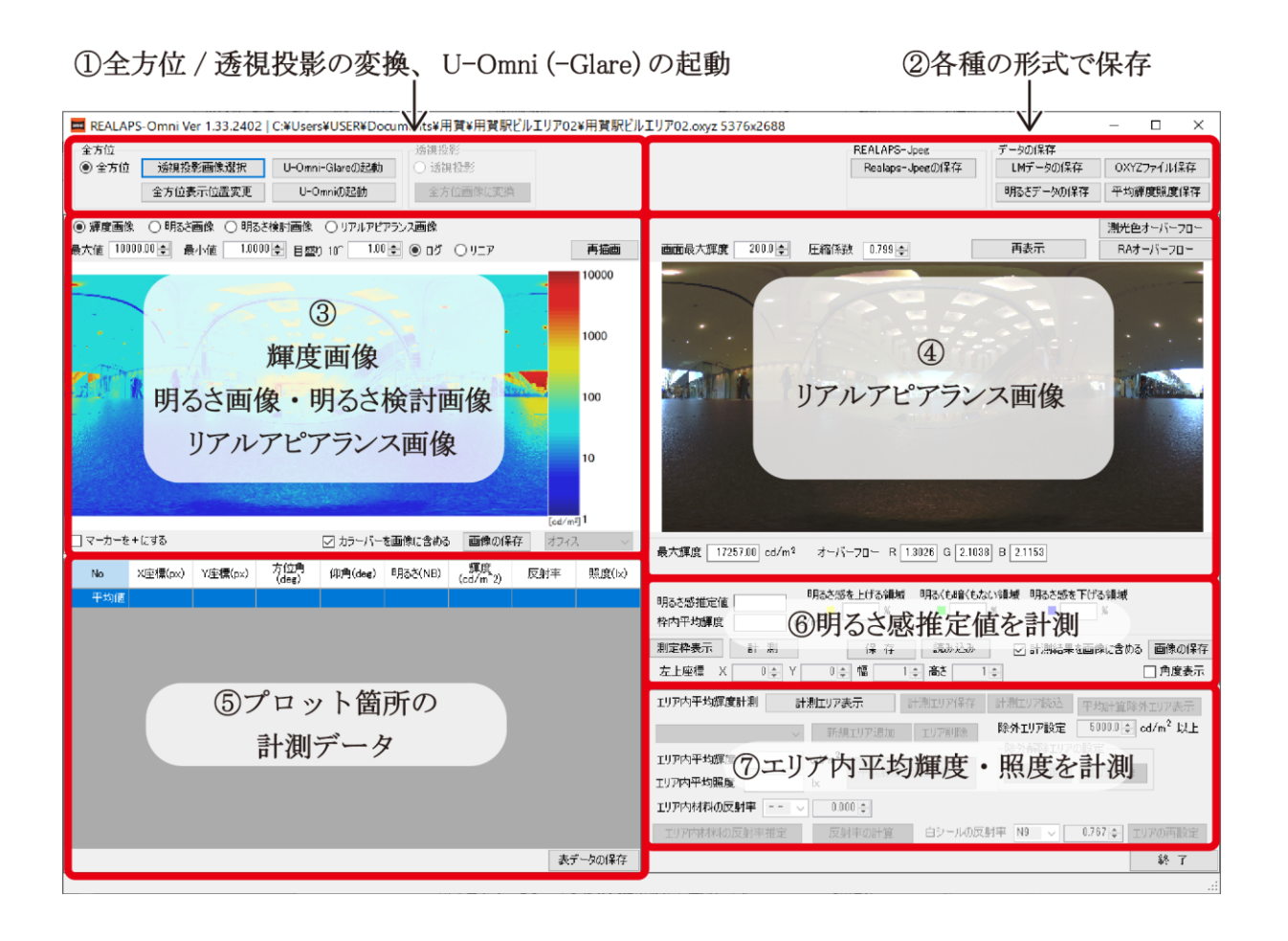

- 左上メニュー:全方位画像/透視投影画像の変換や、全方位画像の正面方向の変更を行 います。また U-Omni、U-Omni-Glare が起動できます(ライセンスがある場合のみ)。
- 右上メニュー:データを各種の形式で保存します。
- 左画像エリア:輝度画像/明るさ画像/明るさ検討画像/リアルアピアランス画像を 切り替えて表示します。
- 右画像エリア:常にリアルアピアランス画像を表示します。
- 左下表エリア:画像にプロットした箇所の輝度・明るさ・照度を計測します。
- 右下エリア :画像に指定した領域の明るさ感推定値を計測します。
- 右下エリア :画像に指定した領域の平均輝度・平均照度を計測します。

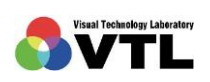

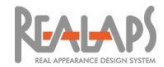

# <span id="page-21-0"></span>3 画面表示の操作

REALAPS-Omni ウィンドウの左右の画像エリアでは、マウス操作で拡大・移動して画像の 詳細を確認できます。左・右エリアの画像は表示範囲が同期します。

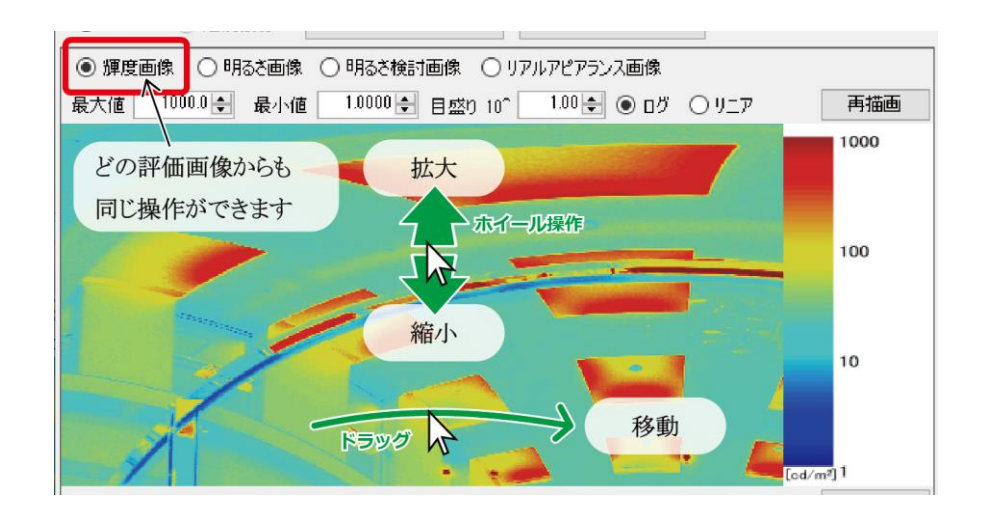

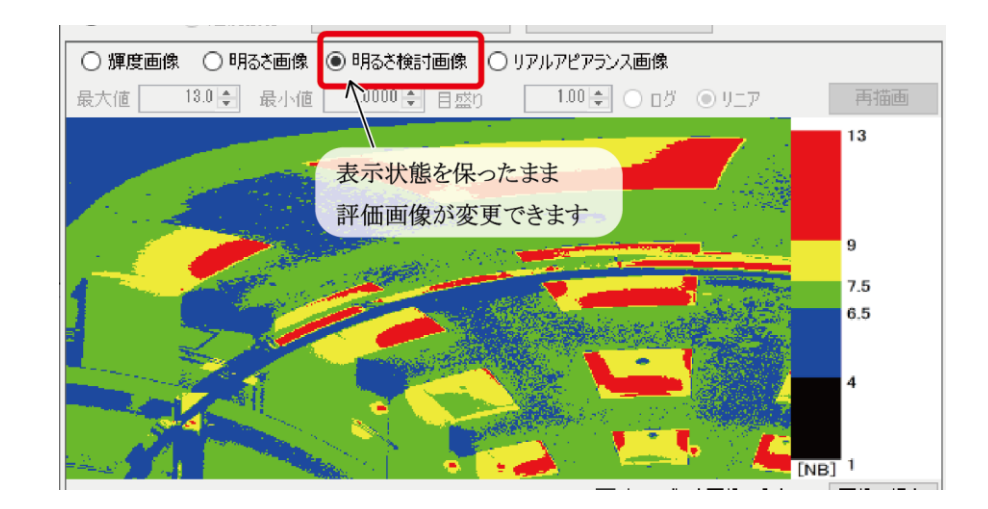

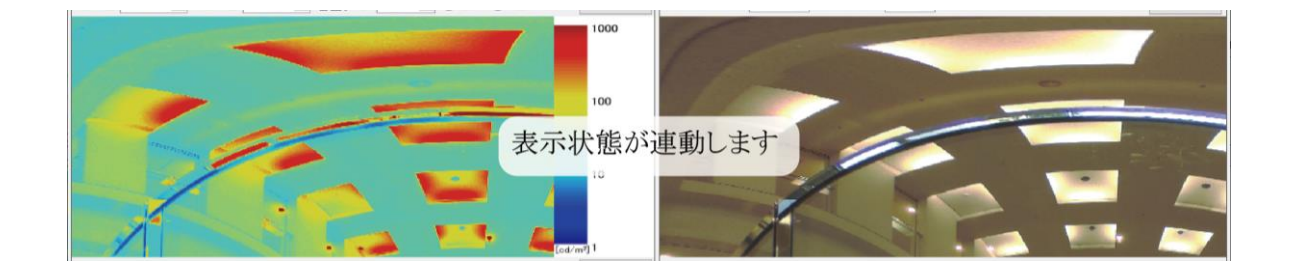

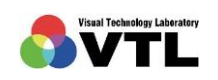

**REALAPS** 

# <span id="page-22-1"></span><span id="page-22-0"></span>4 全方位画像と透視投影画像の変換

#### [全方位画像から透視投影画像への変換]

全方位画像を、任意の視線方向・画角の透視投影画像へ変換します。全方位画像を使用して 視環境評価を行う場合、この手順は必要ありません。

(1) 「透視投影画像選択」ボタンを選択します。(元の画像が透視投影画像の場合は選択で きません。)

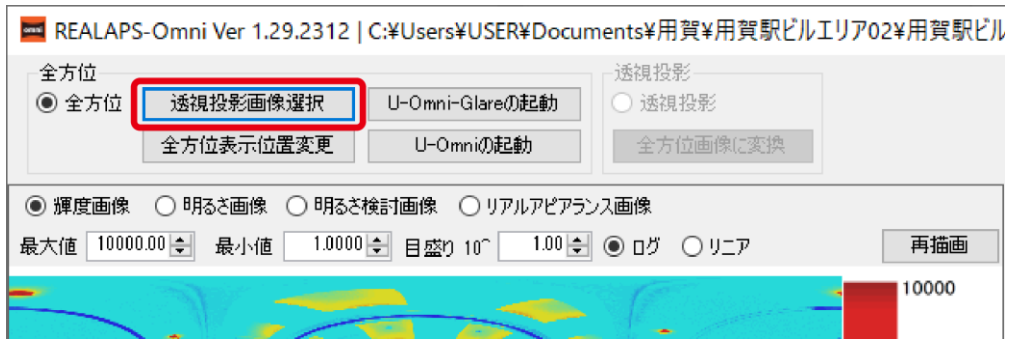

(2) 「透視投影画像を選択します」画面が開き、透視投影画像に変換されたリアルアピア ランス画像が表示されます。

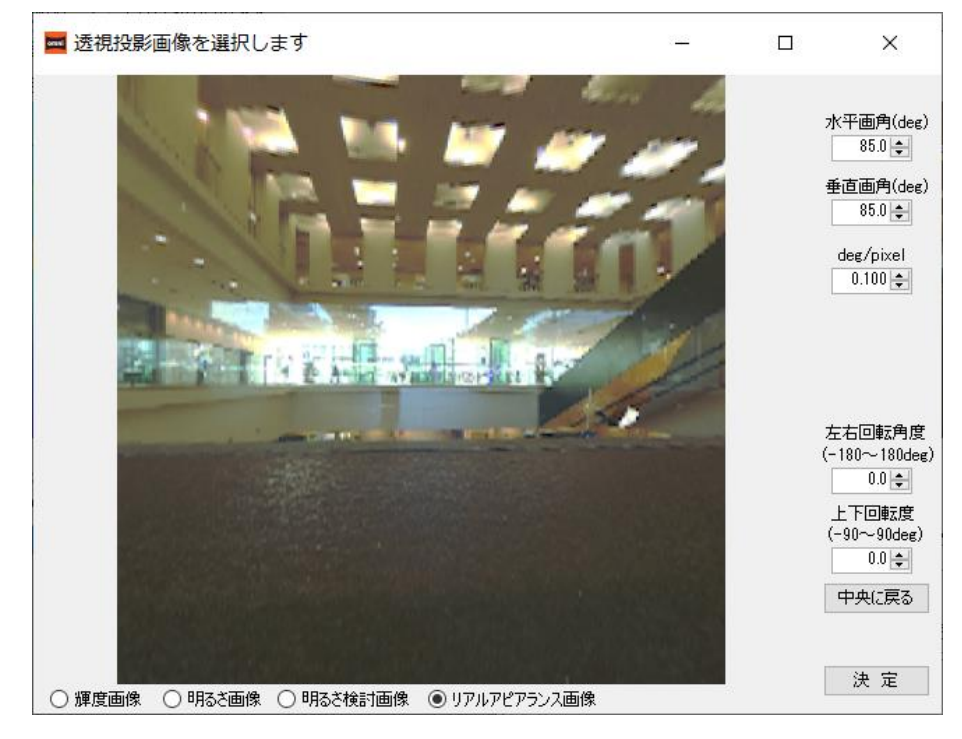

※ 便宜上、リアルアピアランス画像の圧縮係数を調整しています。圧縮係数の考え方は「リアルア ピアランス画像の設定と出力」の節をご参照ください。

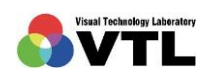

**REALAPS** 

(3) 画面右の各項目を設定します。

水平画角・鉛直画角 は、見せたい範囲の画角(degree)です。数値入力のほか、マウ スのホイール操作で画像を確認しながら調整できます。

deg/pixel は 1 ピクセルあたりの画角です。例えば、水平・垂直画角が 85 degree で 0.1 deg/pixel のとき、850 pixel×850 pixel の画像が作成されます。設定した画角が同じ 場合は、数値が小さいほど出力画像の画素数は大きくなります。

左右回転角度・上下回転度 は、視線の方向を角度(degree)で表したものです。画面 上でマウスをドラッグ操作すると視線方向が回転します。また、数値入力で設定する こともできます。

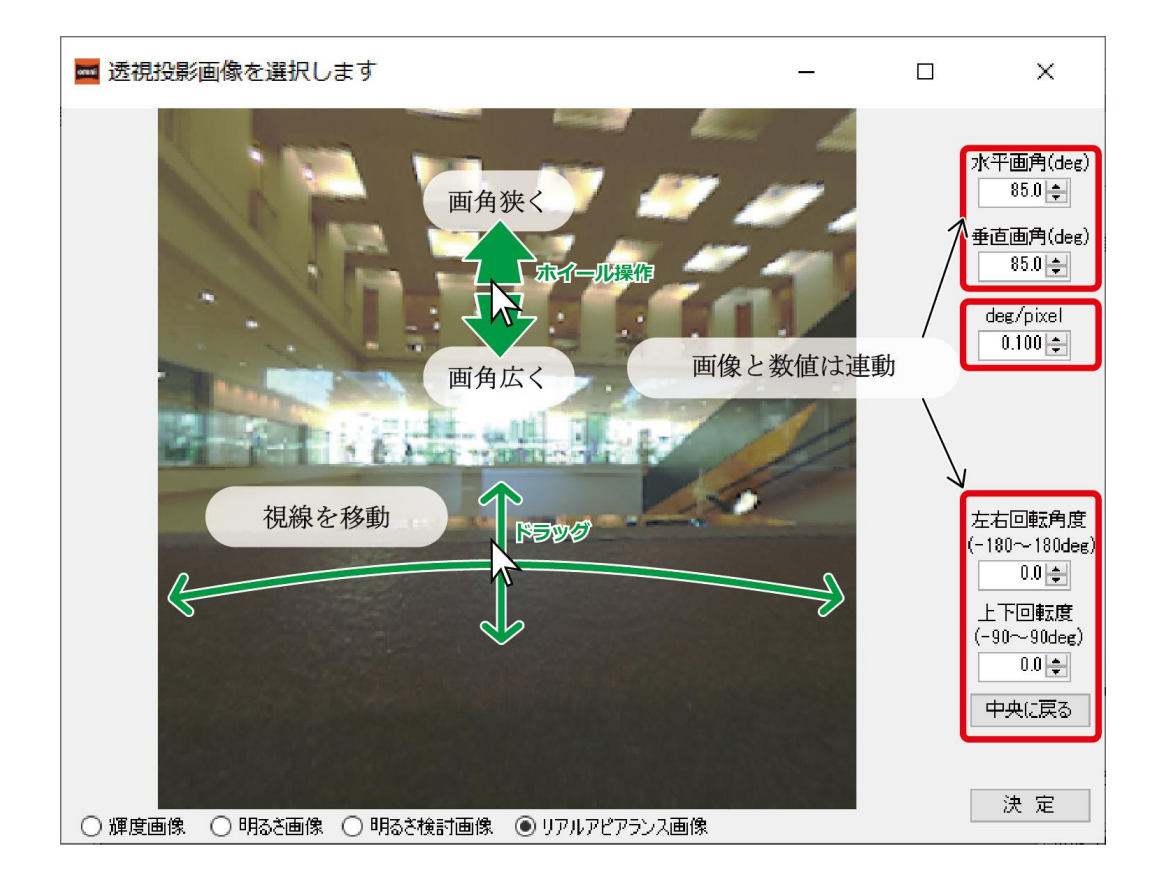

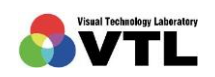

**REALAPS** 

(4) この設定の最中、画面下のラジオボタンから、リアルアピアランス画像のほか、輝度画 像・明るさ画像・明るさ検討画像へ切り替えて確認することが可能です。

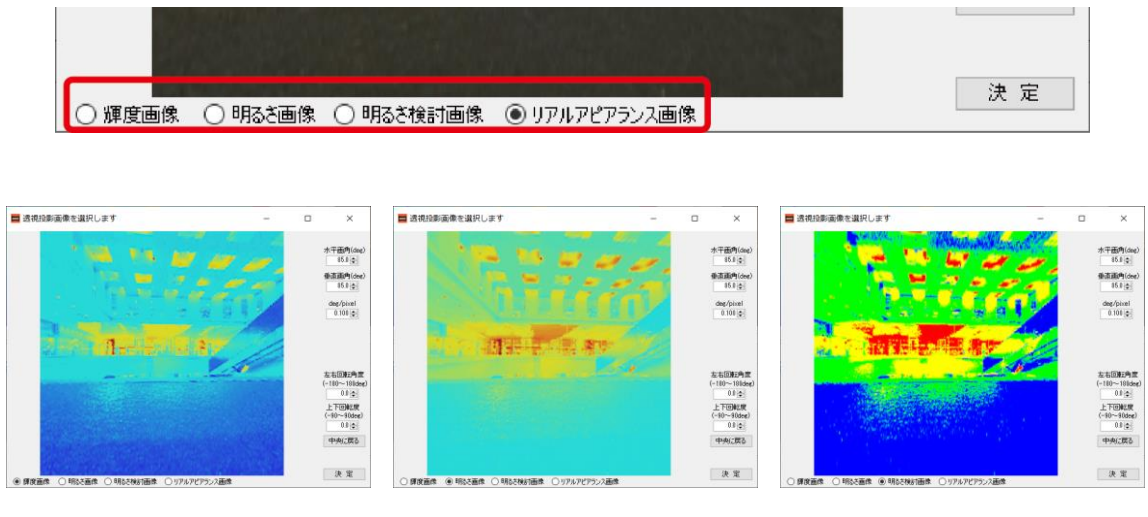

輝度画像 アンディスク アイスト 明るい 明るい 明るさ検討画像

(5) 透視投影画像の設定が完了したら、決定ボタンをクリックします。

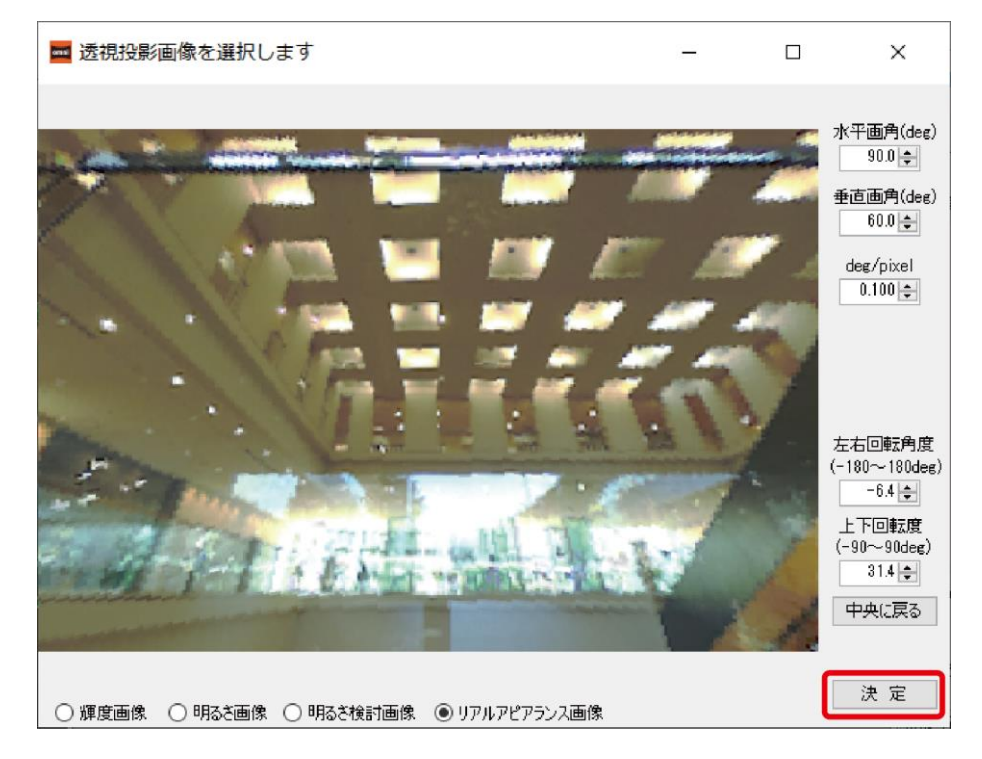

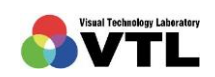

**REALAPS** 

- (6) 「透視投影画像のoxyzファイルを保存します」画面が表示されるので、合成後のOXYZ 形式画像を保存する場所とファイル名を設定します。
- (7) ファイルの保存が完了すると REALAPS-Starter にファイル情報が表示されます。続 いて、元の全方位画像のウィンドウとは別に、REALAPS-Omni が起動します。起動し たウィンドウが元のウィンドウの背後に重なっている場合は、REALAPS-Starter ウィ ンドウで該当ファイル名をクリックすると手前に表示されます。

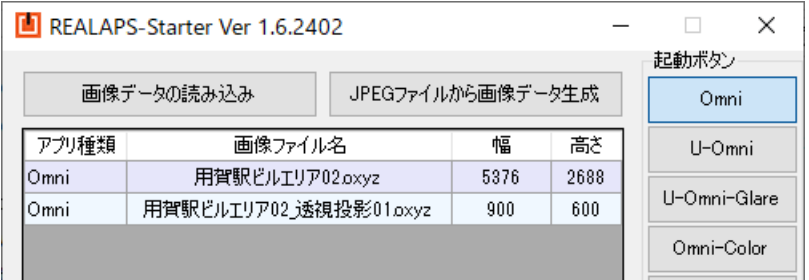

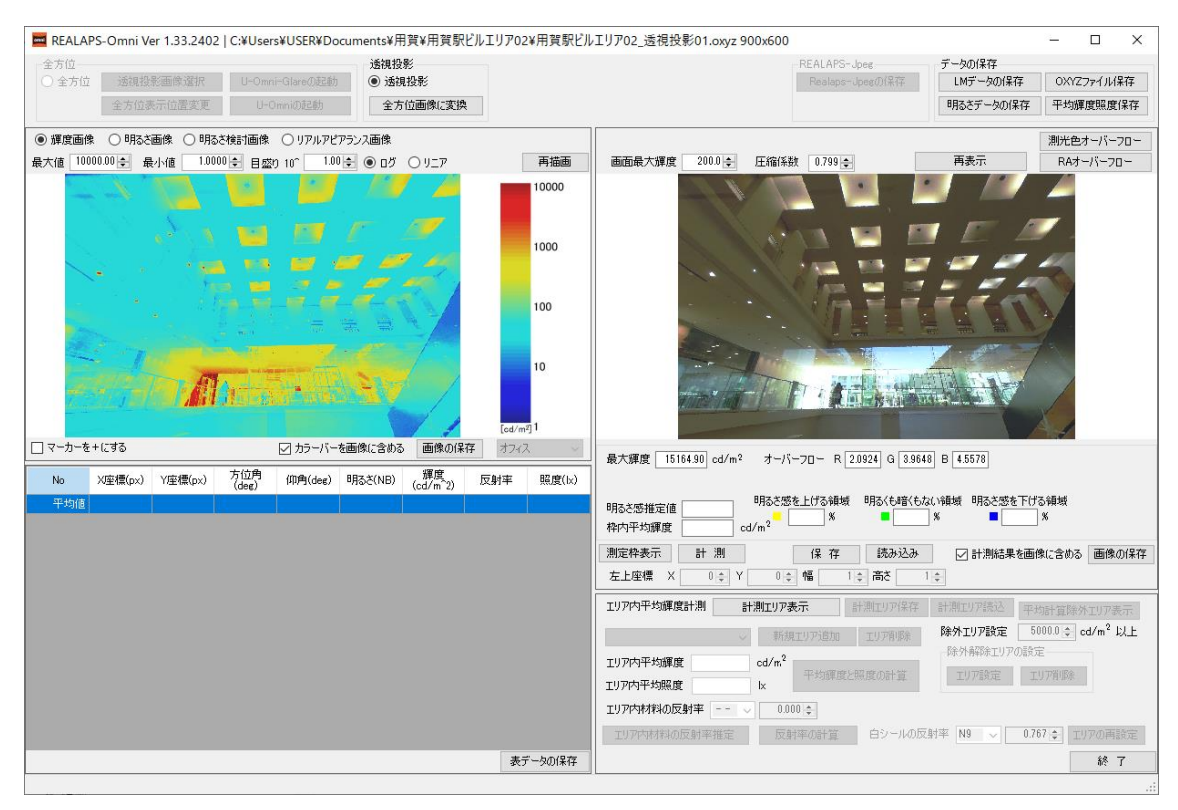

透視投影画像に変換された画像が REALAPS-Omni で開きます

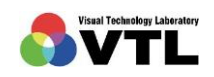

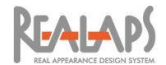

# <span id="page-26-0"></span>[全方位表示位置変更]

全方位画像の正面方向を任意の方向に変更し、画像の中央に表示します。

(1) 「全方位表示位置変更」ボタンを選択します。(透視投影画像の場合は選択できません。)

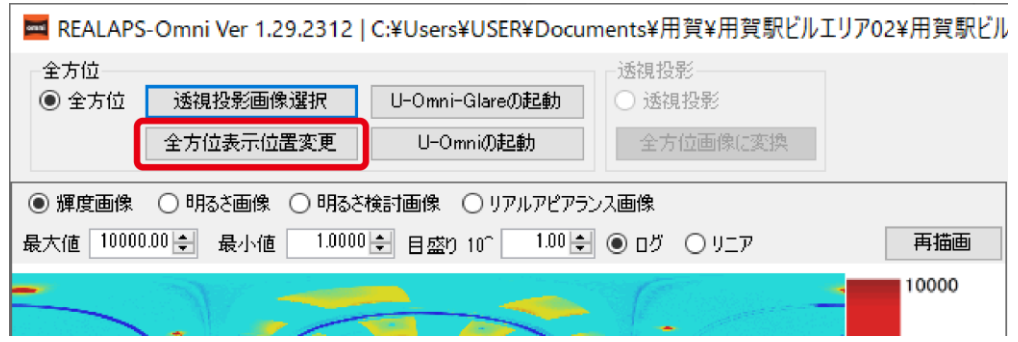

(2) 「全方位表示位置選択」画面が開き、透視投影画像に変換されたリアルアピアランス 画像が表示されます。

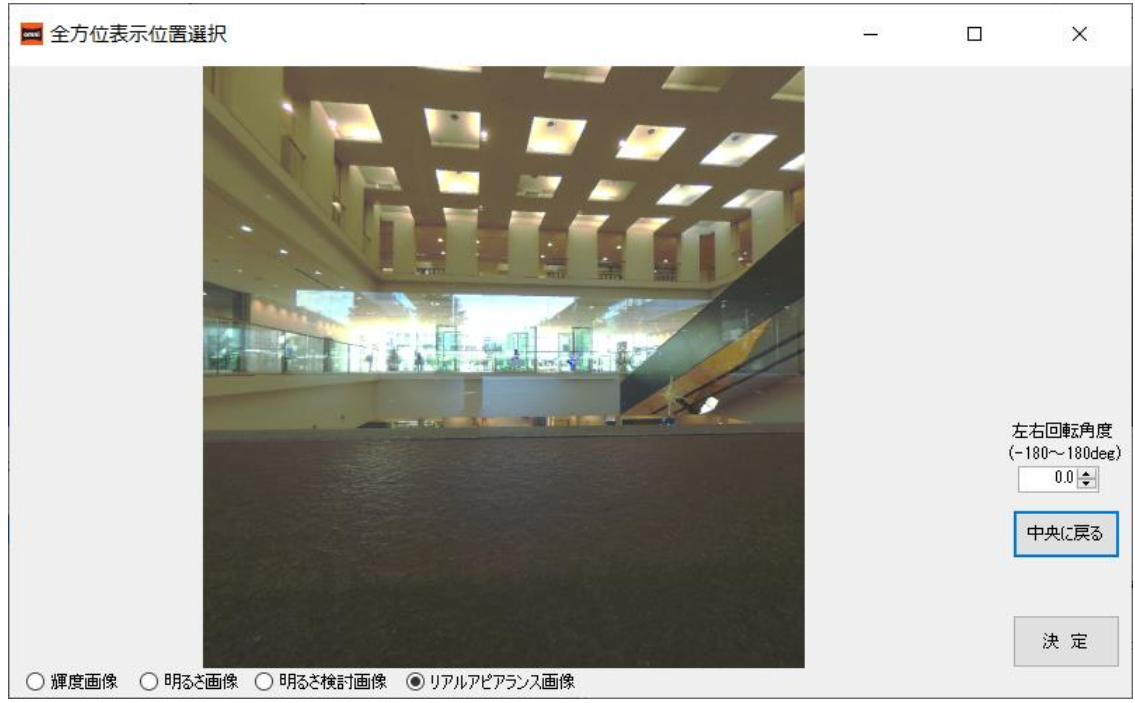

※リアルアピアランス画像の圧縮係数を調整しています。

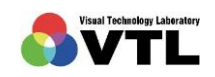

**REALAPS** 

(3) 画面上でマウスをドラッグ、または右欄の「左右回転角度」の数値を変更して正面方向 を決めます。

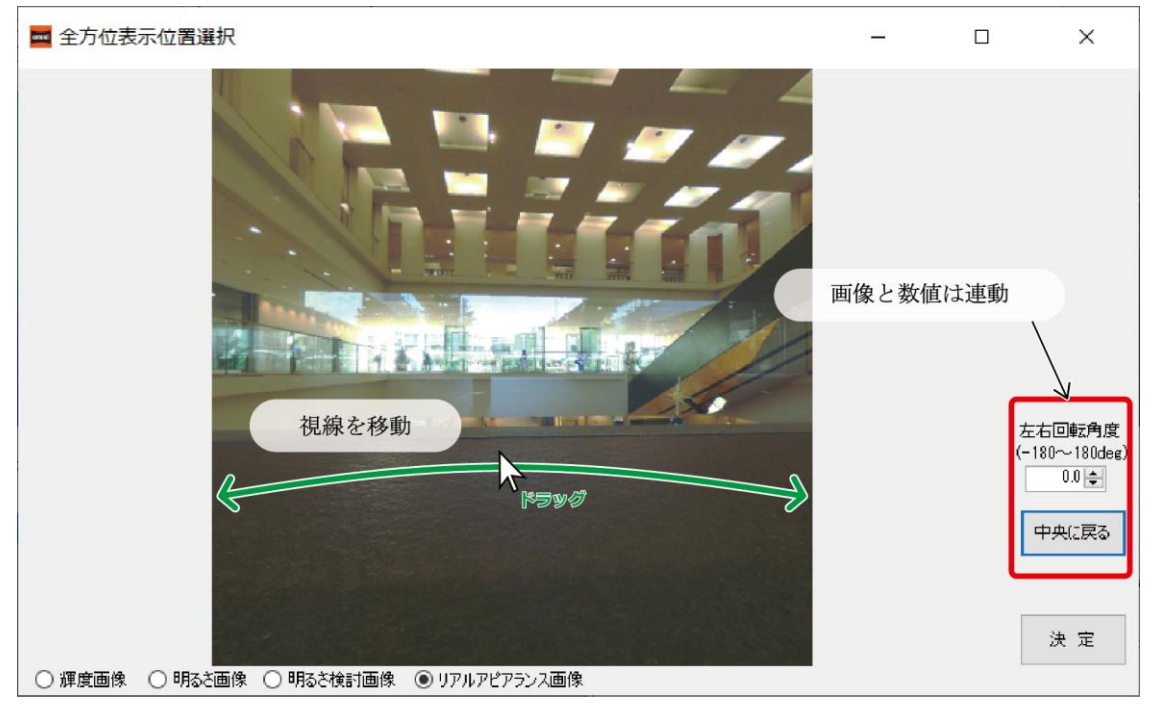

「中央に戻る」ボタンで変更がキャンセルされます。

(4) この設定の最中、画面下のラジオボタンから、リアルアピアランス画像のほか、輝度画 像・明るさ画像・明るさ検討画像へ切り替えて確認することが可能です。

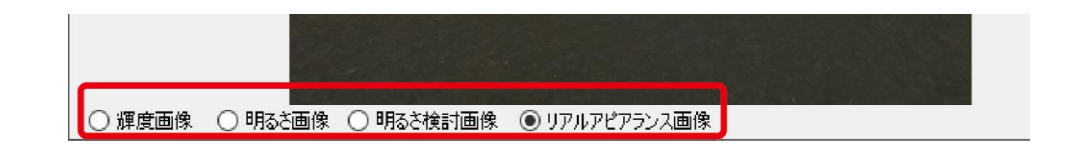

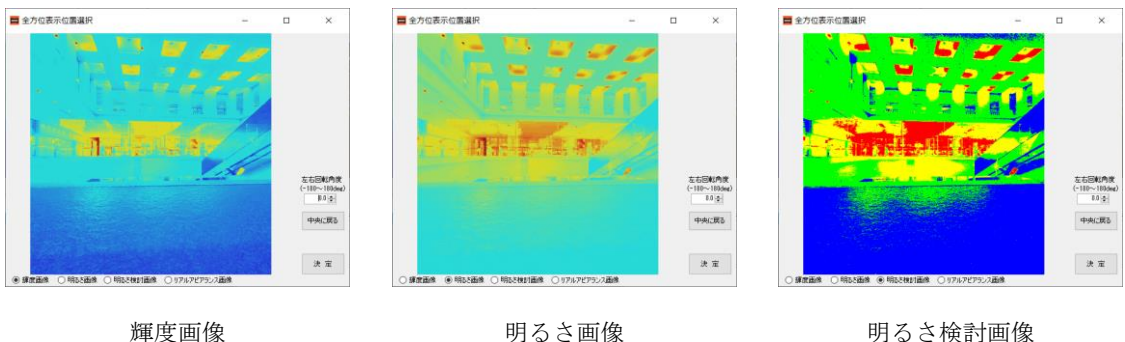

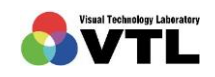

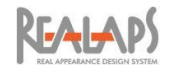

(5) 正面方向の設定が完了したら、決定ボタンをクリックします。

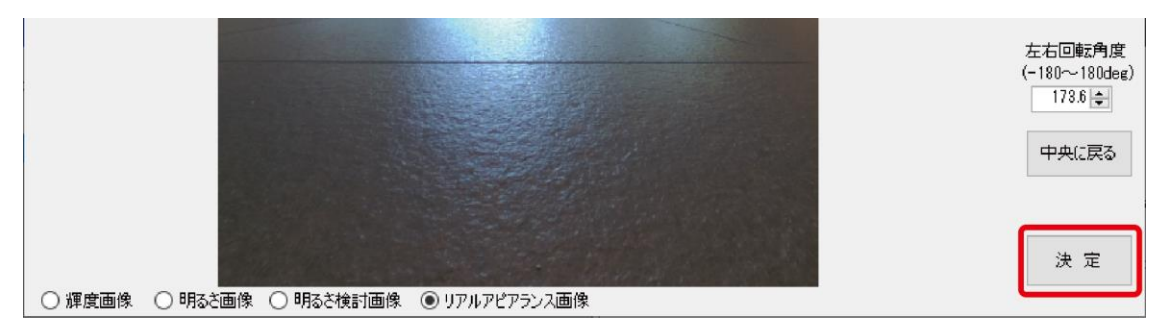

(6) データ処理を経て、元の REALAPS-Omni 画面が、全方位画像の中央位置が変更され た状態で表示されます。

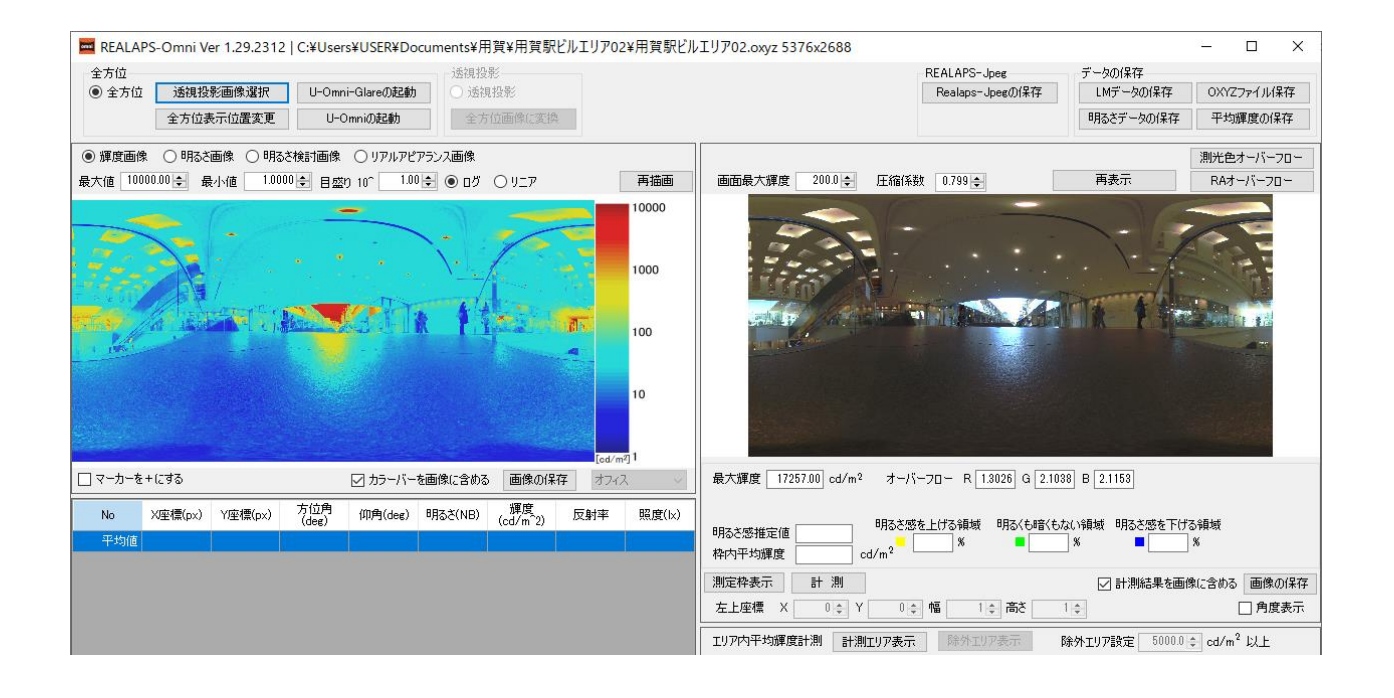

(7) もとの OXYZ ファイルの正面方向は変更されません。正面方向を変更した OXYZ ファ イルの保存は、画面左上の「OXYZ ファイル保存」ボタンから実行できます。

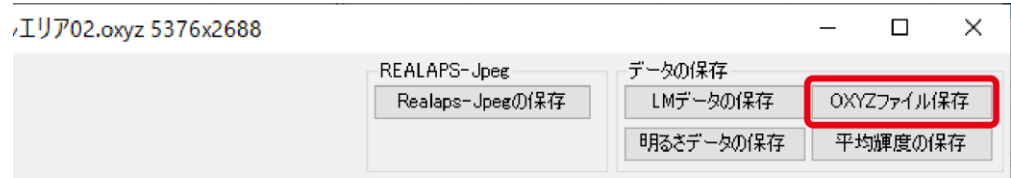

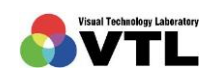

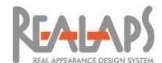

#### [透視投影画像から全方位画像への変換]

<span id="page-29-0"></span>透視投影画像を全方位画像へ変換します。画角が不足しますので、残りの部分をベタ塗り あるいは鏡面複写により補います。

(1) 「全方位画像に変換」ボタンを選択します。(元の画像が全方位画像の場合は選択でき ません。)

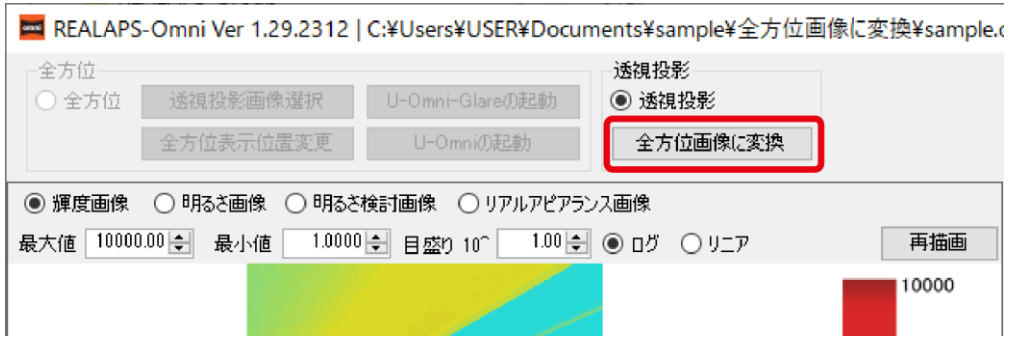

(2) 設定画面が表示されますので、元の透視投影画像の水平画角(degree) ・ 展開方式と その詳細 ・ 生成後の画像サイズ(横幅)(ピクセル) を設定して、「全方位画像の生 成」ボタンを選択します。展開方式とその詳細については(4)以降に説明します。

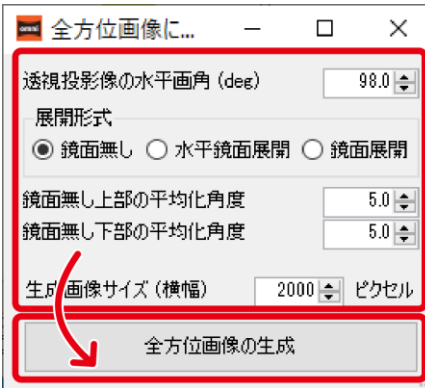

(3) 画面の指示に従い、全方位画像変換後の OXYZ ファイルの名前と場所を指定すると、 計算処理を経て変換後のファイルが新しい画面で開きます。変換後は通常の全方位画 像と同様の操作が可能です。

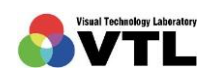

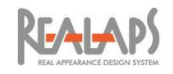

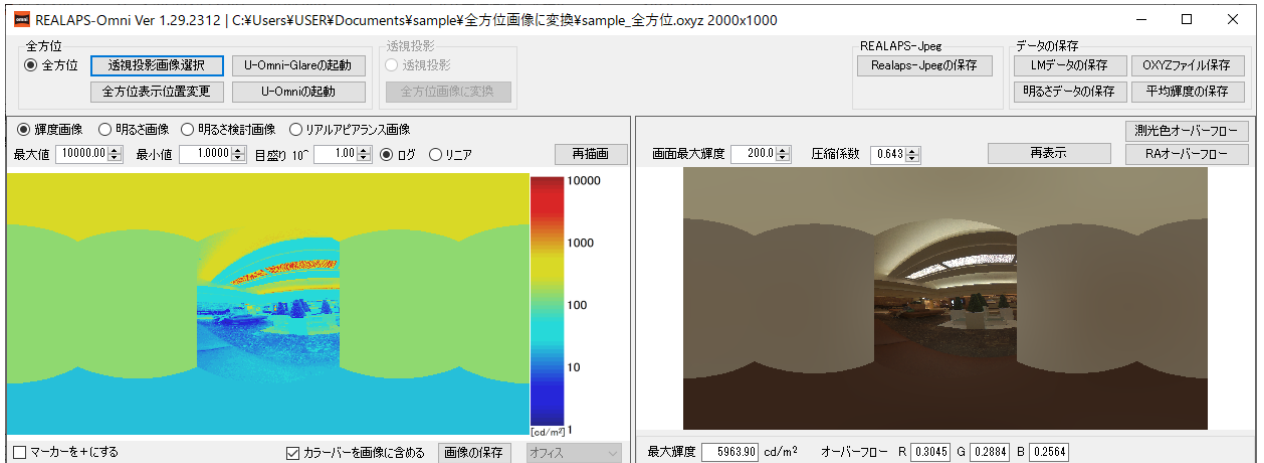

(4) (2)の設定画面で、展開形式を「鏡面なし」とした場合、画角の不足部分はベタ塗りで 補完されます。ベタ塗りの色は、水平方向は元のパース画像全体の平均色、上・下方 向は元画像の上・下部それぞれの平均色になります。平均化に用いる上・下部の大き さは、高さ方向の画角(degree)で指定できます。初期設定は 5.0 (degree)です。

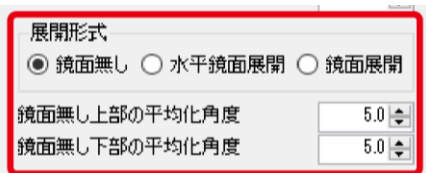

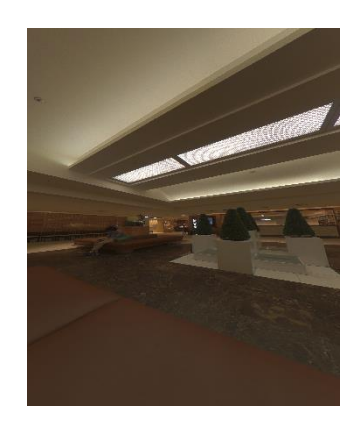

元の透視投影画像

 $\sqrt{1}$ 

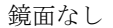

(5) 展開形式を「水平鏡面展開」とした場合、水平方向の不足部分は元画像を鏡面複写し たものが配置されます。上・下部は(4)と同様です。

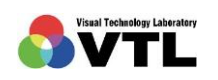

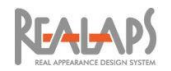

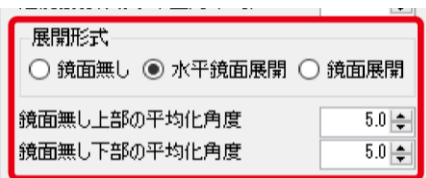

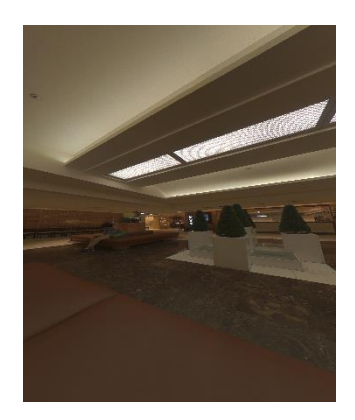

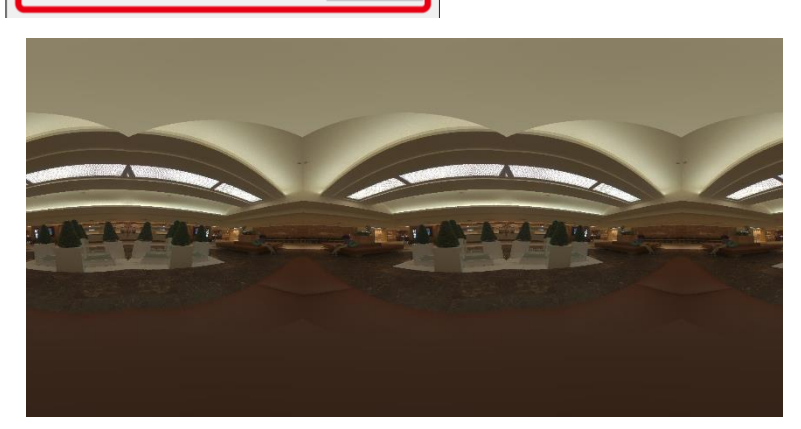

元の透視投影画像 オンチュー インストリック ホ平鏡面展開

(6) 展開形式を「鏡面展開」とした場合、水平方向、上・下方向ともに元画像を鏡面複写 したものが配置されます。

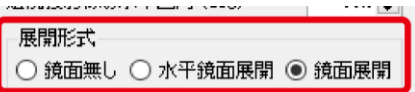

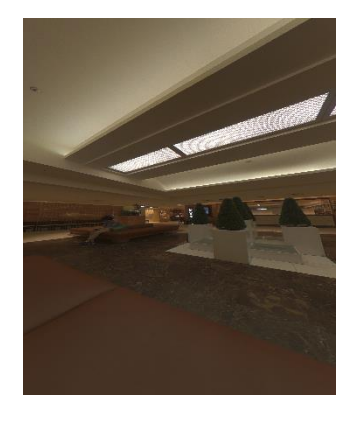

元の透視投影画像 みんじょう かいしょう おおし 鏡面展開

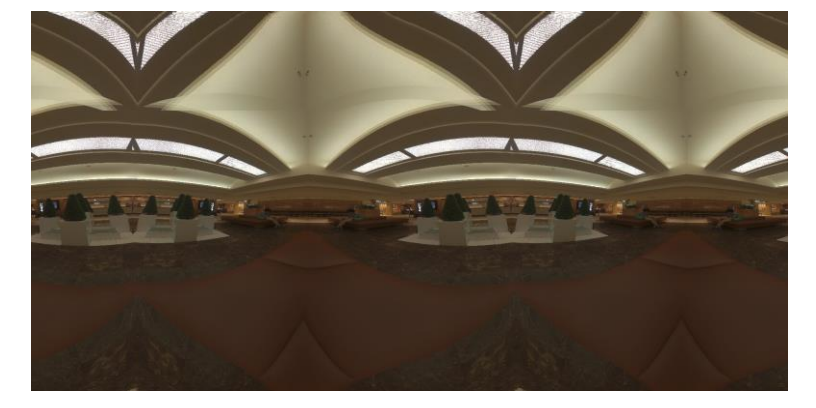

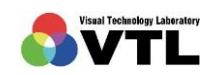

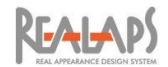

# <span id="page-32-0"></span>5 リアルアピアランス画像の設定と出力

「リアルアピアランス画像」は、実際の現場での見え方をディスプレイ上に再現するために 作成する画像です。全方位のリアルアピアランス画像を出力し、ヘッドマウントディスプレイ (HMD)を利用して視環境を確認することもできます。

#### <span id="page-32-1"></span>[リアルアピアランス画像設定エリアの概要]

リアルアピアランス画像の設定と出力は REALAPS-Omni 画面右のエリアで行います。 画像上の 画面最大輝度 は、画像を映し出す際のディスプレイモニターの最大輝度です。圧 縮係数 は、ディスプレイモニターの最大輝度に応じて、元の画像データの輝度を圧縮調整し て表示するための係数です。係数 1.0 が圧縮しない状態で数値の最大値です。

画像下の 最大輝度 は元の画像データの最大輝度です。オーバーフロー は、ディスプレイ で表現できない(飛んでいる)輝度値の pixel の割合をパーセンテージで表したものです。オ ーバーフロー値の目安としては1%未満とすることが望まれます。

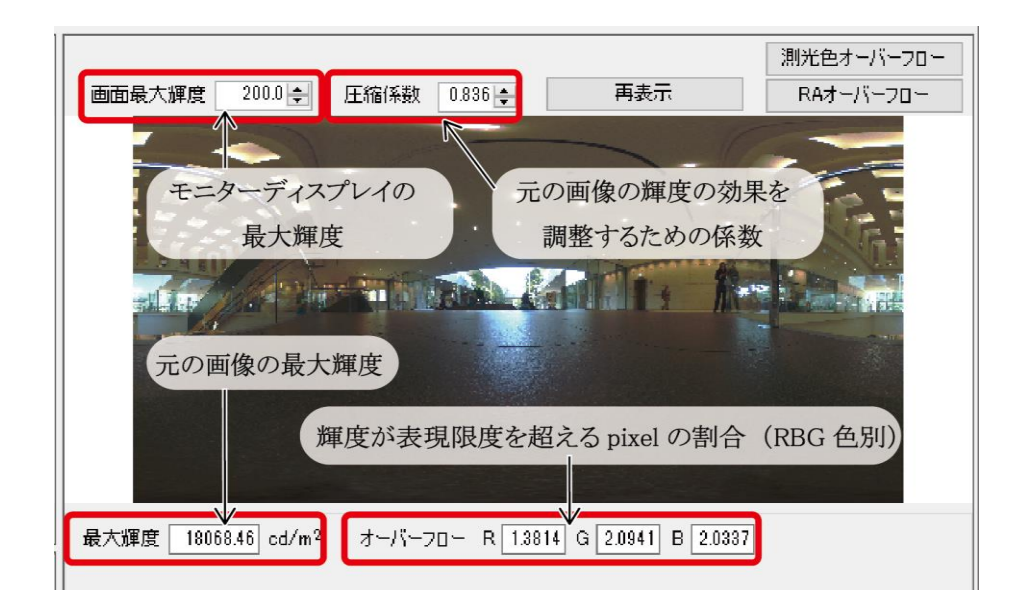

分光放射輝度計などで測定したデータでは、RGB では表現できない色度座標の pixel が存 在するケースがあります。その場合「表現可能範囲外」としてその割合が下記のように示され ます。

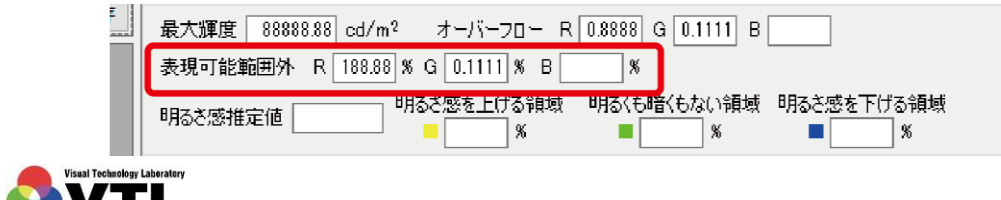

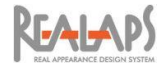

# <span id="page-33-0"></span>[測光色オーバーフロー]

JPEG 撮影画像を合成した場合に、測定の限界を超えて正しく測定できなかった領域は、 「測光色オーバーフロー画像」で確認できます。

測光色オーバーフロー画像は、下図のボタンをクリックするとリアルアピアランス画像に 重ねて表示されます。再クリックで非表示になります。

暗すぎて測定できなかったアンダーフロー領域は青、明るすぎて測定できなかったオーバ ーフロー領域は赤で表示されます。後述の方法で「画像の保存」ボタンからファイル出力も可 能です。

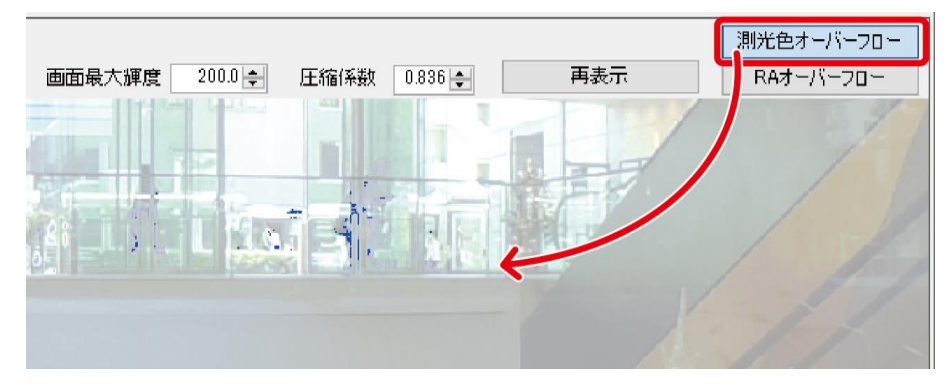

# <span id="page-33-1"></span>[圧縮係数と RA オーバーフロー]

リアルアピアランス画像の圧縮係数は、起動の際に読み込んだ画像に応じて自動設定され ますが、必要に応じて変更できます。

適切な圧縮係数は、元画像の最大輝度を目安に、表示するディスプレイの最大輝度における RA オーバーフローの状態を確認しながら判断します。

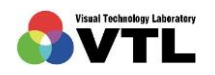

**REALAPS** 

(1) 下記の例は、画面最大輝度 200[cd/m2]、圧縮係数 0.5 に設定した状態です。紙面(画 面)上は全体が暗く見えますが、オーバーフロー率は RGB ともに1%未満で、オーバ ーフロー部分以外のほぼ全ての領域の輝度分布は再現されている状態です。

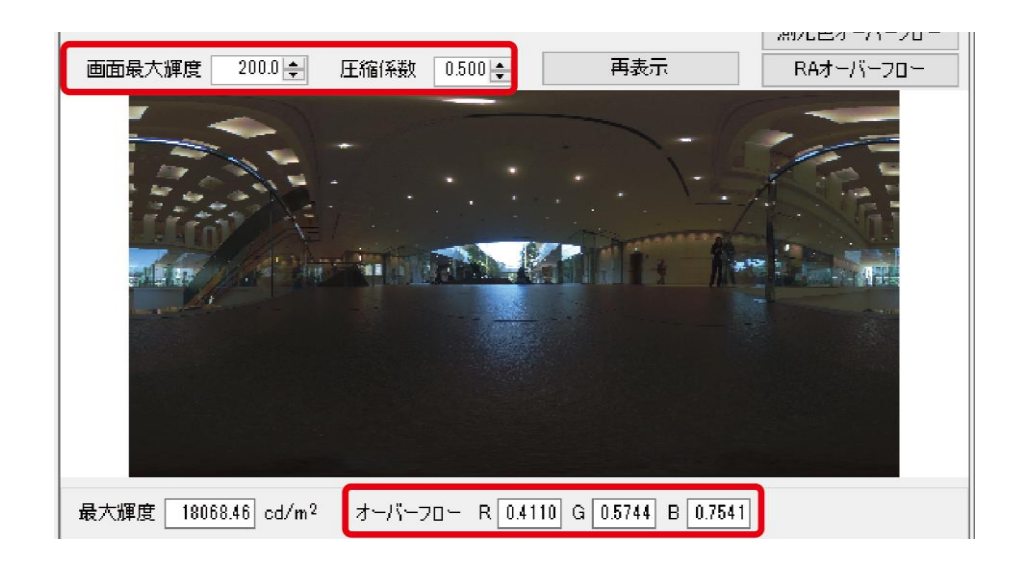

(2) オーバーフロー箇所を確認するには、画面上部の「オーバーフロー画像」ボタンを選択 します。画像がオーバーフロー画像に切替わり、オーバーフロー箇所の pixel がオーバ ーフローしている色で着色されます。オーバーフローしていない箇所は黒で表示され ます。マウスのホイール操作で拡大表示すると詳細を確認できます。 リアルアピアランス画像の表示に戻すには、再度「オーバーフロー画像」ボタンを選択 して切替えます。

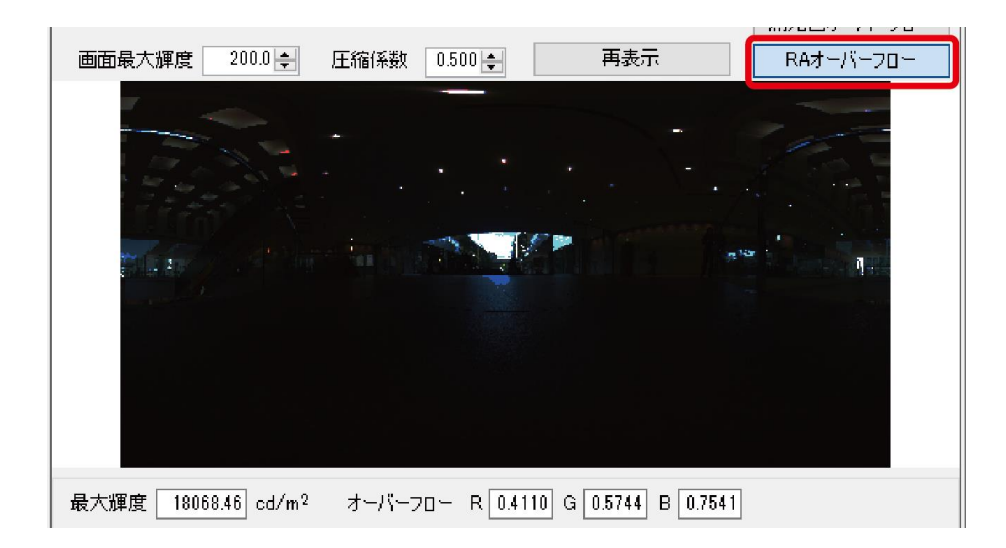

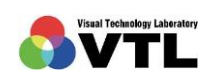

**REALAPS** 

(3) 画面最大輝度と圧縮係数を数値で指定して変更します。設定後に「再表示」ボタンを選 択します。(オーバーフロー画像の表示状態でも変更できます。) この例では、試験的に、画面最大輝度を 200[cd/m2]のまま、圧縮係数を 0.8 に変更し ています。

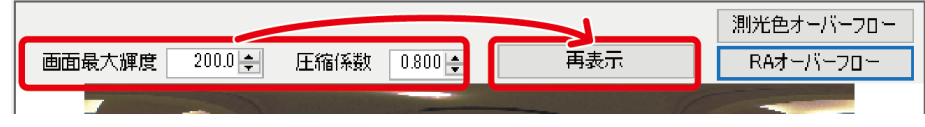

(4) 「再表示」ボタンを選択すると「画面最大輝度」と「圧縮係数」に応じて、リアルアピ アランス画像の輝度が相対的に調整され、オーバーフロー値とオーバーフロー画像も 更新されます。

この例では、圧縮率の数値を上げることにより、暗い部分が確認しやすくなりました が明るい部分のオーバーフローが 1%を超えました。結果的に変更前のほうが視環境の 再現性が高いことがわかります。

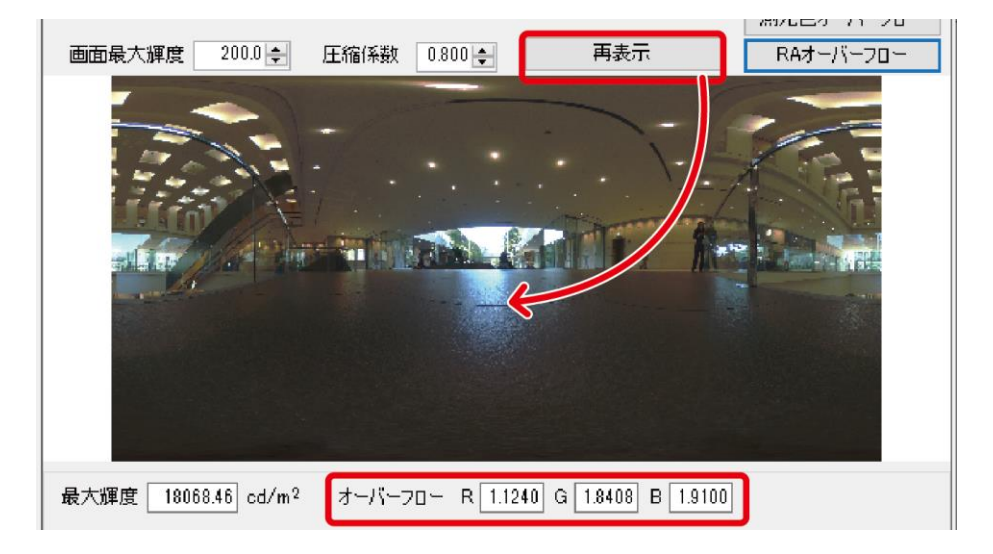

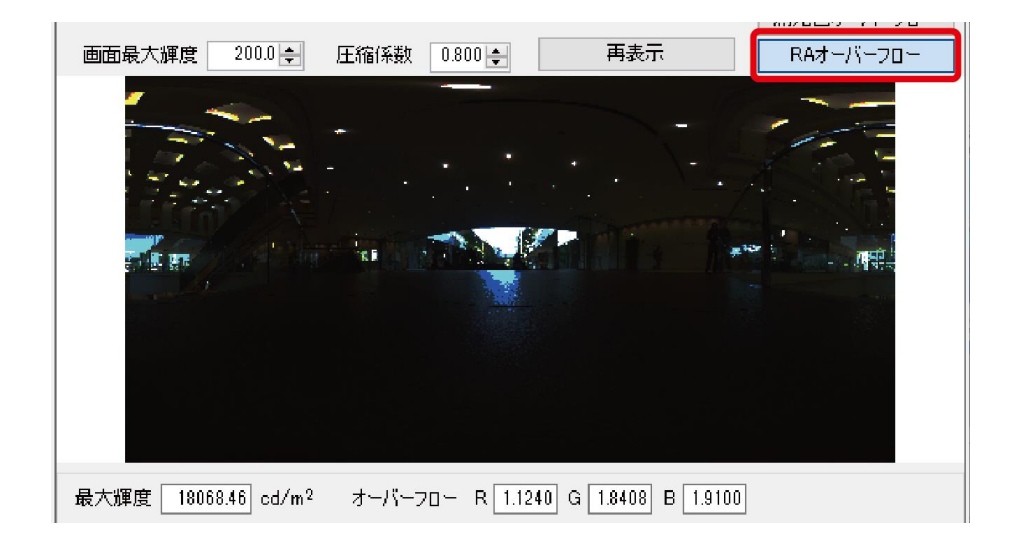

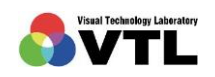
**REALAPS** 

(5) 参考として、下記に色のオーバーフローの状態が確認しやすい事例を用いて比較しま す。高い圧縮係数で明るい黄色に見える外壁は、R 系のオーバーフローが多く、赤みが 飛んでしまっています。

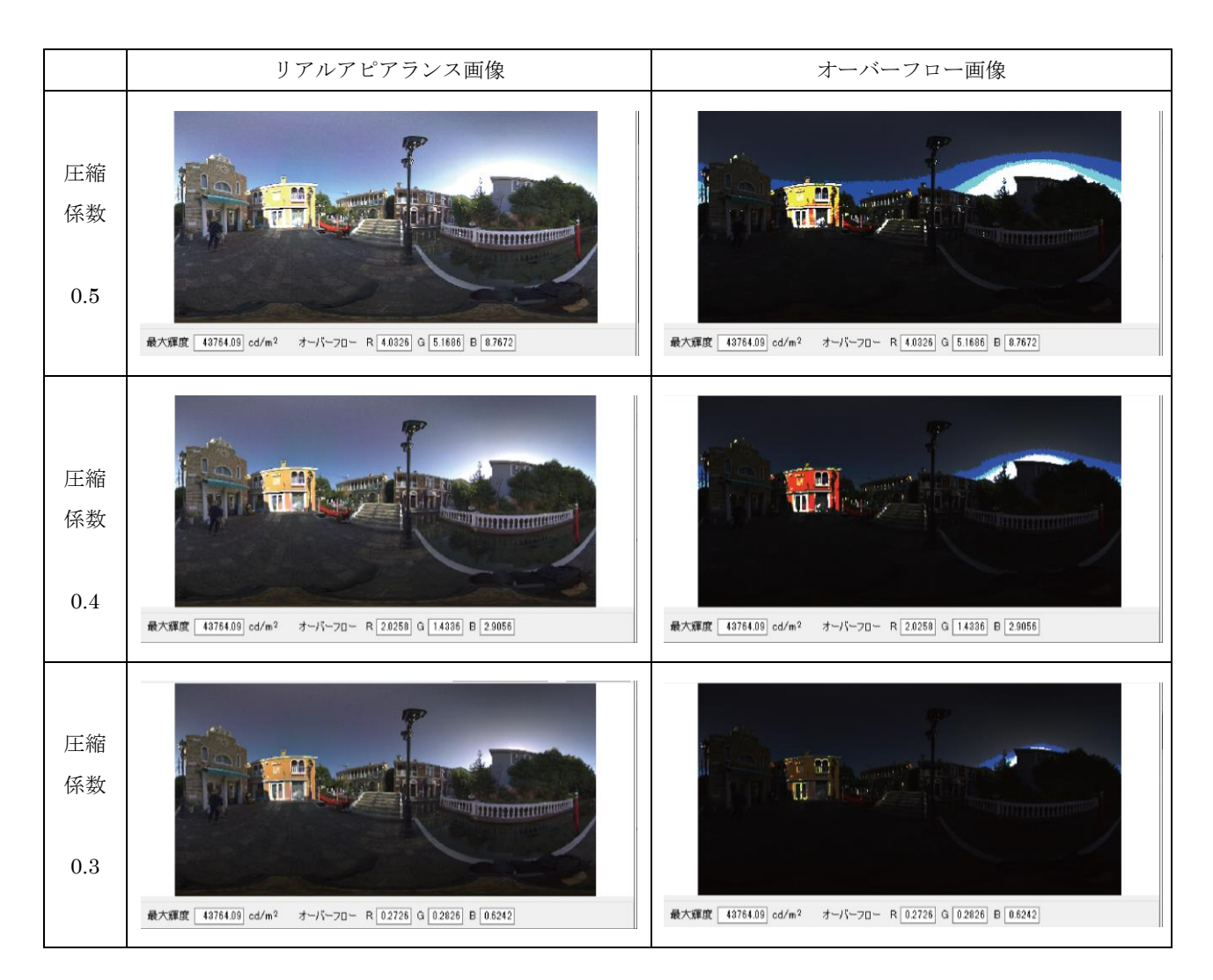

当マニュアルでリアルアピアランス画像を用いて説明する場合、サンプル画像を見やすく する目的で圧縮係数を調整している場合があります。しかし実際に視環境を再現・評価するた めには、オーバーフローを無視できませんのでご注意ください。

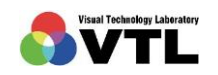

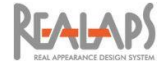

#### [圧縮係数の調整の考え方]

圧縮係数の調整の考え方について、具体例を追いながらご説明します。

圧縮係数を 1 とし,画面最大輝度 に 14000[cd/m2]という値を入れて再 表示すると, RGB ともオーバーフロ ーは 0 となります. これは, 14000cd/m^2 が出力可能な HMD を 利用すれば,測光色がそのまま表示 され,実環境と同じ視覚体験ができ ることを表しています.しかしなが ら,低輝度部分の再現性が悪く,暗 い部分はよく見えません.

そこで,最大輝度に 1/10 の 1400 をいれて再表示すると,暗い部分が 見え始めますが明るい部分は白飛び し,それがオーバーフロー値(0.7 程 度)で表されています.

通常のディプレイの最大輝度 200 を入れると明るくなりますが,白飛 びしている領域がかなり多くなりま す.オーバーフロー1%程度に抑える には,400 程度の最大輝度とする必 要があり,これを最大輝度 200 の HMD で表示するとその出力は 200/400, すなわち 1/2 になります. test200\_1

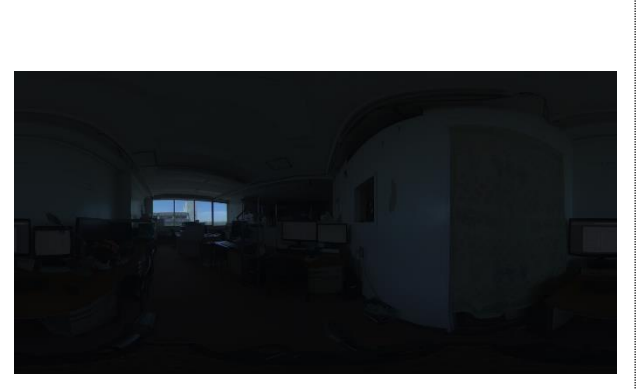

test14000\_1

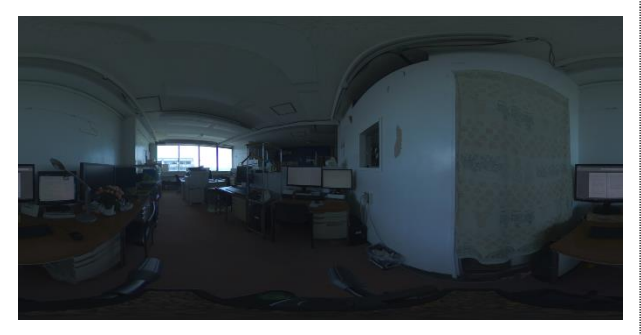

test1400\_1

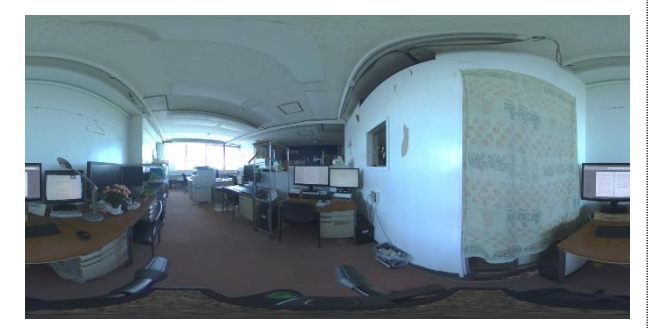

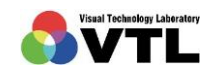

**REALAPS** 

次に,圧縮係数を最小値である 0.001 として,最大輝度を 500 とす ると,RGB ともオーバーフローは 0 となり,500cd/m^2 が出力可能な HMD を利用すれば,順応を加味す ることで実環境と同じ視覚体験がで きることを表しています.

圧縮係数は光の絶対値の効果を減 らすための係数で,係数が小さくと もコントラストはほぼ完全に保存さ れています. しかしながら, この場 合も低輝度部分の再現性が悪いこと は同じなので,最大輝度を1/10の50 を入れて再表示します.これは,デ ィスプレイの出力能力が 200 のディ スプレイを用いたとき,200/50 の 4 倍の明るさで表示していることを意 味しますが,オーバーフローの値を 見ると1%未満であることがわかり ます.

HMD で見る場合はこの程度の画 像が適していると思われますが、さ らに明るくしたいとければ,最大輝 度をさらに下げ 20,すなわち 10 倍 の光が出力するようにすると、オー バーフローはほぼ1%となりますが, アピアランスは大きくは損なわれま せん.  $test20_0001$ 

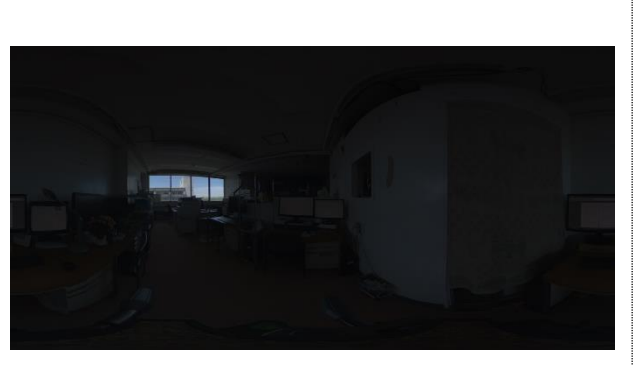

test500\_0001

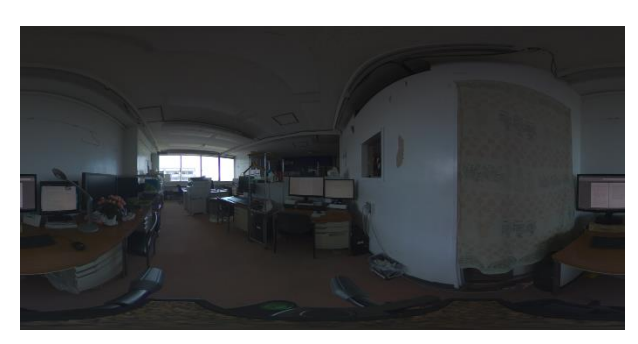

test50\_0001

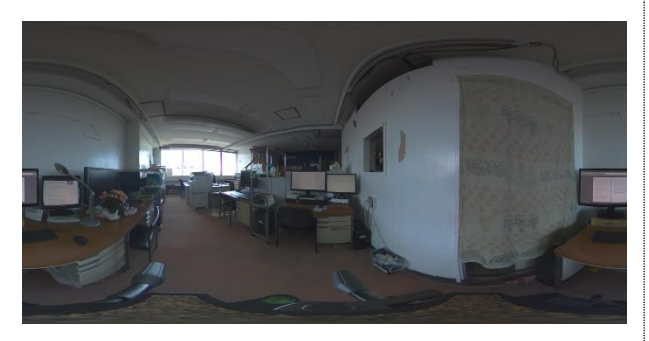

測光色画像によって適した圧縮係数,最大輝度の組み合わせは異なると考えられます が,上記のような方法でその組み合わせを調整していけば,最適に近い組み合わせは求 まります.

シミュレーションなどでさまざまな条件を比較検討するときは、圧縮係数と最大輝度 の組み合わせを一定としておく必要があります.

なお,圧縮係数を小さくすると光の絶対値の効果が低くなるため,写真でいうホワイ トバランスを調整したような画像が生成されます.

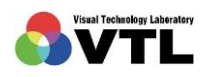

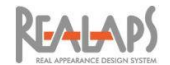

## [リアルアピアランス画像の出力 1]

リアルアピアランス画像は PNG 形式の画像として出力し、モニターやヘッドマウントディ スプレイに画像を投影して視環境を確認することができます。

全方位画像を利用して VR 体験をするには、この方法とは別に REALAPS-Jpeg の一部とし てリアルアピアランス画像を出力し、REALAPS Data-Viewer を利用する方法もありますの で、別途、関連 Web サイトやマニュアルをご参照ください。

- (1) 前項までのようにディスプレイの「画面最大輝度」を指定、オーバーフローを確認の上 「圧縮係数」を決定し、「再表示」を実行しておきます。
- (1) リアルアピアランス画像を表示させます。測光色オーバーフロー、RA オーバーフロー を表示させた状態では、それぞれのオーバーフロー画像が出力されます。 「計測結果を画像に含める」のチェックを外し、「画像の保存」ボタンを選択します。

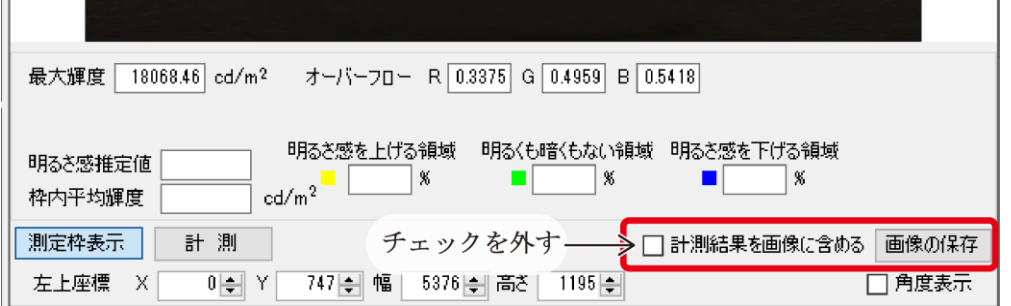

(2) 「リアルアピアランス画像を保存します」画面が表示されるので、保存場所とファイ ル名を指定します。全方位画像ではあれば全方位画像の全体が、透視投影画像であれ ば透視投影画像が、読み込みの際に設定した画像解像度で出力されます。

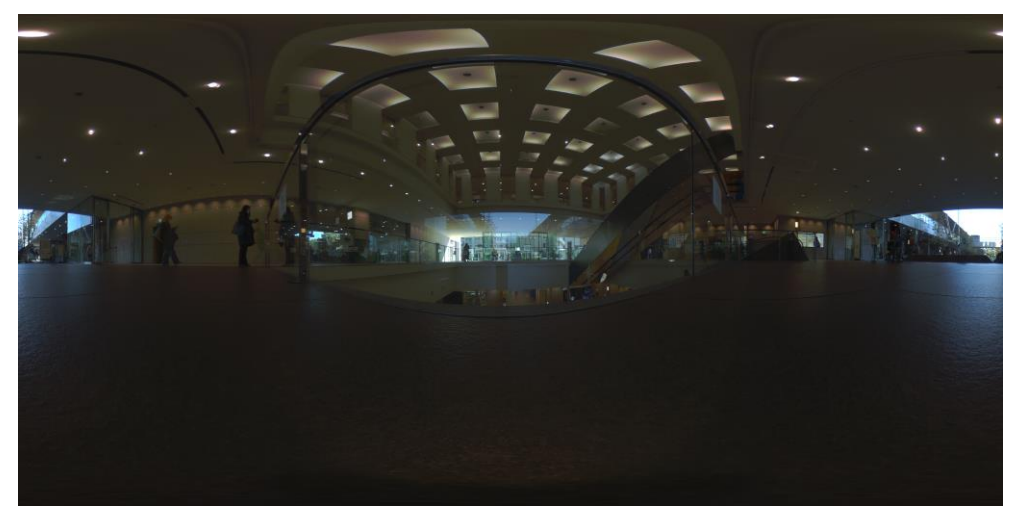

全方位画像での出力例(この例では画面最大輝度を高く調整しています)

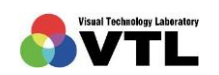

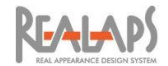

## [リアルアピアランス画像の出力 2]

画像と数値を併せて PNG 形式のデータで出力することができます。数値は最大輝度やオー バーフローの値のほか、後に説明する「明るさ感測定値」等が出力されます。

画像はリアルアピアランス画像、測光色オーバーフロー、RA オーバーフローが、拡大状態 や位置を含めて表示されている状態のまま出力されます。

- (1) 「圧縮係数」を決定し、「再表示」を実行しておきます。リアルアピアランス、測光色 オーバーフロー、RA オーバーフローのうち出力したい画像を表示し、必要に応じて拡 大や移動をします。また必要に応じて、後に説明する「明るさ感測定値」も算出してお きます。
- (2) 「計測結果を画像に含める」にチェックし、「画像の保存」ボタンを選択します。

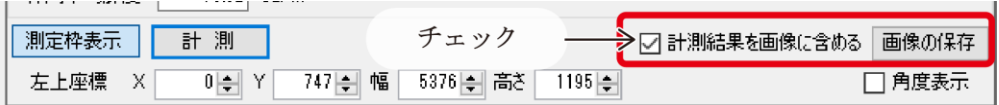

(3) 「リアルアピアランス画像と明るさ感推定値を保存します」画面が表示されるので、 保存場所とファイル名を指定します。画像は画面解像度で出力され、拡大状態や枠線 表示等が反映されます。

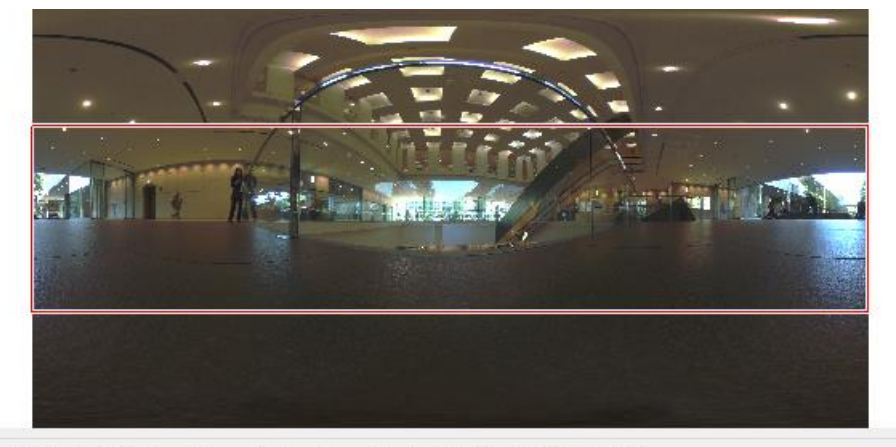

最大輝度 18068.46 cd/m<sup>2</sup> オーバーフロー R 1.4158 G 2.1192 B 2.0442

| - 明るき感を上げる領域 - |                           | - 明るくも暗くもない領域 - 明るき感を下げる領域 |  |
|----------------|---------------------------|----------------------------|--|
| 13.01 %        | 3987 %                    | $14214$ %                  |  |
|                | $73.92$ cd/m <sup>2</sup> |                            |  |

出力例(この例では、拡大等はしない状態で、明るさ感推定値の測定枠を表示させています)

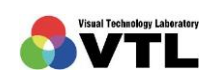

## 6 輝度画像の設定と出力

#### [輝度画像の概要]

「輝度画像」は、輝度(cd/m2)の数値分布をヒートマップで可視化した画像です。

REALAPS-Omni 画面 左エリアの画像上のメニューから「輝度画像」を選択すると、画像 が輝度画像に切り替わります。(ここでは例として全方位画像を利用していますが、透視投影 画像でも手順は同じです。)

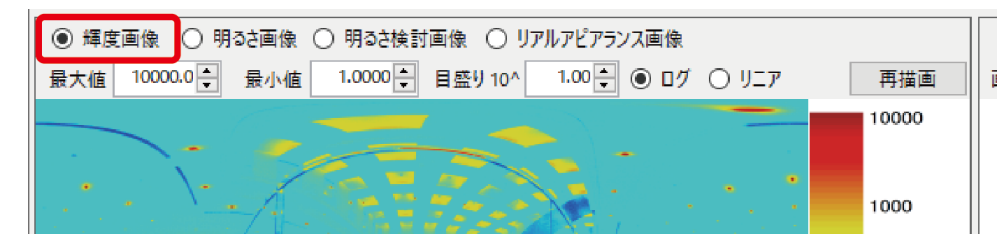

#### [輝度画像のスケールの設定]

スケールの表示形式、最小値、最大値、目盛りを設定します。

スケールの各項目は、輝度の分布状態や検討目的によって調整します。設定後は「再描画」 をクリックすることで表示が切り替わります。

スケールの表示形式にはログとリニアがあります。

ログは log10の対数スケールです。輝度画像には通常こちらを用います。画像の輝度値の範 囲が狭く色が一様になる場合には、最大値、最小値を 10 のべき乗で指定して数値範囲を狭め ると、画像が識別しやすくなります。ログスケールの場合、設定可能な最小値は 10^0=1(cd/m2) です。

リニアは通常の線形スケールです。輝度は扱う数値が大きく、リニアスケールで目盛りを 1 に設定すると細かすぎて表示が重なってしまいますので、適切な値に変更してください。設定 可能な最小値は 0 (cd/m<sup>2</sup>) です。

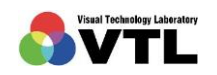

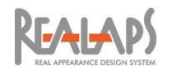

(1) ログスケールの設定例

ログスケールの例(最大・最小値デフォルト)

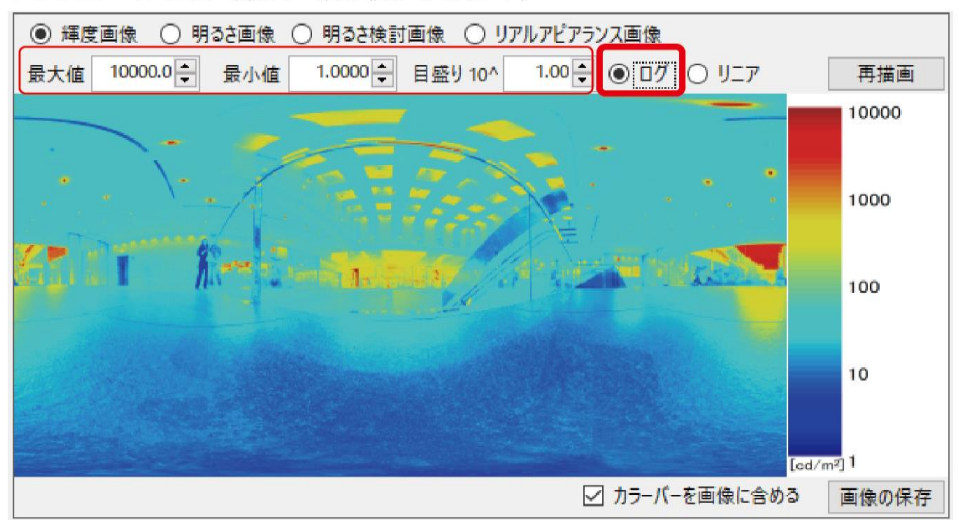

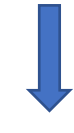

ログスケールの例 (最大値を変更)

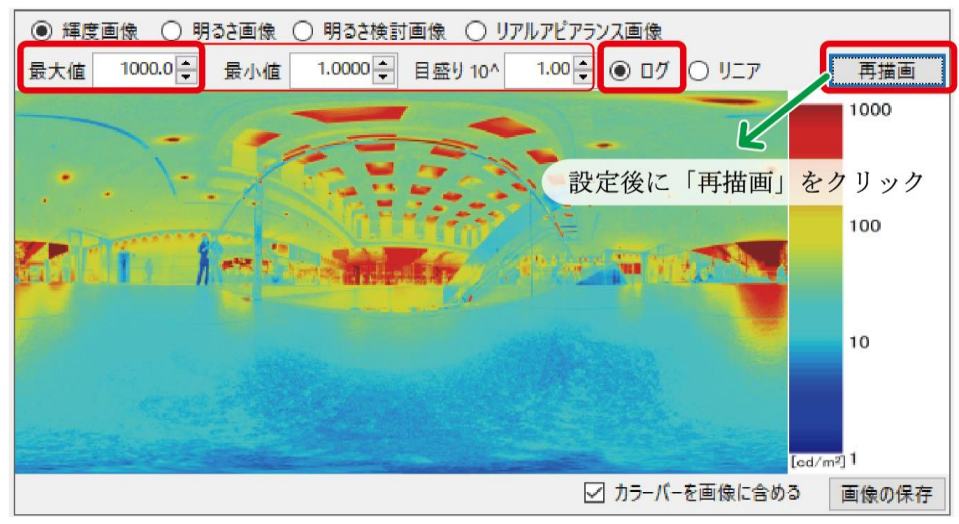

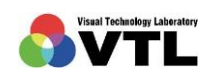

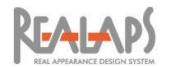

(2) リニアスケールの設定例

リニアスケールの例(デフォルト)

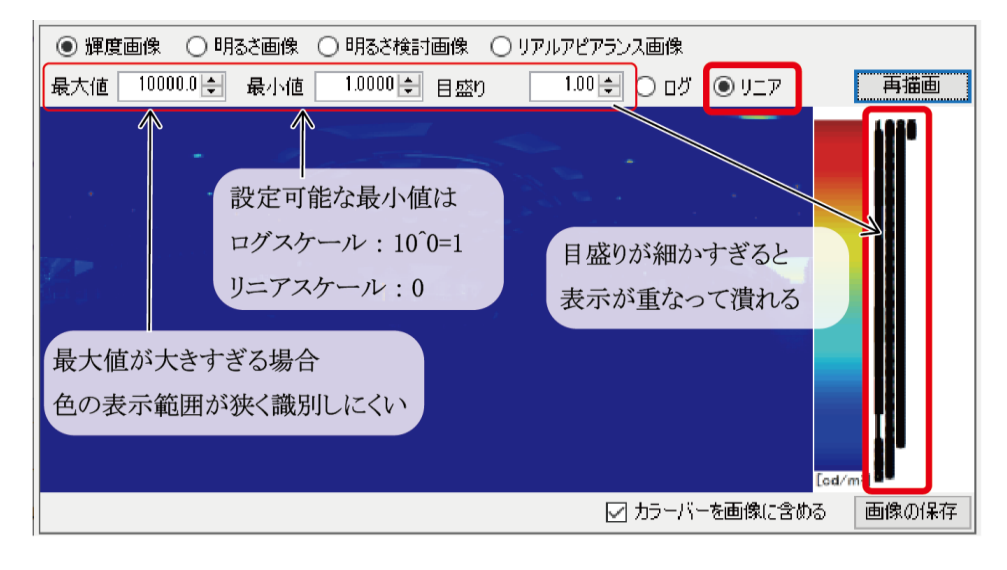

リニアスケールの例(最大値・最小値・目盛りを変更)

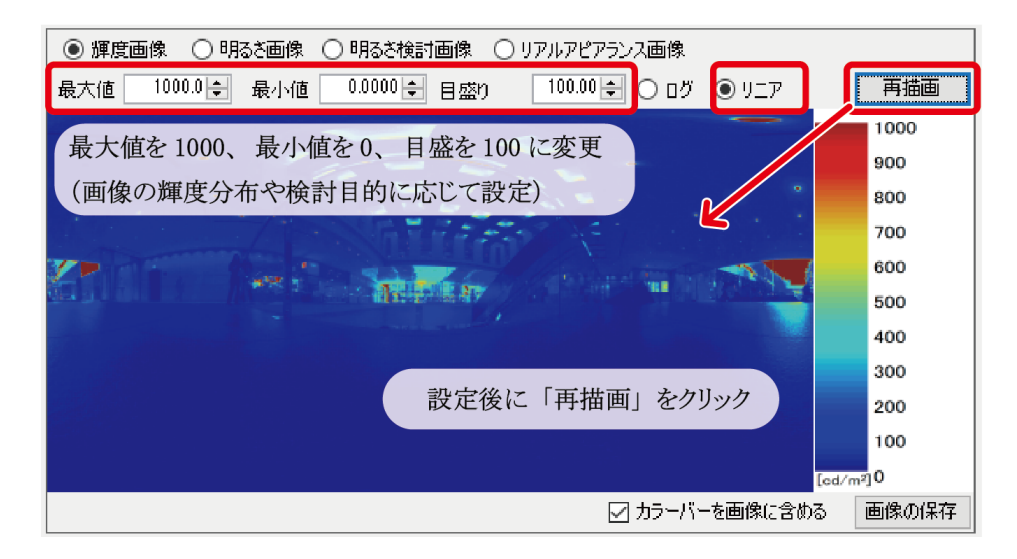

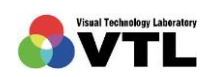

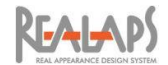

## [輝度画像の出力]

輝度画像は PNG 形式で保存できます。カラースケールバーを含めた輝度画像と、単体の輝 度画像の 2 通りの出力方法があります。

(1) カラースケールバーを含める場合は、画像下部の「カラーバーを画像に含める」欄のチ ェックを入れた状態で「画像の保存」ボタンをクリックします。「カラーバーと画像を 保存します」画面が表示されるので、保存場所とファイル名を指定します。

このとき、拡大状態やプロットした測定点、後に説明する「測定枠」を含め、表示され ている状態がそのまま出力されます。解像度は画面解像度になります。

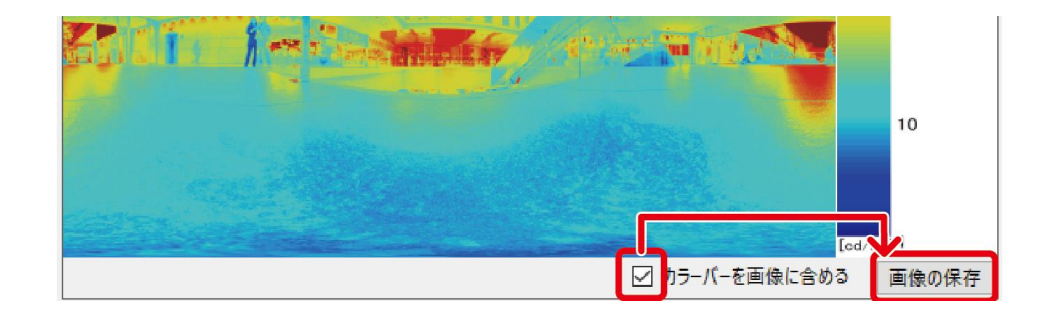

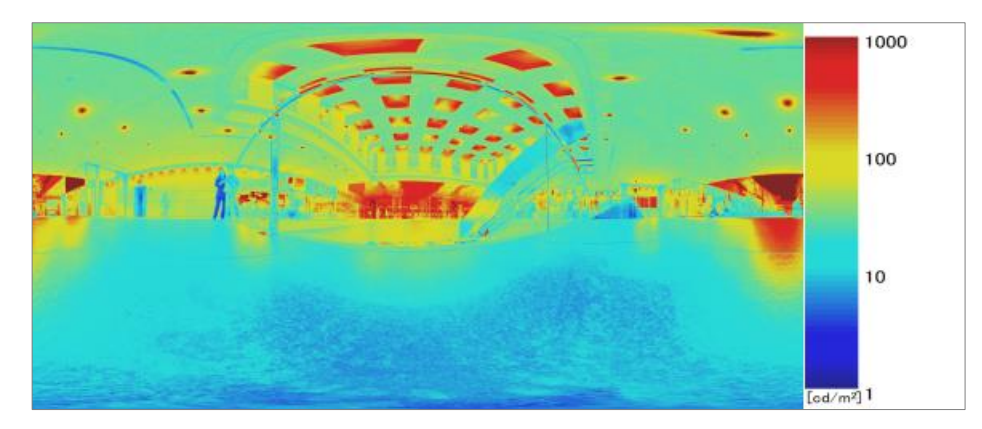

カラーバーを含めた場合の輝度画像出力例

(2) 「カラーバーを画像に含める」にチェックを入れずに出力した場合、カラースケール バーが含まれないとともに、拡大状態や測定点等は出力されず、画像全体が読み込み の際に設定した画像解像度で出力されます。

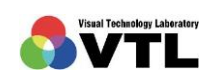

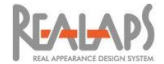

# 7 明るさ画像の設定と出力

#### [明るさ画像の概要]

「明るさ画像」は、NB 値の分布をヒートマップで可視化した画像です。

NB 値(Natural Brightness value) とは、明るさ知覚の程度を NB1 から NB13 までの数 値で示した尺度で、人間が知覚する「明るさ」を順応の効果や背景の対比の効果を加味して定 量的に表したものです。

REALAPS-Omni 画面 左エリアの画像上のメニューから「明るさ画像」を選択すると、画 像が明るさ画像に切り替わります。(ここでは例として透視投影画像を利用していますが、全 方位画像でも手順は同じです。また、例として測定点をプロットしています。)

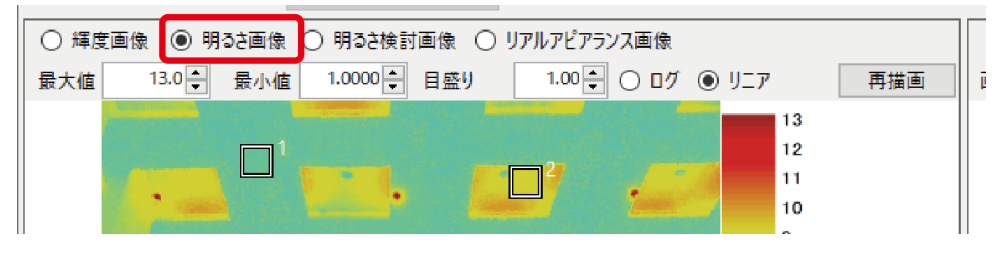

#### [明るさ画像のスケールの設定]

「明るさ画像」は通常、スケールの表示形式:リニア、最小値:1、最大値:13、目盛り: 1 で表示させます。値を変更した場合には「再描画」をクリックすることで表示が切り替わり ます。

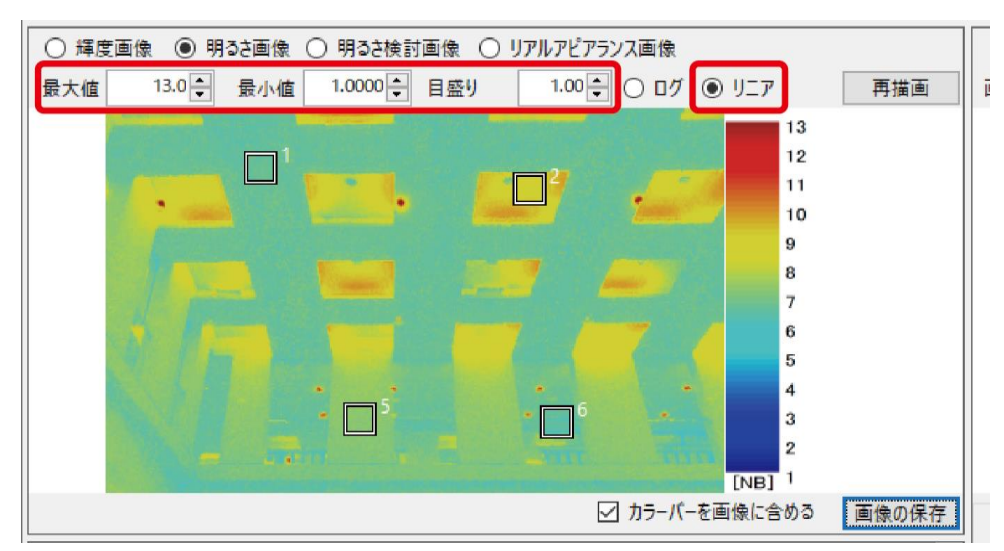

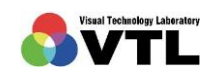

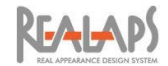

# [明るさ画像の出力]

明るさ画像は PNG 形式で保存できます。カラースケールバーを含めた明るさ画像と、単体 の明るさ画像の 2 通りの出力方法があります。手順は輝度画像の出力と同様です。

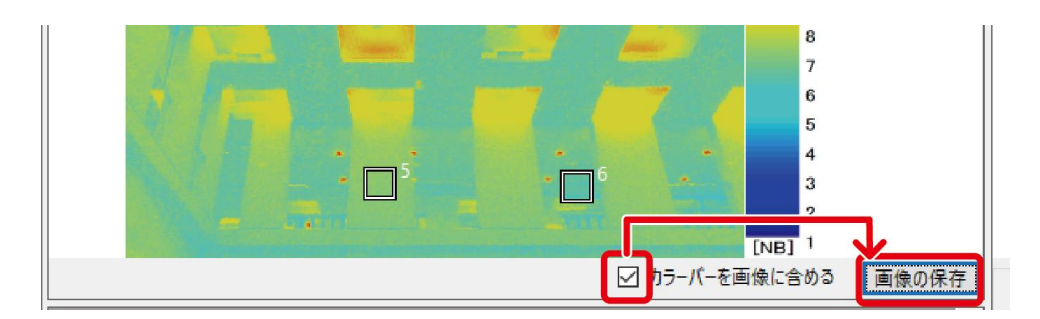

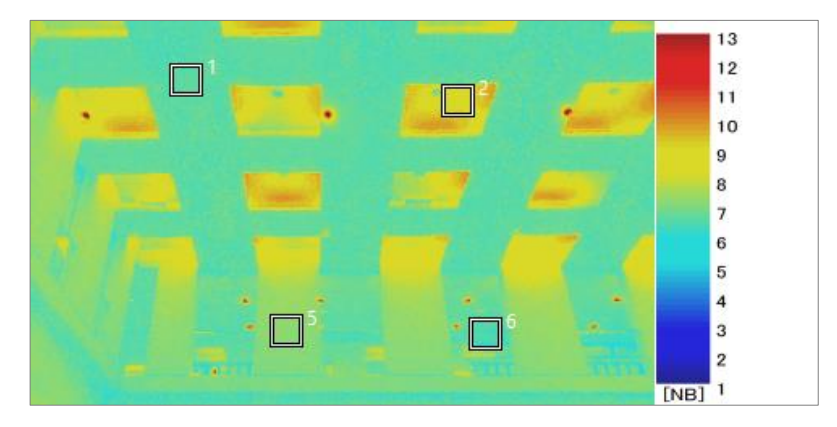

カラーバーを含めた場合の明るさ画像出力例

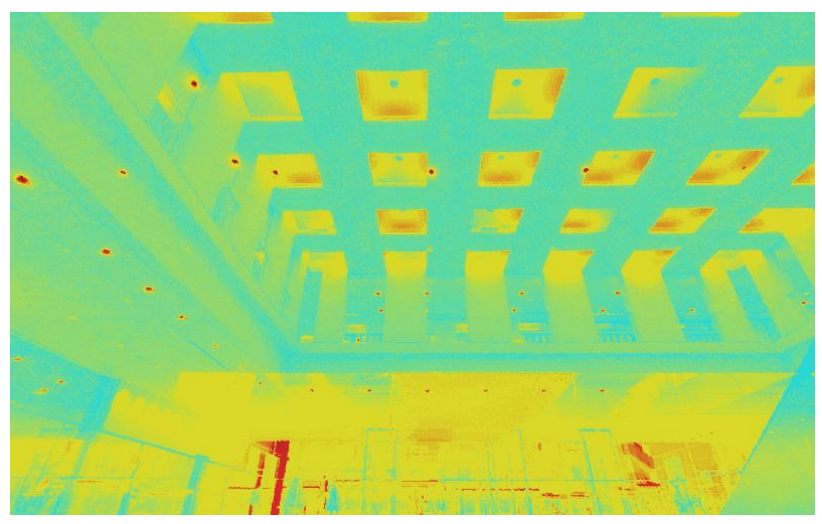

カラーバーを含めない場合の画像出力例

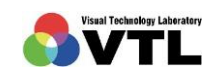

# 8 明るさ検討画像の設定と、明るさ感推定値の算定

## [明るさ検討画像と空間条件の選択]

明るさ検討画像は、明るさ画像を基に NB 値を 5 段階に区分して表示した画像です。NB 値 に対応して 5 色で塗り分けられ、NB 値と区分色の対応は、空間用途によって異なります。 REALAPS-Omni では、「オフィス」を初期設定として、「ミュージアム」「リビング」の 3 つ の用途条件を用意しています。また「自由設定」により NB 値の区分と色の対応を自由に設 定できます。

| 色 |  | 空間条件 · NB 値    |              |              | 呼称                                          | 説明                       |  |
|---|--|----------------|--------------|--------------|---------------------------------------------|--------------------------|--|
|   |  | オフィス           | ミュージアムー      | リヒ゛ンク゛       |                                             |                          |  |
|   |  | $9\sim$        | $9\sim$      | $9\sim$      | 光源と判断され、明るさ感には影響しない。                        |                          |  |
|   |  | $7.5 \sim 9$   | $7{\sim}9$   | $7{\sim}9$   | 明るく見え、明るさ感を向上させる。<br>(Bright)<br>B          |                          |  |
|   |  | $6.5 \sim 7.5$ | $5.5 \sim 7$ | $4.5 \sim 7$ | 明るくも暗くもなく、明るさ感に特に影響を与えない。<br>(Neutral)<br>N |                          |  |
|   |  | $4 \sim 6.5$   | $3 \sim 5.5$ | $3 \sim 4.5$ | うす暗く見え、明るさ感を低下させる。<br>(Dark)                |                          |  |
|   |  | $\sim$ 4       | $\sim$ 3     | $\sim$ 3     |                                             | 暗い色であると判断され、明るさ感には影響しない。 |  |

表:空間条件による NB 値の区分と対応色

表:空間条件

| 空間呼称   | 必要とされる条件                  | 推奨照度 (目安)                         |
|--------|---------------------------|-----------------------------------|
| オフィス   | 視作業性が必要とされる条件(デフォルト)      | $500 \text{ lx}$ 以上               |
| ミュージアム | 落ち着いた雰囲気と視作業性の両立が必要とされる条件 | 200 $\rm k$ から 500 $\rm k$        |
| リビング   | ゆったりと過ごすことに重きをおいた条件       | $200 \text{ lx } \cancel{\cup}$ 下 |

REALAPS-Omni 画面 左エリア画像上のメニューから「明るさ検討画像」を選択すると、 画像が明るさ検討画像に切り替わり、画像下のプルダウンメニューから空間条件の選択が可 能になります。

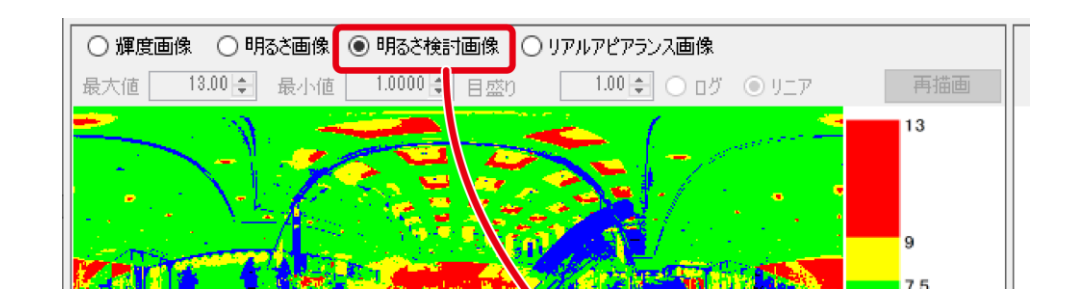

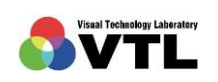

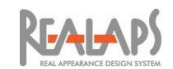

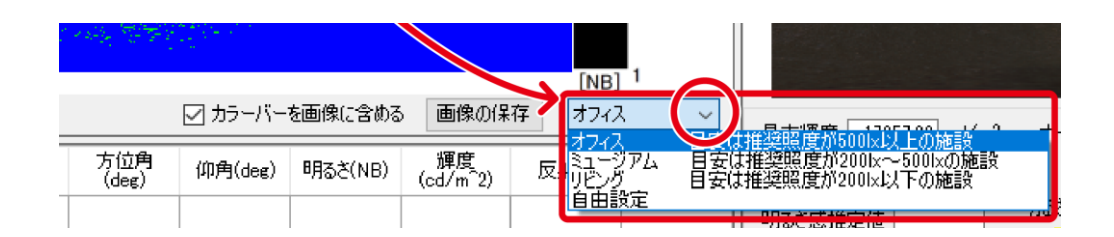

# [色区分の自由設定]

評価条件で「自由設定」を選択すると、区分の境界となる NB 値を自由に設定できます。

(1) 「自由設定」ボタンを選択すると設定画面が表示されます。

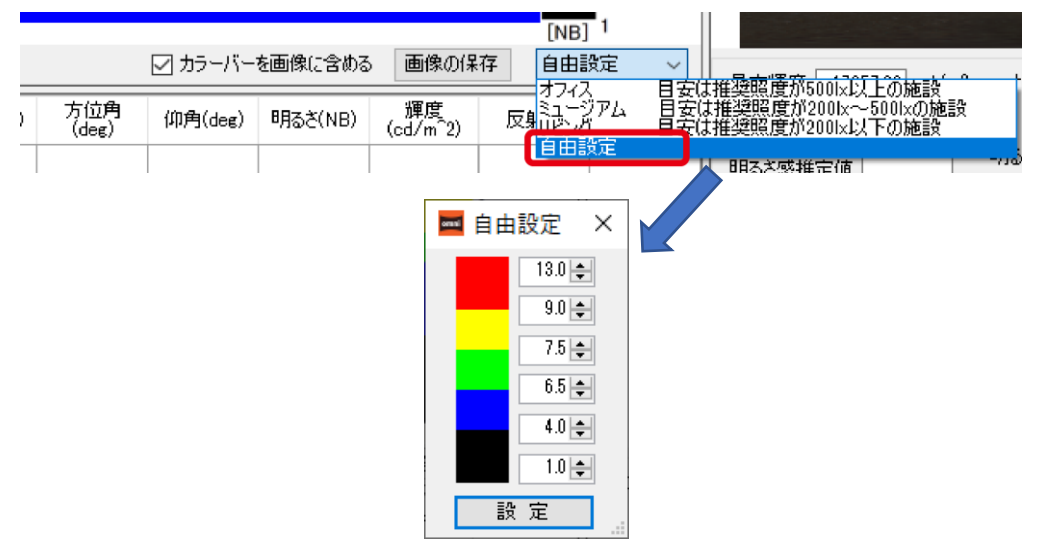

(2) 区分の境界に用いたい NB 値を数値入力します。色の並び順は変更されないように自 動修正されます。入力完了後、「設定」ボタンを選択します。

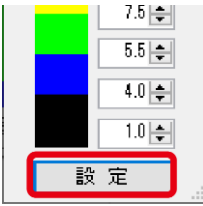

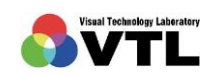

**REALAPS** 

(3) 明るさ検討画像が、設定した区分によって塗り替えられます。カラースケールバーも 変更されています。「オフィス」などを再選択すると初期条件に戻すことができます。

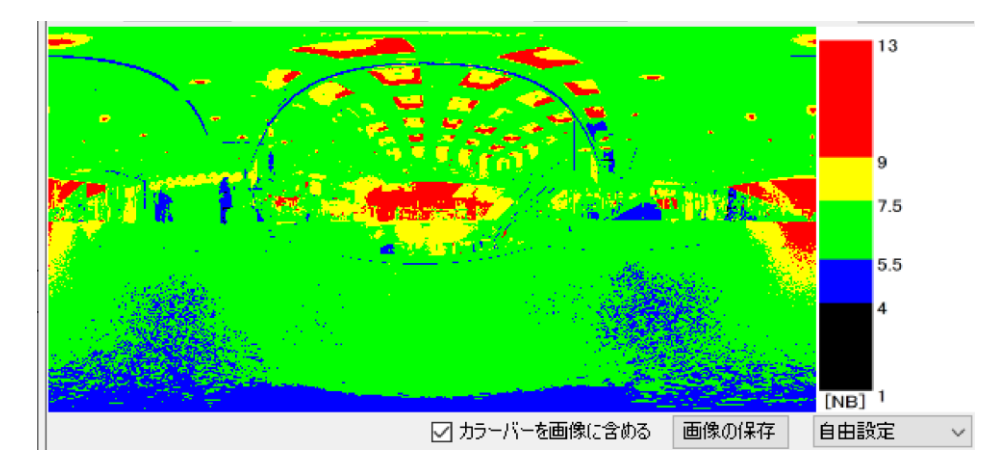

## [明るさ検討画像のスケール]

「明るさ検討画像」のスケールの目盛り形式は、最小値:1、最大値:13、目盛り:1、形式: リニアで、変更はできません。

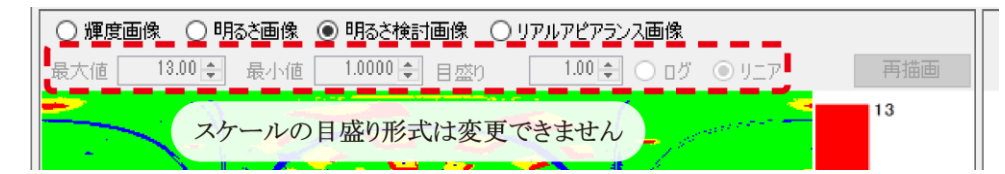

## [明るさ検討画像の出力]

明るさ検討画像は、輝度画像や明るさ画像と同様に PNG 形式で保存できます。カラースケ ールバーを含めた画像と、単体の画像の 2 通りの出力方法があります。手順は [輝度画像の出 力] [明るさ画像の出力] と同じです。

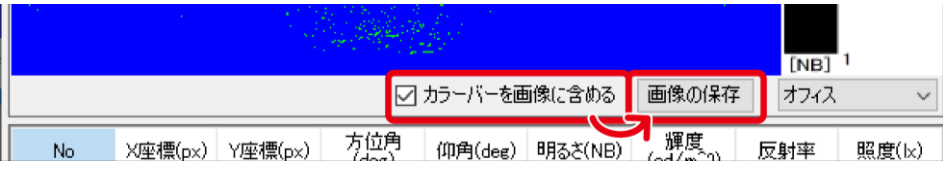

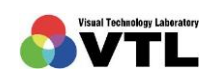

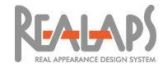

### [明るさ感推定値の算定]

測定枠内の明るさ感推定値を算定します。明るさ感推定値は、5 段階の明るさ区分のうち、 D 領域(青)、N 領域(緑)、B 領域(黄)の面積比を用いて算定します。面積比の計算には、 透視投影画像の場合は pixel 数、全方位画像の場合は立体角を用いています。

明るさ感推定値は、「オフィス」「ミュージアム」「リビング」の空間条件のとき算定が可能 で、自由設定のときは算定できません。

(1) まず画像上で測定枠を設定します。リアルアピアランス画像下の「測定枠表示」を選択 すると、画面右・左の画像上の同じ位置に測定枠が表示されます。再度「測定枠表示」 をクリックすると測定枠の表示が消えます。

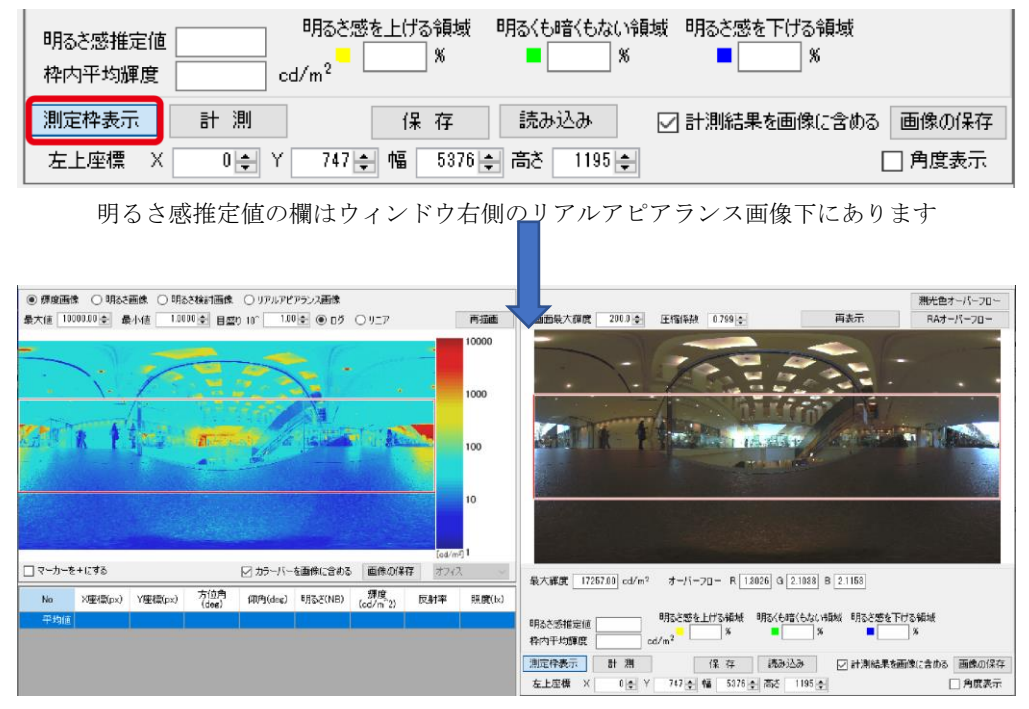

全方位画像の場合、測定枠の初期設定は全 360°方位の 80°バンドになっています。

- (2) 測定枠の設定は、マウス操作または数値入力による設定が可能です。数値入力には、 座標による方法と角度による方法(全方位画像の場合のみ)があります。
- (3) マウスで測定枠を設定するには、リアルアピアランス画像上で枠をクリックしてアク ティブにし、4 隅と辺の中央にハンドルポイントを表示させます。 ハンドルポイントをドラッグすると枠のサイズが変わります。辺上でドラッグすると 枠全体が移動します。

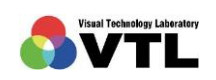

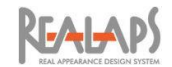

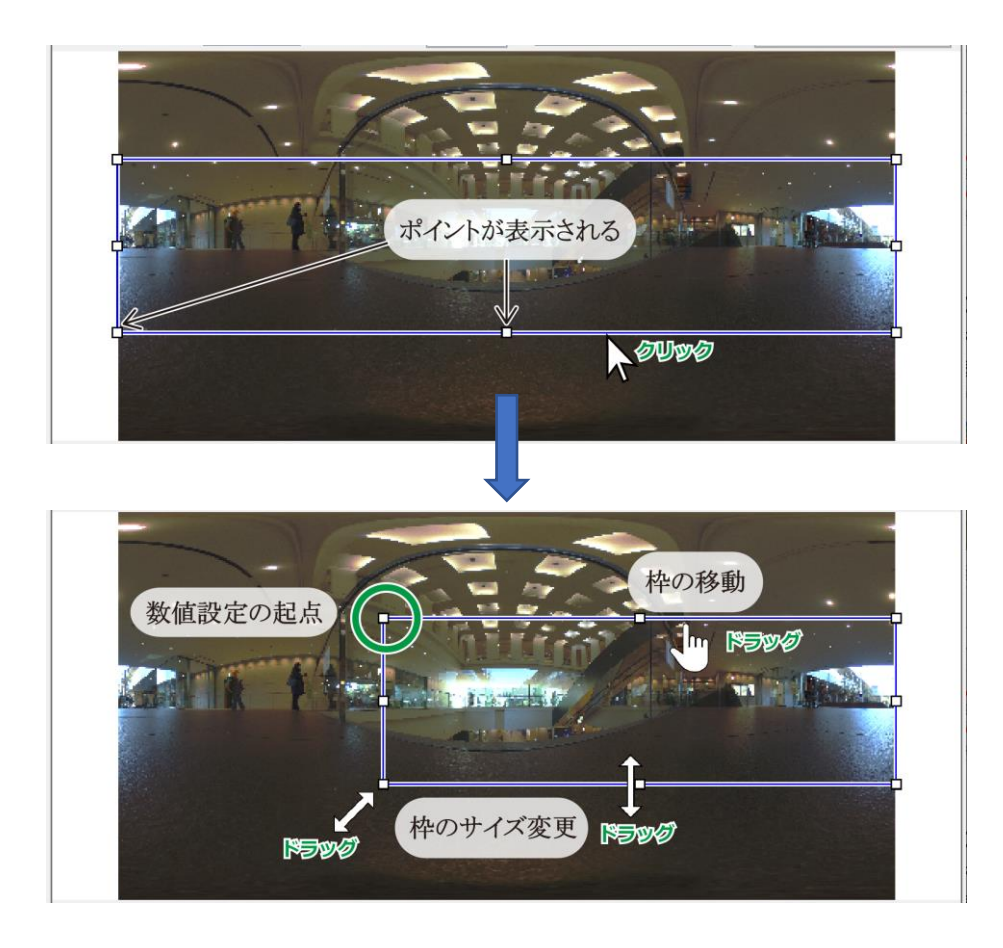

この設定の際にも、画像をマウスホイール操作で拡大、ドラッグ操作で移動して詳細 を確認できます。このとき REALAPS-Omni 左エリアの画像も表示が連動します。

(4) 座標入力で測定枠を設定するには、枠の左上(起点)の XY 座標と、幅・高さを指定し ます。単位は pixel で、座標の原点 (0,0) は画像の左上です。

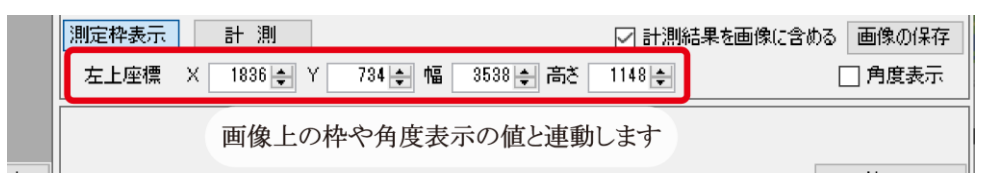

(5) 角度入力で測定枠を設定するには、「角度表示」チェックを入れます。角度入力は全方 位画像の場合のみ可能で、透視投影画像の場合は入力できません。

測定枠の左上(起点)の座標を方位角と仰角で指定し、幅・高さも角度で指定します。 単位は degree で、座標の原点 (0,0) は画像の正面です。方位角座標の範囲は-180°か ら 180°で幅の最大値が 360°、仰角座標の範囲は-90°から 90°で高さの最大値が 180° です。

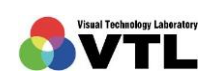

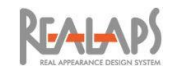

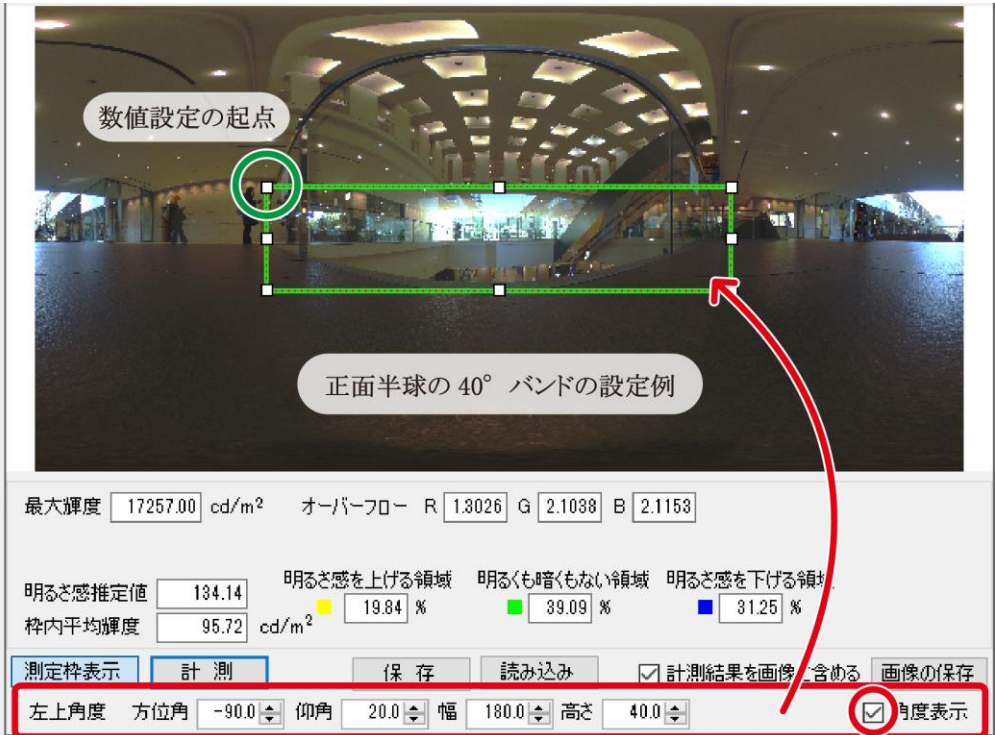

(6) 測定枠の決定後、「計測」ボタンをクリックすると、選択している評価条件(「オフィス」 など)に応じて、明るさ感推定値、枠内平均輝度、他関連数値が算定されます。明るさ 感推定値は、100 を基準に数値が大きいほど明るさ感が大きいと推定されます。

明るさ感推定値は明るさ区分の面積比を利用して算定されますが、透視投影画像の場 合は pixel 数、全方位画像の場合は立体角の数値を用いています。

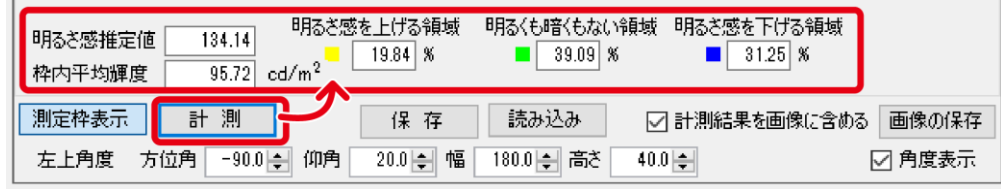

(7) 設定した測定枠は、プログラム内で1履歴のみ「保存」ボタンから保存できます。枠を 保存後に編集した場合や、当該または別の OXYZ ファイルを開き直した場合、「読み込 み」ボタンをクリックすると保存した枠が再配置されます。 全方位画像と透視投影画像を変換した場合、保存した測定枠の互換性はありません。 全方位画像・透視投影画それぞれで、最新で保存した1つが保存されます。

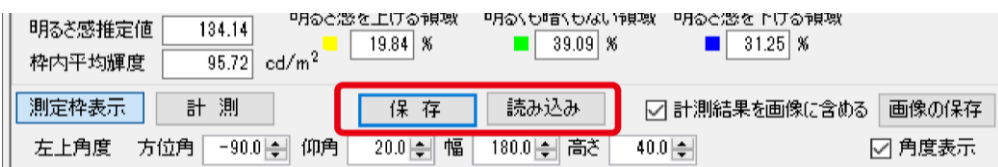

全方位画像では、読み込み後は角度表示になります

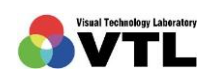

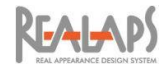

# [明るさ感推定値の出力]

明るさ感推定値は、リアルアピアランス画像とともに PNG データとして出力できます。リ アルアピアランス画像下の「計測結果を画像に含める」にチェックを入れて「画像の保存」を 実行してください。必要に応じて、明るさ検討画像の PNG 出力(前述)も併用してください。

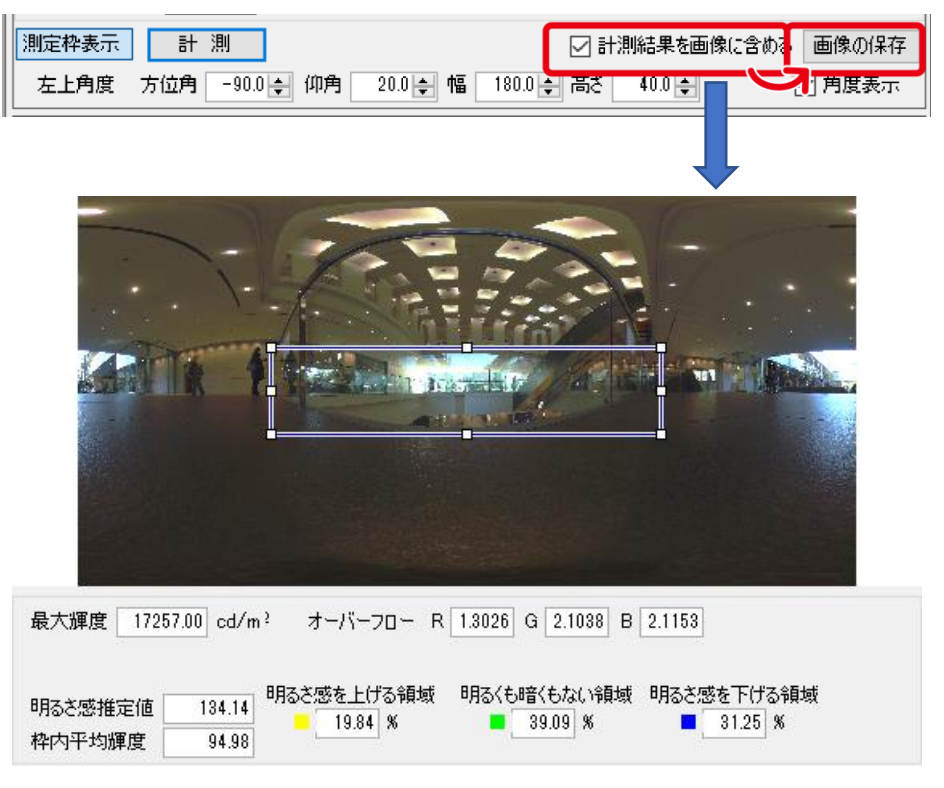

明るさ感推定値付きリアルアピアランス画像の出力例

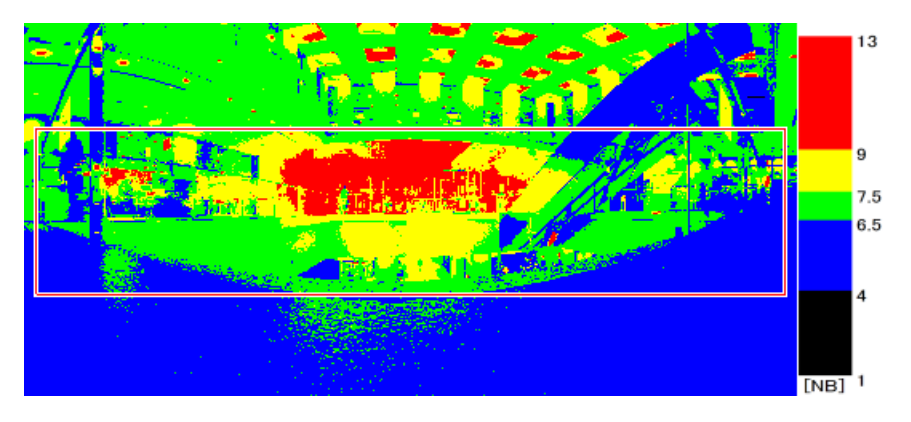

上記に対応する明るさ検討画像(拡大表示した状態で出力しています)

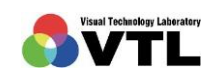

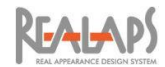

# 9 プロットデータの表示と出力

画像上の任意の箇所をプロットして、明るさ・輝度・照度などの値を表示できます。表示さ れたデータは CSV 形式のファイルとして保存できます。

## [プロットの方法]

(1) 画像上で測定したい箇所を Ctrl キーを押しながらクリックすると、枠と番号が現れ、 下の表にその測定点のデータが追加されます。以下では全方位の輝度画像を用いて説 明しますが、どの種類の画像でも操作は同様です。

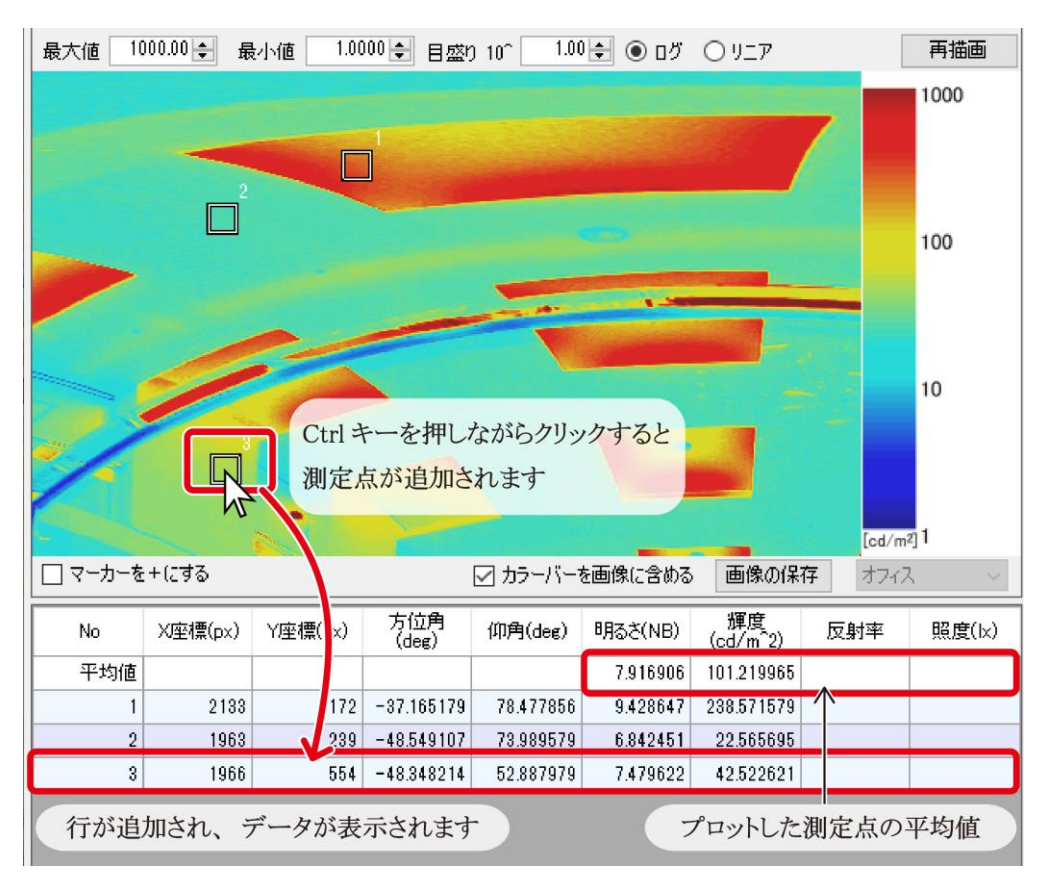

「経度(または方位角)」「緯度(または見上げ角)」は正面方向を原点とした横・縦方向の角度(degree) です。透視投影画像の場合はどちらも 0 (degree)と表示されます。

(2) 「マーカーを+にする」にチェックを入れると、中心位置が確認しやすくなります。

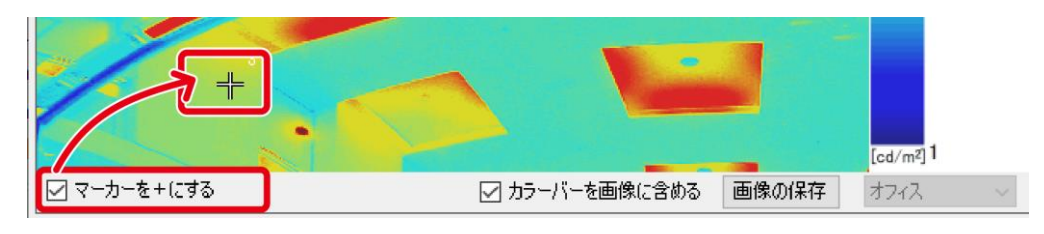

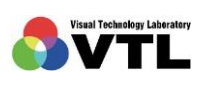

**REALAPS** 

- (3) 画像にプロットした測定点、あるいはデータ行をクリックすると、その点がアクティ ブになります。アクティブな測定点はマウスドラッグで位置を移動できます。またア クティブな状態で Delete キーをクリックすると、データ行とともに削除できます。測 定点を削除すると、番号は自動的に繰り上げられます。
- (4) 測定点は、データ行に pixel の座標を数値入力することで直接位置を指定できます。プ ロット済みのデータ行の X・Y 座標欄をクリックして編集します。

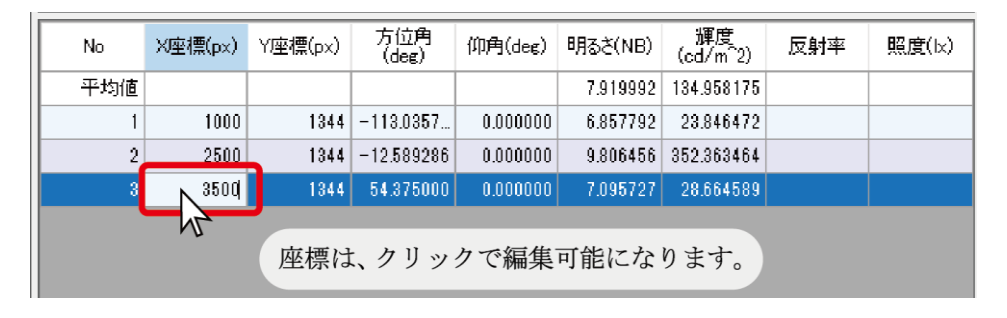

(5) 画像の表示を拡大(縮小)した場合、評価画像の種類を切り替えた場合、「全方位表示 位置変更」で画像の中央位置を変更した場合も、プロットした測定点は保持されます。

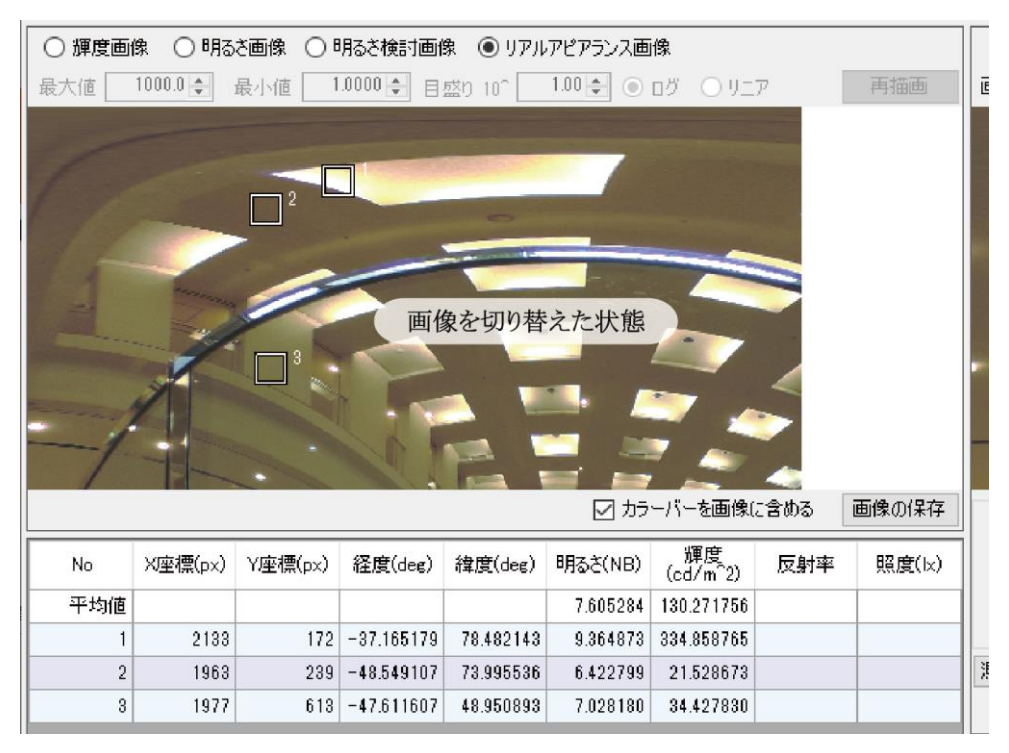

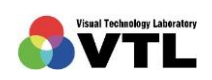

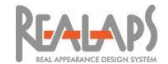

## [反射率の設定と照度の算出]

データ表の照度は、反射率を用いて輝度から算出します。デフォルトでは反射率は設定され ていません。プロットした後に反射率を入力すると算出した照度が表示されます。

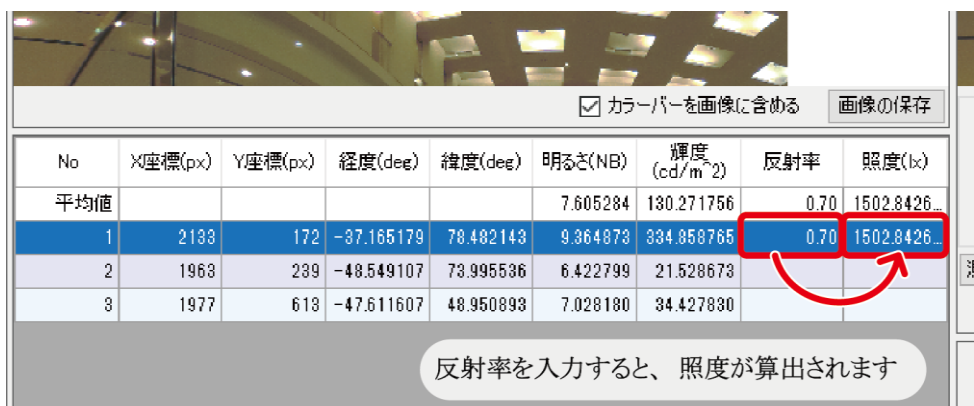

# [プロットデータの保存]

(1) 「カラーバーを画像に含める」をチェックした上で「画像の保存」をクリックすると、 プロットした測定点含め、表示されている画像がそのまま PNG 形式の画像データとし て保存されます。(「カラーバーを画像に含める」のチェックを外すと、測定点なしの全 体表示で保存されます。)以下では全方位のリアルアピアランス画像を用いて説明しま すが、どの種類の画像でも同じように操作ができます。

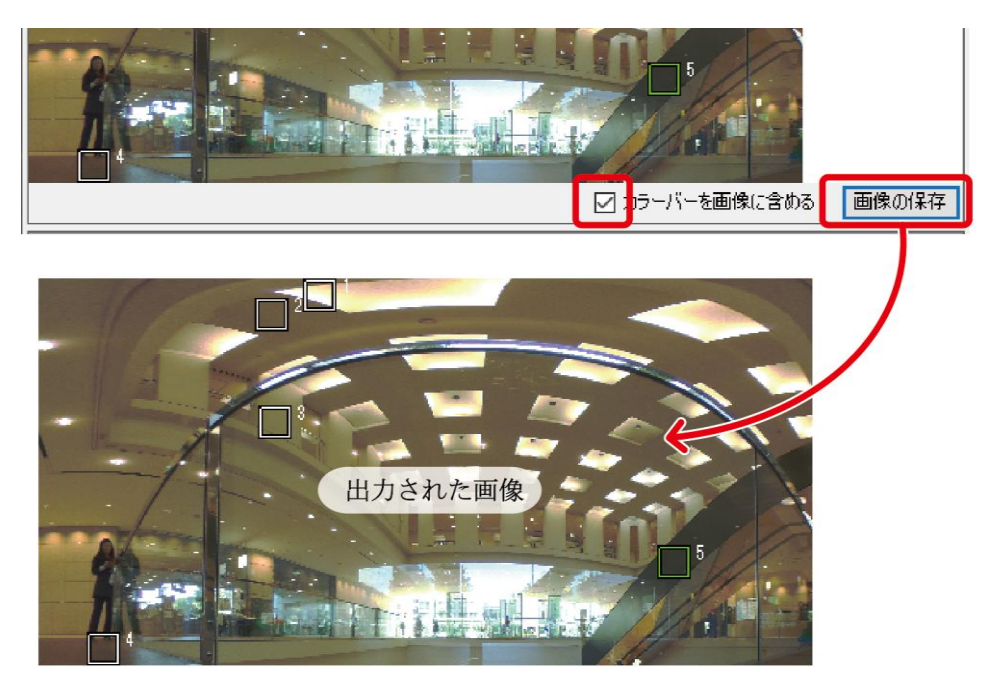

プロットした測定点含め、表示状態が PNG 画像で保存されます。

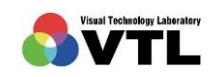

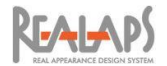

(2) 表データは、「表データの保存」ボタンから、CSV 形式のファイルとして保存され、 Excel 等で開くことができます。

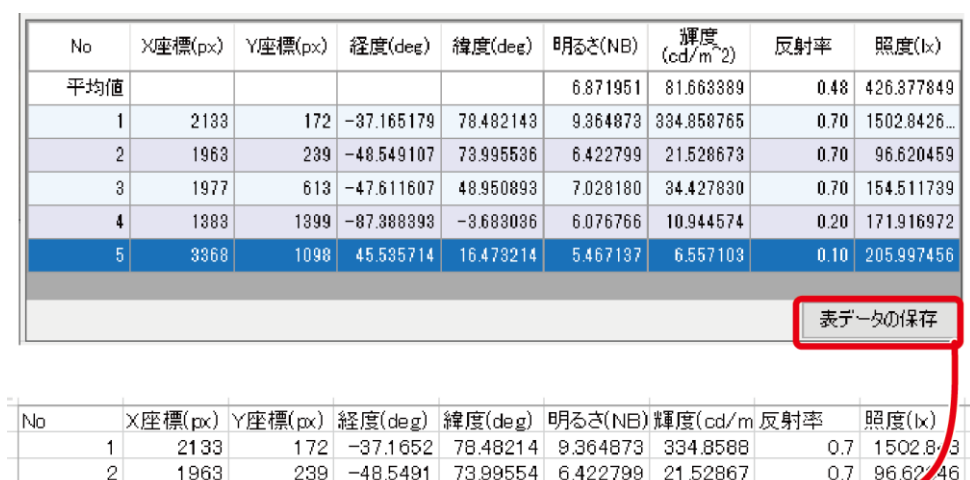

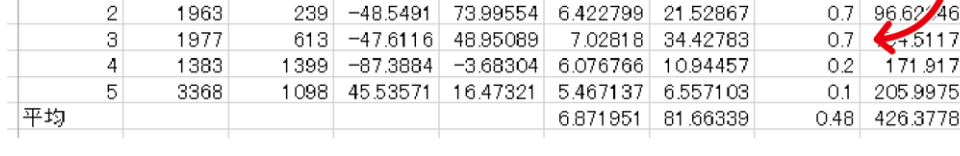

出力された CSV ファイルを Excel で開いたもの

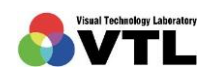

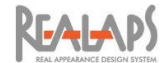

# 10 平均輝度・平均照度の計測と出力

計測エリア内の平均輝度を計測します。光源など著しく高輝度の部分は、輝度値を指定し て平均の算出から除外できます。

また同エリア内の平均照度を算出します。算出には材料の反射率を用いますが、反射率が 不明な場合も、あらかじめ該当箇所に反射率の基準となる白シールを貼って撮影することで、 反射率を推定することができます。

計測エリアは壁、作業面、天井など複数の設定が可能で、設定した各計測エリアは OXYZ ファイルの内部または外部に保存して再利用できます。また計測エリア名と平均輝度・平均 照度・反射率のリストを CSV 形式として出力できます。

#### <span id="page-58-0"></span>[計測エリアの設定]

- 最大輝度 83378.10 cd/m<sup>2</sup> オーバーフロー R 0.4159 G 0.3826 B 0.3719 明るさ感を上げる領域 明るくも暗くもない領域 明るさ感を下げる領域 明るさ感推定値  $\text{cd/m}^2$   $\boxed{\qquad}$  %  $\blacksquare$  8  $\blacksquare$  $\n <sup>8</sup>\n$ 枠内平均輝度 測定枠表示 計測 │ 保 存 │ 読み込み │ ○計測結果を画像に含める 画像の保存 0 수 Y 747 수 幅 5376 수 高さ 1195 수 左上座標 X □角度表示 IUP内平均輝度計測 計測エリア表示 ト測エリア保存 計測Iリア読込 平均計算除外エリア表示 除外IU7設定 5000.0 ÷ cd/m<sup>2</sup> 以上 新規エリア追加  $\checkmark$ 除外解除エリアの設定 Iリア内平均輝度  $cd/m<sup>2</sup>$ 平均輝度と照度の計算 エリア設定 エリア削除  $\mathsf{k}$ エリア内平均照度 エリア内材料の反射率 -- ↓ 0.000 ÷ エリア内材料の反射率推定 ■ 反射率の計算 | 白シールの反射率 N9 > | 0.767 → エリアの再設定
- (1) エリア内平均輝度計測 欄(ウィンドウ右下)で、「計測エリア表示」をオンにし、「新 規エリア追加」をクリックします。

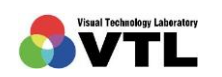

**REALAPS** 

(2) エリア名の欄が入力モードになりますので、任意の名称を入力します。実行ボタンで 確定すると、左右の画像上にデフォルト形状の計測エリア枠が表示されます。

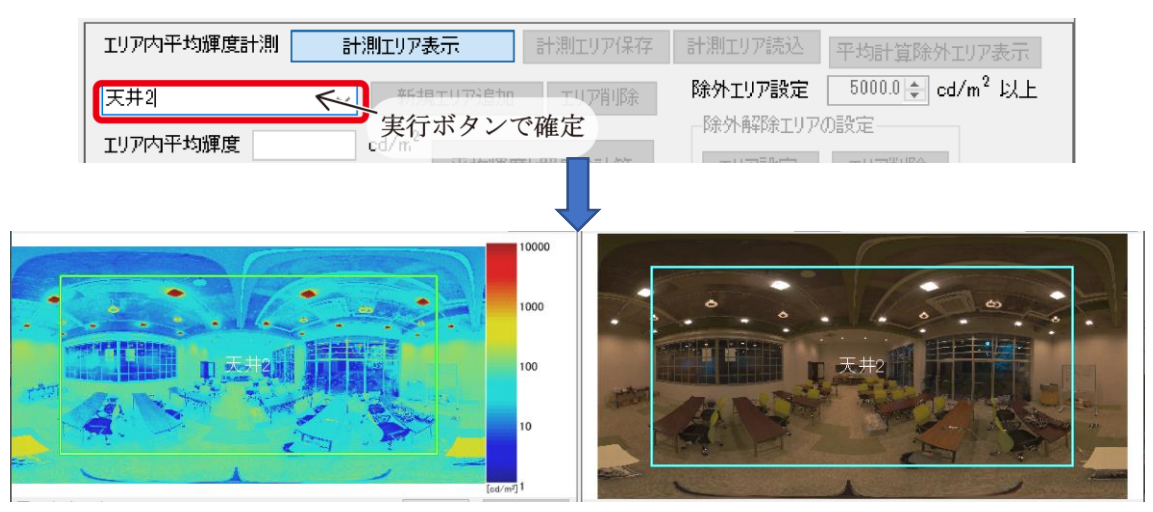

計測エリア枠は左右両画像に表示されますが、編集は右のリアルアピアランス上で行います

デフォルトの計測エリアは、表示された全体に対して一定の比率で配置されます。そ のためまず該当部を拡大(ズーム)してから「新規エリア追加」を実行すると、エリア 枠が該当部に適したサイズで配置され、枠形状の編集がやりやすくなります。

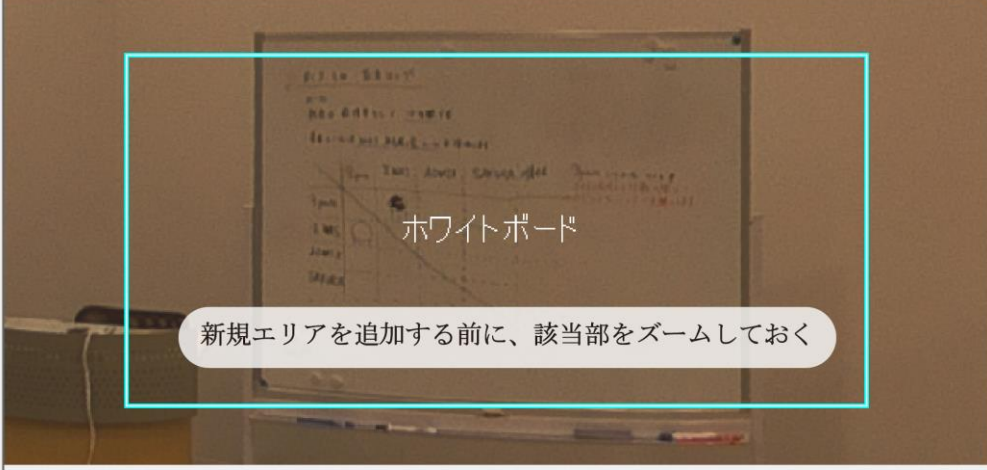

(3) リアルアピアランス画像上で計測エリアを編集して該当部の形状に合わせます。計測 枠は、枠の移動、頂点の追加、頂点の移動により、自由な多角形に変形できます。画 像をマウス操作で適宜、拡大・移動しながら編集してください。

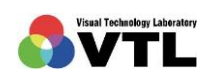

**REALAPS** 

① 計測エリアの移動

エリア枠の辺上をマウスオーバーすると、枠がオレ ンジ色、カーソルが指差し記号になります。その状態 でドラッグすると、枠は形状を保ったまま移動しま す。

移動直後は枠が編集モードになり、辺上をクリック すると頂点追加の操作になります。枠を再移動する には、枠の辺上以外の箇所を空クリックして再操作 してください。

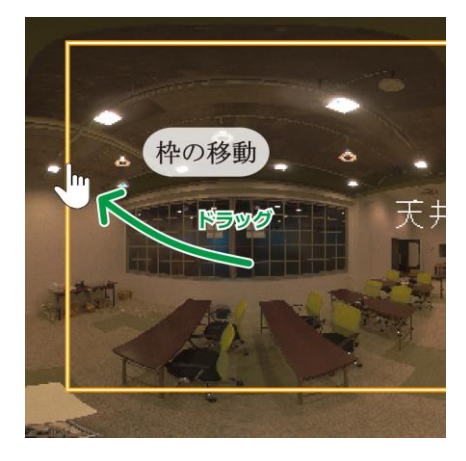

② 頂点の移動

エリア枠を指差し記号のカーソルで一度クリックす ると、枠が編集モードになり、頂点が□で示されます。

この頂点をマウスオーバーすると、カーソルが十字 矢印になります。その状態でドラッグすると、頂点が 移動します。画像上の空間形状に沿わせて移動して ください。

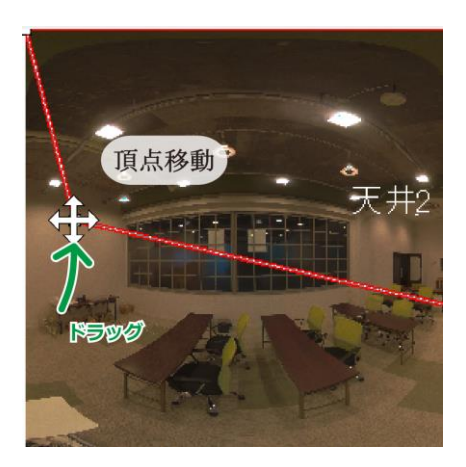

③ 頂点の追加

エリア枠が編集モードの時、辺上をマウスオーバー すると、カーソルが十字になります。その状態でクリ ックすると、そこに頂点が追加されます。

頂点の追加直後は、そのまま移動できます。頂点の追 加→移動 を繰り返しながら、枠を画像の形状に沿わ せていくとスムーズです。後から再調整も可能です。

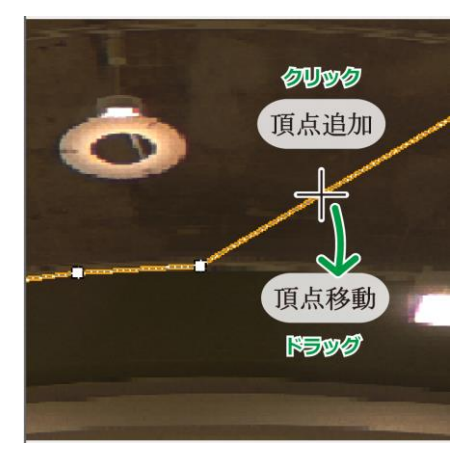

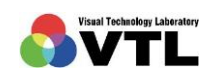

**REALAPS** 

④ 頂点の削除

エリア枠が編集モードの時、十字矢印のカーソルで頂点をクリックすると、頂点が黒色 (アクティブ)になります。この状態で del キーをクリックすると頂点が削除されます。

⑤ 計測エリアの移動の取り消し

編集中に誤って枠ごと移動してしまった場合は、Ctrl キー+ Z キーで前の位置に戻るこ とができます。

(4) 計測エリア完成後「平均輝度と照度の計算」をクリックします。すると選択されてい るエリアの平均輝度が表示されます。

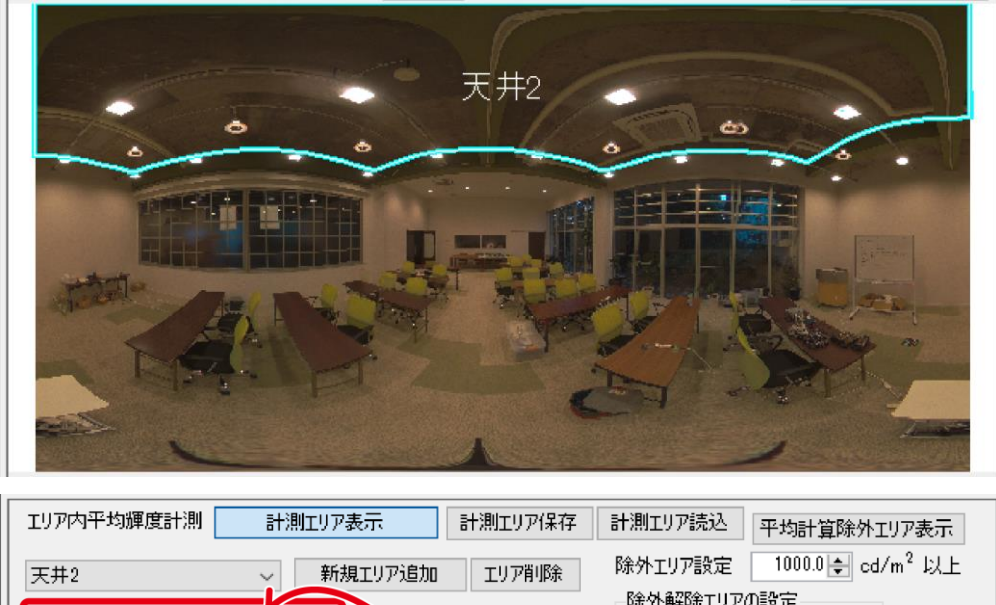

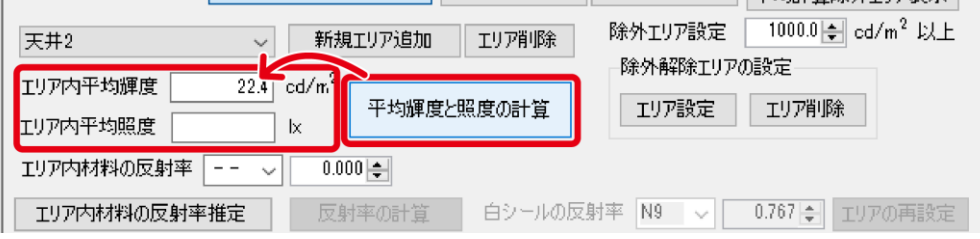

エリア内材料の反射率を設定していない場合、平均照度は算出されません

(5) 平均照度を平均輝度と併せて算出できます。その場合は「エリア内材料の反射率」を 設定してから「平均輝度と照度の計算」をクリックします。 反射率は N1~N10 のマンセル値か 0~1 の数値で設定します。マンセル値の場合はプ ルダウンメニューから選び、自動で数値に換算されます。

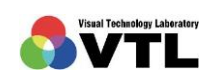

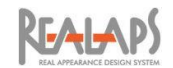

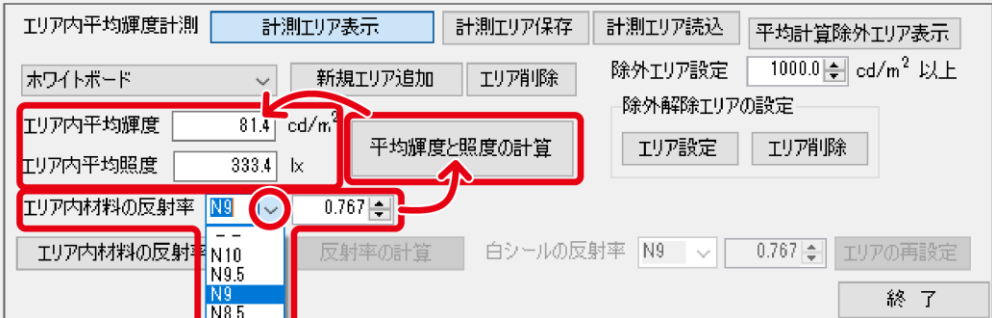

反射率がわからない場合は、基準となる白シールを利用して推定します。方法につい ては[[エリア内材料の反射率の推定](#page-65-0)]をご参照ください。

- (6) 平均輝度・照度の計算では「除外エリア設定」で指定する輝度以上のエリアは除外さ れます。設定方法は[[除外エリアの設定](#page-63-0)]をご参照ください。
- (7) 「新規エリア追加」から同様にしてエリアを追加し「平均輝度と照度の計算」を実行し ます。入力済みの計測エリアは、プルダウンメニューから選択すると画像上に表示さ れます。平均輝度・照度の計算は表示されているエリアに対してのみ実行されます。

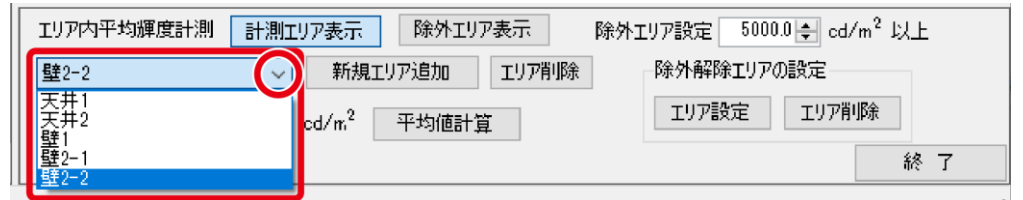

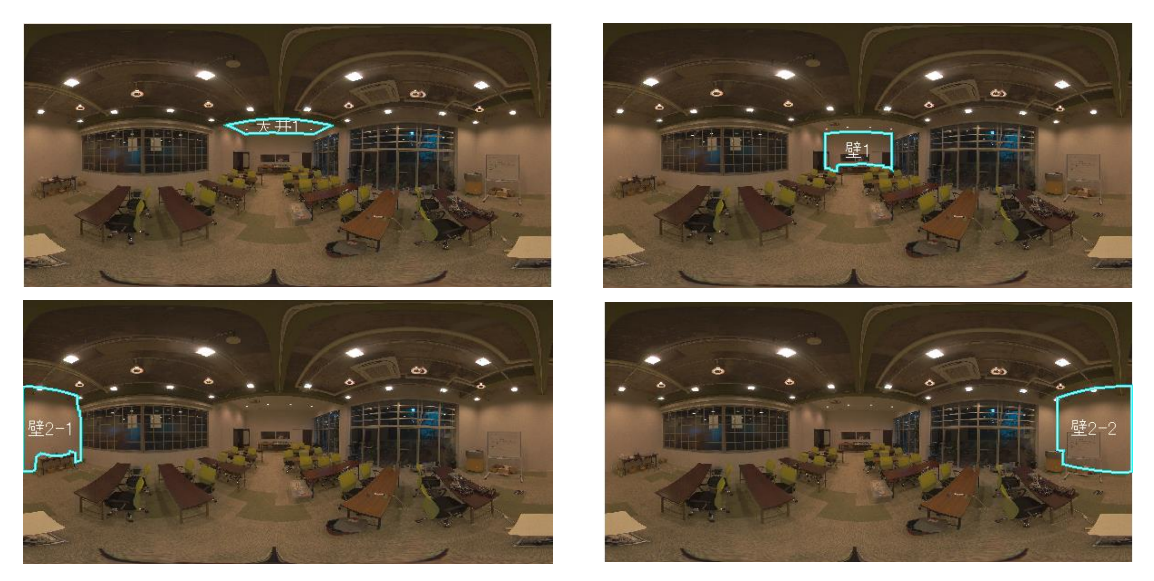

計測エリアの入力例

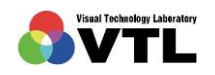

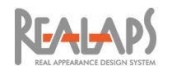

(8) エリアを削除するには、削除したい枠の編集中に、またはプルダウンメニューから目 的のエリアを選択して「エリア削除」をクリックします。

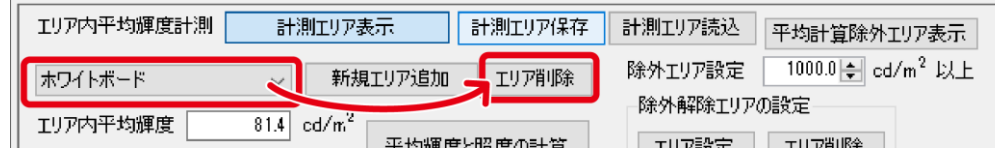

### <span id="page-63-0"></span>[平均値計算除外エリアの設定]

(1) 「平均値計算除外エリア設定」で輝度値を指定すると、その値以上の輝度をもつエリ アは平均輝度・照度の算出から除外されます。この値は計測エリアごとに設定できま す。除外される箇所を確認するには「除外エリア表示」をクリックすると、該当する エリアが赤く表示されます。

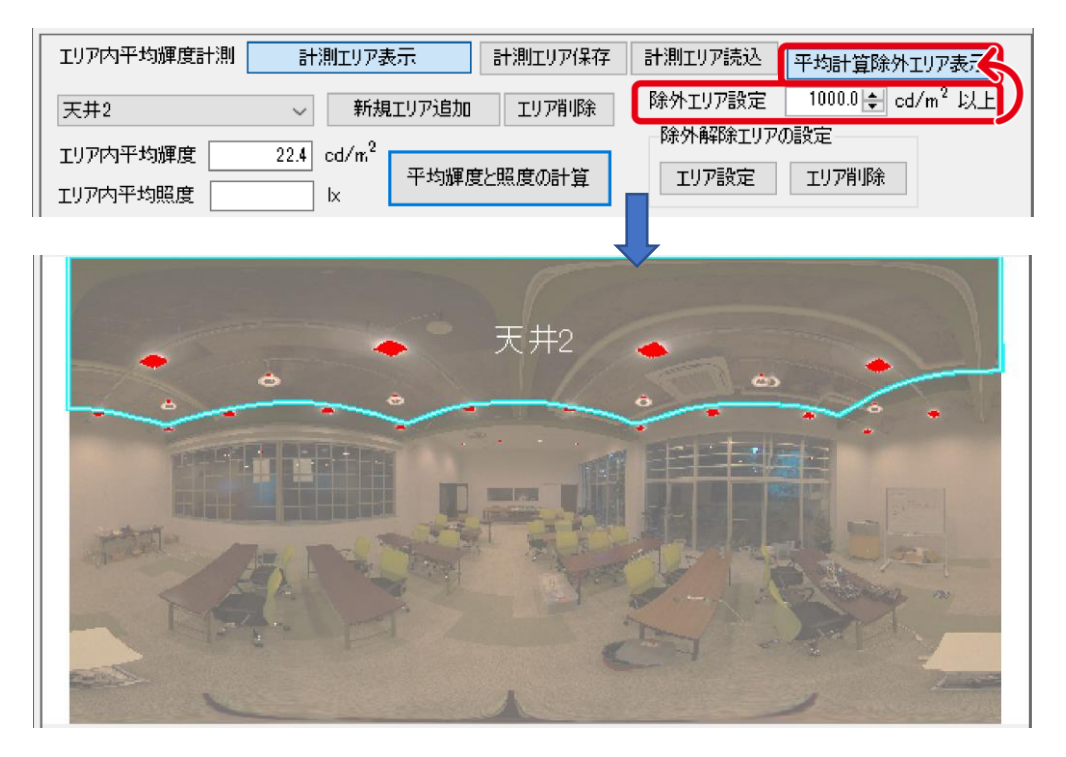

(2) 除外エリアに該当する輝度の場所でも平均輝度に算入したい場合は、「除外解除エリ アの設定」により除外を解除できます。「エリア設定」をクリックすると測定エリア内 にデフォルトの新規枠が配置されますので、通常のエリア枠と同じ要領で設定してく ださい。

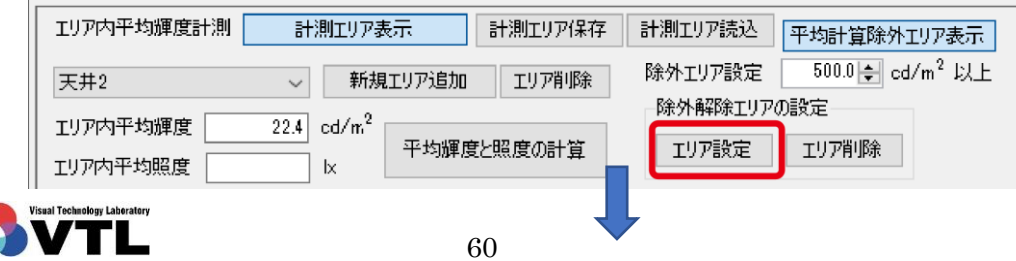

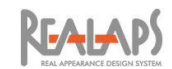

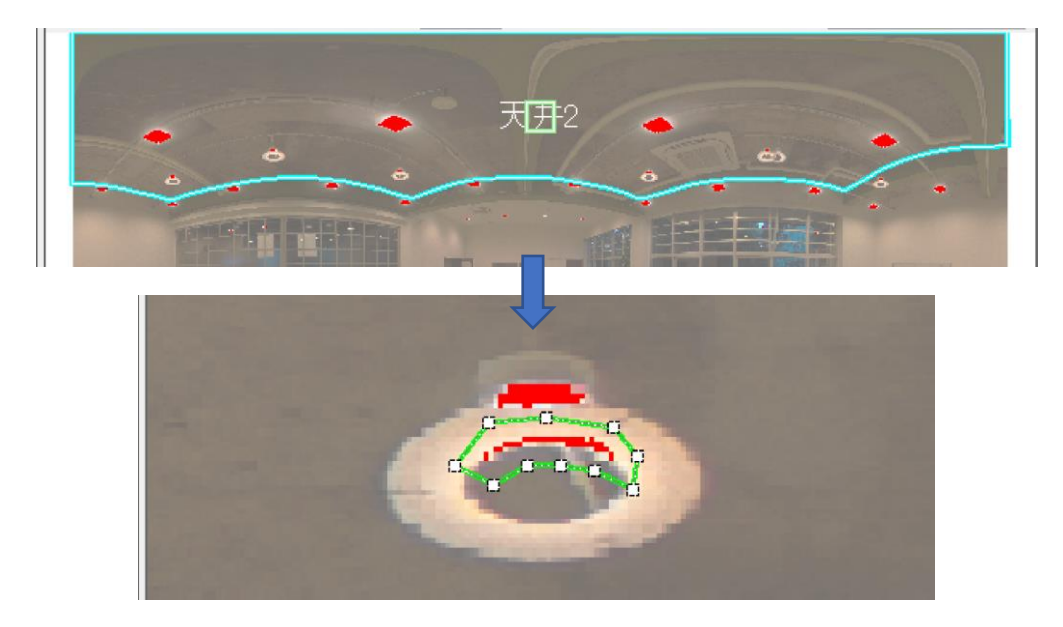

除外解除エリアは、計測エリアごとに複数箇所を配置できます。「エリア設定」をク リックする度に新規のデフォルト枠が配置されますので、必要数繰り返してください。

(3) 計測エリアを削除すると除外解除エリアも削除されます。個別に除外解除エリアを削 除するには、目的のエリアをクリックして選択した状態で「エリア削除」をクリック します。

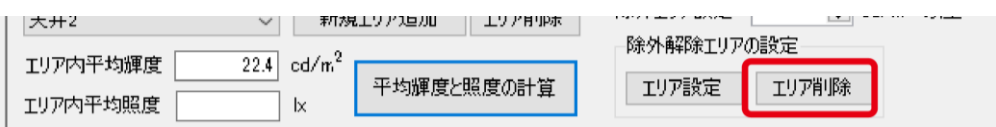

(4) 除外エリア・除外解除エリア確定後は平均輝度・照度計算を再実行してください。

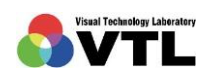

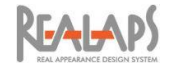

### <span id="page-65-0"></span>[エリア内材料の反射率の推定]

計測エリア内の材料の反射率が不明な場合は、画像から反射率を推定した上で平均照度を 算出します。撮影時からの準備が必要となります。

(1) 評価対象の空間で、反射率を知りたい材料に反 射率の基準となる白シールを貼ります。白シー ルは反射率がわかっているものを使用します。

推奨品は、3M 社製「A-one ラベルシール マッ ト紙・ホワイト(70mm×50mm 角丸・100 枚入 りの品番:31272)」です。

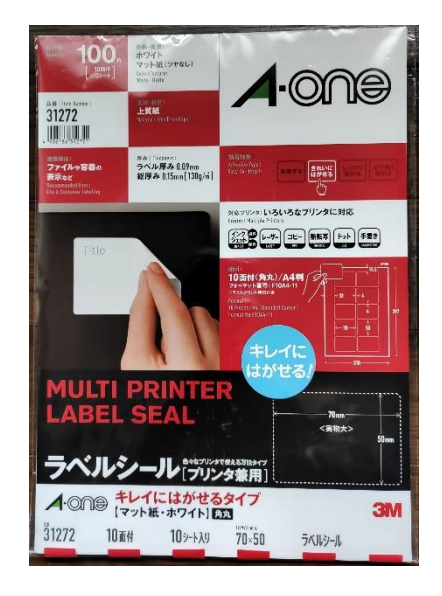

(2) 反射率の推定は、白シール部と近傍が同じ照度であることを前提としています。その ため対象材料のうち照度が一様と思われる部分に貼ってください。必要な箇所全てに 貼り、輝度合成用の JPEG 撮影をします。

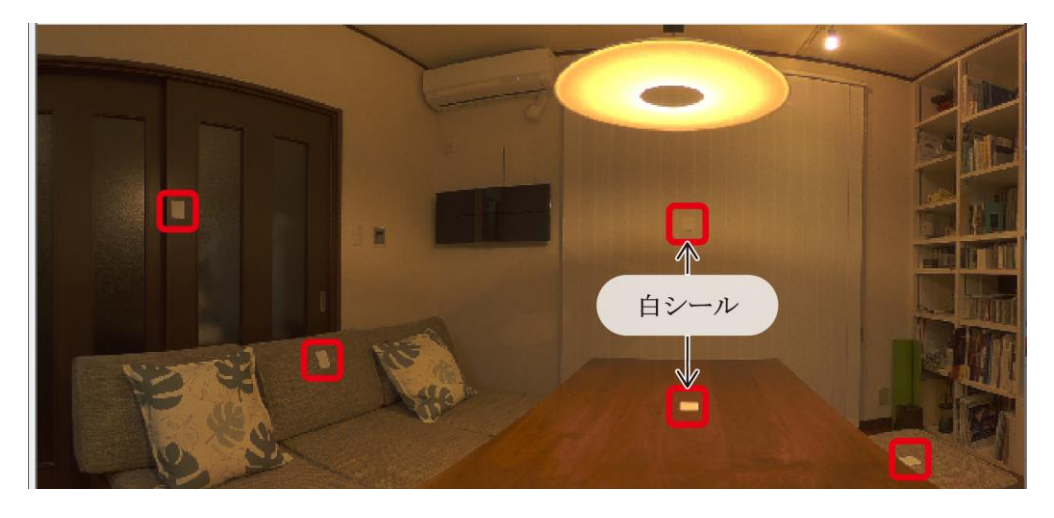

(3) 白シールの無い状態の画像を評価に用いたい場合は、同一アングルで白シール無画像 を撮影しておきます。複数の照明パターンの評価画像を用意する場合、照明パターン ごとに白シール付画像を撮影する必要はありません。

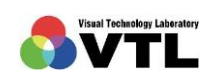

**REALAPS** 

(4) 白シール付画像の OXYZ ファイルを開き、[[計測エリアの設定](#page-58-0)]で説明した方法で計測 エリアを作成します。該当部をズーム→新規エリアを追加→エリア名入力 で、デフ ォルトのエリア枠を該当部に適したサイズで配置し、枠を編集して該当部の形状に合 わせてください。

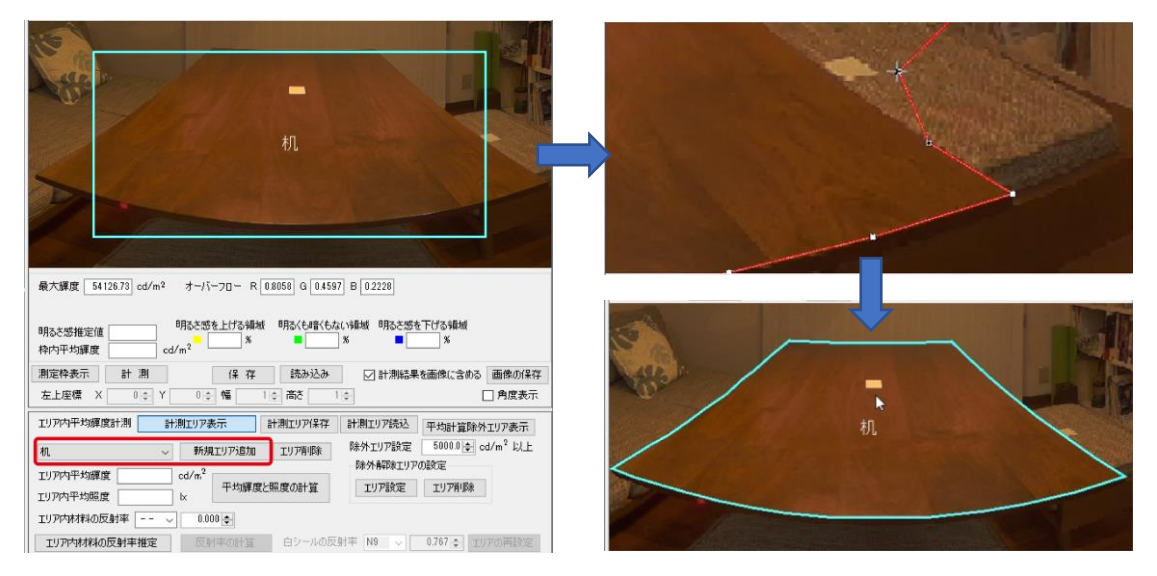

- (5) 必要に応じて、[[除外エリアの設定](#page-63-0)]を行ってください。
- (6) 作成した計測エリア内の白シールの部分をズーム表示し、「エリア内材料の反射率推 定」をクリックします。白シールの周辺に 2 重の枠が配置されます。

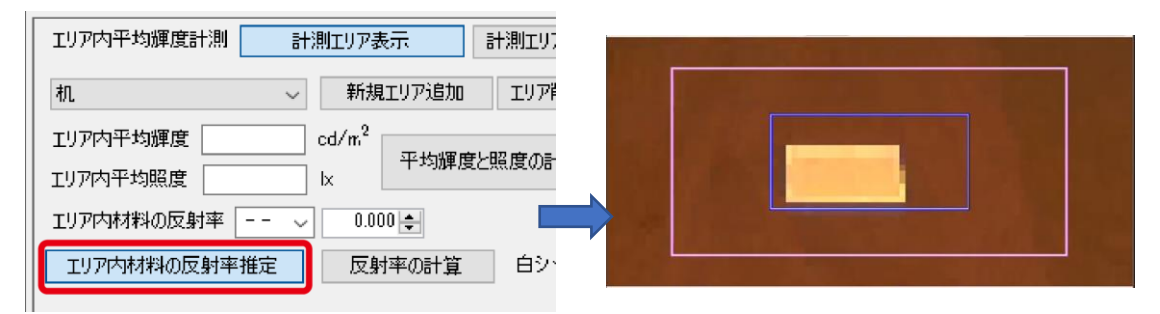

(7) 白シール部にズームしないで「エリア内材料の反射率推定」をクリックした場合、枠 が相対的に巨大になります。その場合「エリアの再表示」→「エリア内材料の反射率推 定」をクリックして枠の配置やり直してください。

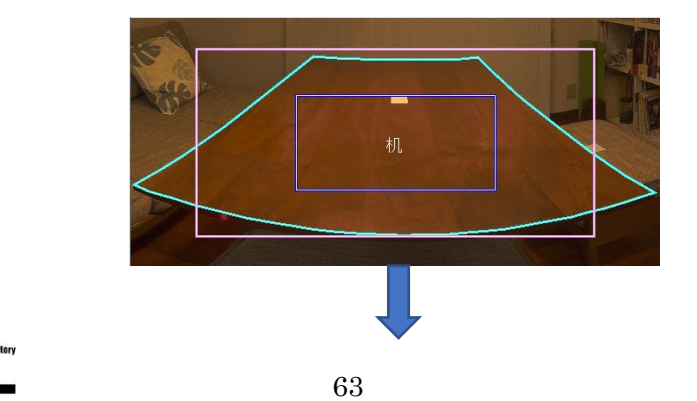

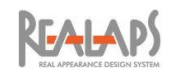

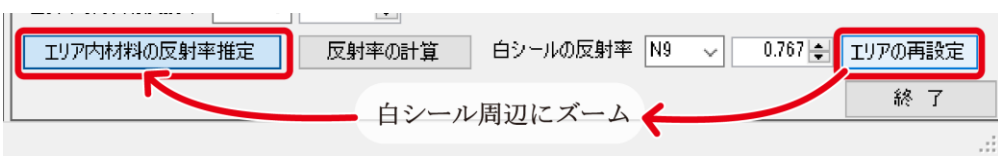

(8) 計測エリアを設定するときの要領で、内側のブルーの枠を白シールの形状に沿わせ、 外側のピンクの枠で近傍の同照度と思われるゾーンを囲います。編集中に誤って枠ご と移動した場合は、Ctrl+Z で一つ前の状態に戻せます。

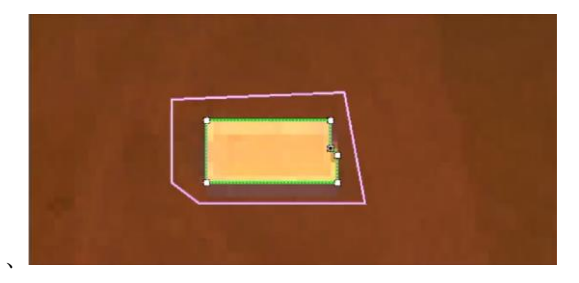

(9) 白シールの反射率を設定します。推奨品の A-one ラベルシール(マット紙・ホワイト) の反射率は N9 (0.767)です。

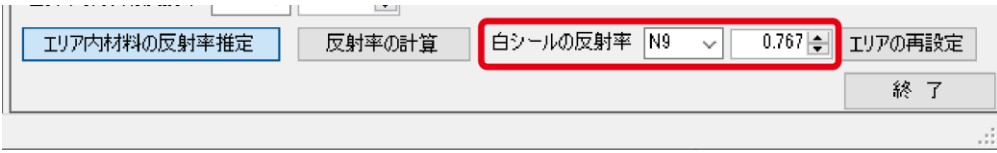

(10) 「反射率の計算」をクリックすると、推定された反射率(0~1 の数値)が表示されま す。計算後、枠がピクセルドットの角に吸着します。意図しない形状になっている場 合は、枠を再編集し反射率を再計算してください。

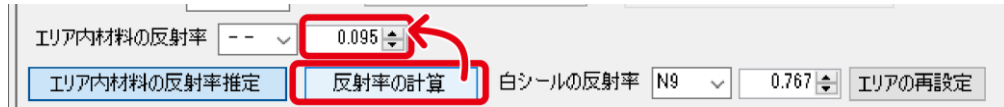

(11) 反射率が確定したら、「平均輝度と照度の計算」をクリックして、両数値を算出して ください。

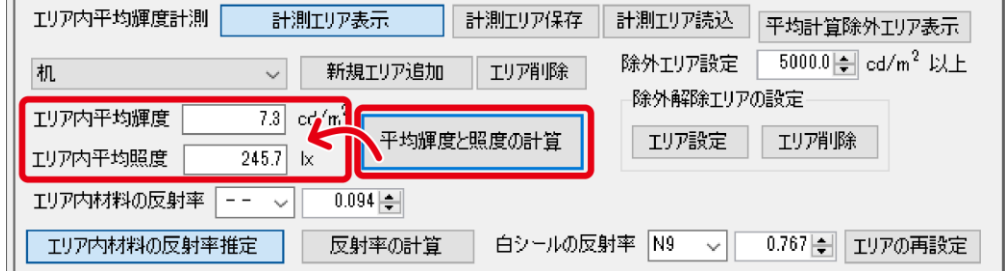

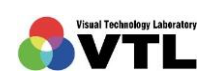

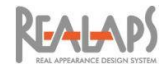

(12) 同様にして別の計測エリアを追加し、反射率が既知の場合は値を入力、不明の場合は 「エリア内材料の反射率推定」→「反射率の計算」を行い、「平均輝度と照度の計算」 を実行してください。照度を求めない場合は反射率は必要ありません。

計測エリアの入力例

白テーブルは正面後方にあるため、2 つの計測エリ アに分割しています。白テーブル 2 は、白テーブ ルの反射率推定で得られた反射率を手入力し、平 均輝度・照度の計算をしています。

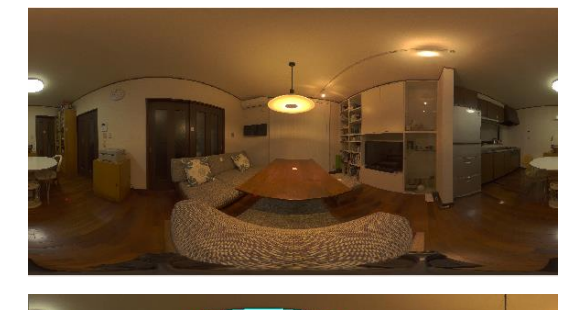

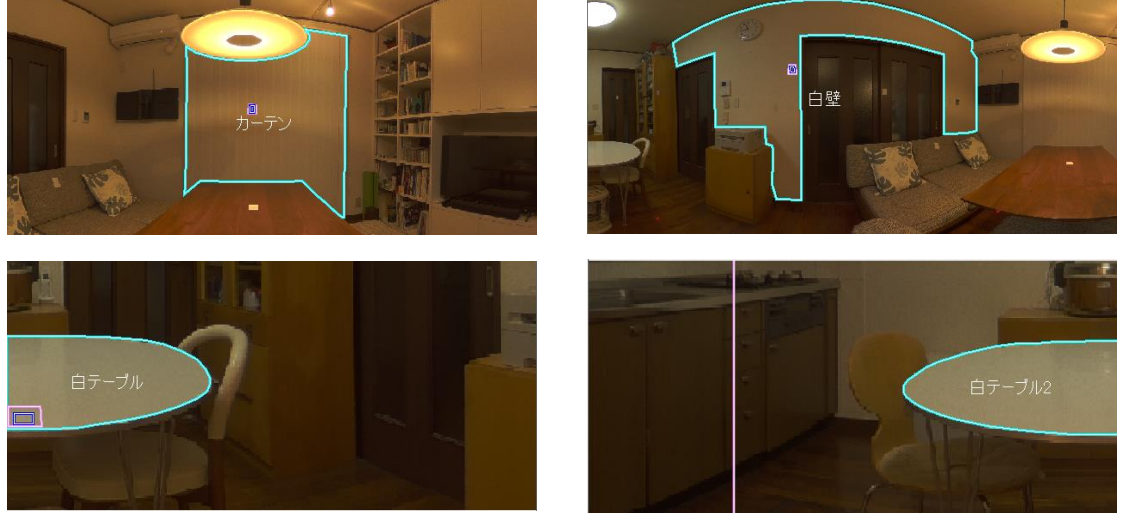

## [計測エリアの保存と読み込み]

(1) 設定した全ての計測エリア(含 除外エリア、除外解除エリア、反射率推定エリア)と 平均輝度・照度・反射率の情報は、OXYZ ファイルに保存して再び利用できます。右 上メニューの「OXYZ ファイル保存」から上書き、または別名保存してください。保 存せずに画面を閉じた場合はこれらの情報は残りません。

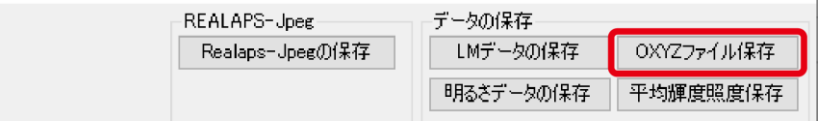

(2) また同情報は「計測エリア保存」から、xml ファイルとしてエクスポートし、別の OXYZ ファイルに「計測エリア読込」からインポートできます。白シール無しでの評 価画像が必要な場合や、別の照明パターンで評価したい場合に利用できます。

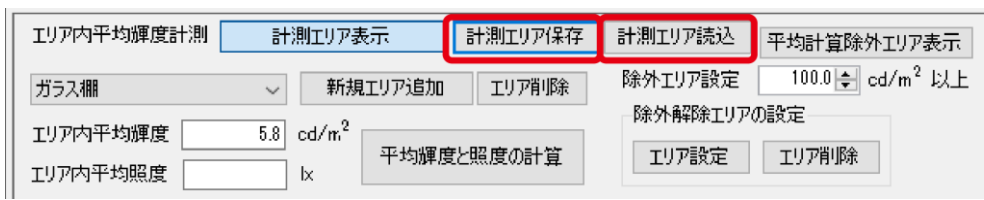

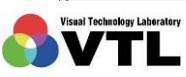

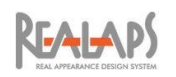

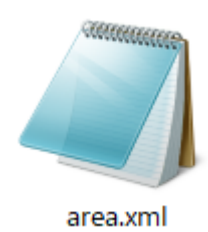

画面の指示に従って任意の場所に xml ファイルを保存し、 同一アングルの OXYZ ファイルに読込んでください。読込 後は必要に応じて「平均輝度と照度の計算」を再実行し、 OXYZ 保存してください。

(3) (2)の「計測エリアの保存・読込」は、サイズが異なる画像間でも可能です。下記のよ うな警告が出ますので、OK をクリックして進んでください。

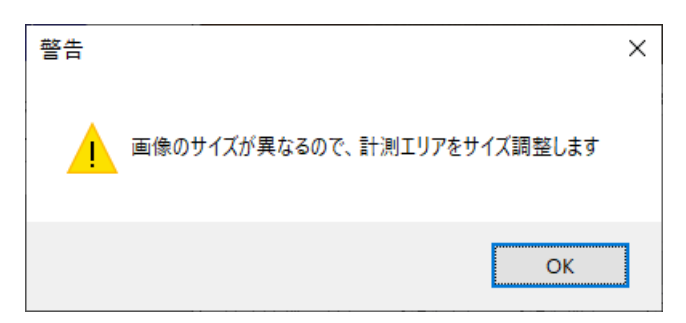

画像サイズが異なる影響で、調整後の計測エリア枠が該当部の境界のピクセルドット からずれる場合があります。必要に応じて枠を修正してください。

## [平均輝度照度の保存と出力]

(1) 右上メニューの「平均輝度照度の保存」から、計測エリア名・平均輝度・平均照度・ 反射率・のリストを CSV 形式として出力できます。 反射率と平均照度の情報が無い場合、両者の値は 0 になります。

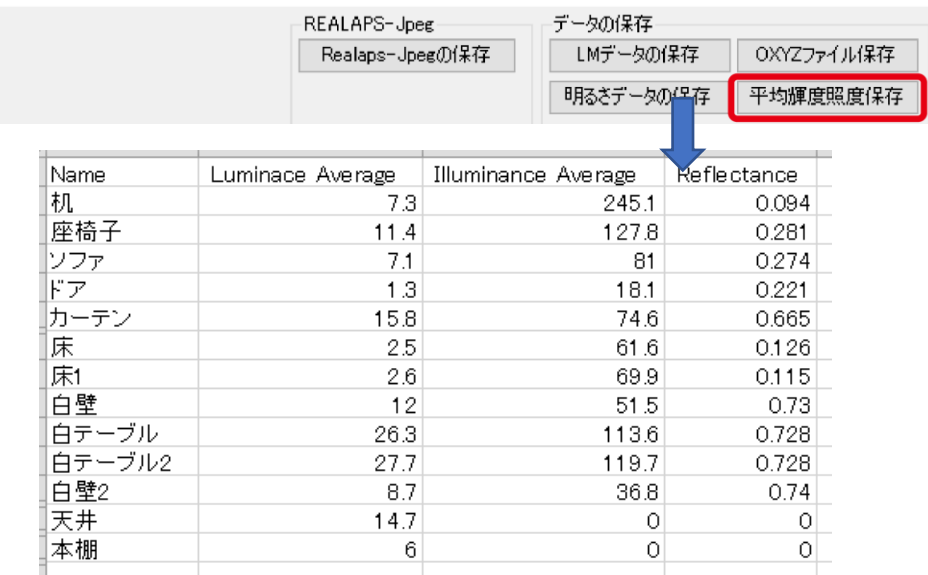

Excel の表示例

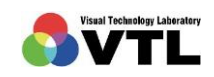

**REALAPS** 

(2) 計測エリア(除外エリア、除外解除エリア、反射率推定エリア)を表示した状態で、 「画像の保存(計測結果を画像に含める)」を実行すると、計測エリアの状態を PNG 画像で保存できます。

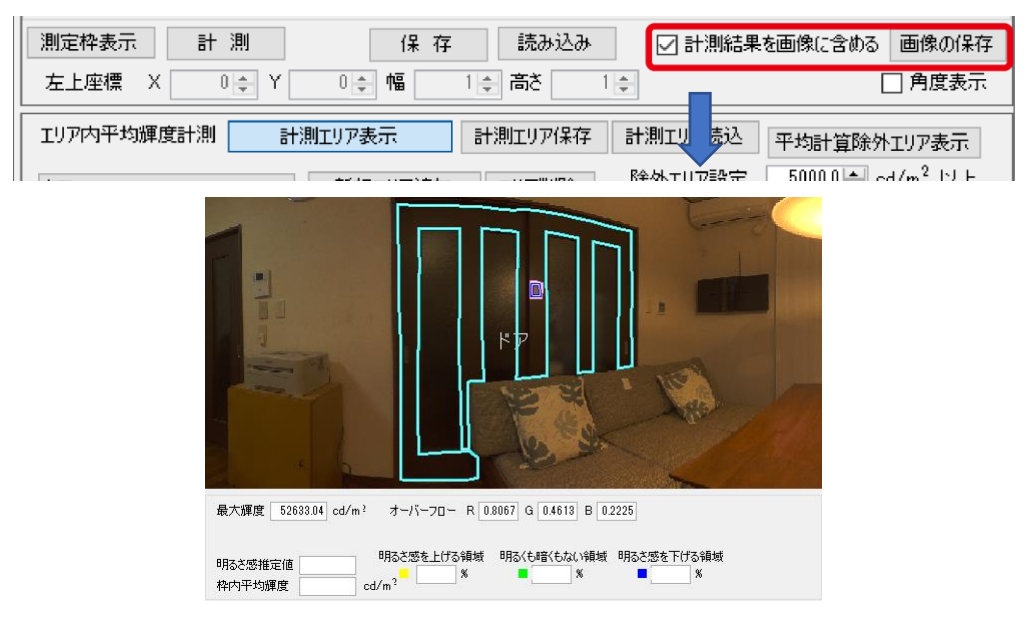

(3) 計測エリア(除外エリア、除外解除エリア)と平均輝度の情報は、REALAPS-Jpeg に 出力できます。右上メニューの「Realaps-Jpeg の保存」から実行してください。 「Realaps-Jpeg の保存」の詳細については、V章 [2 REALAPS -Jpeg](#page-73-0) の保存 をご参 照ください。

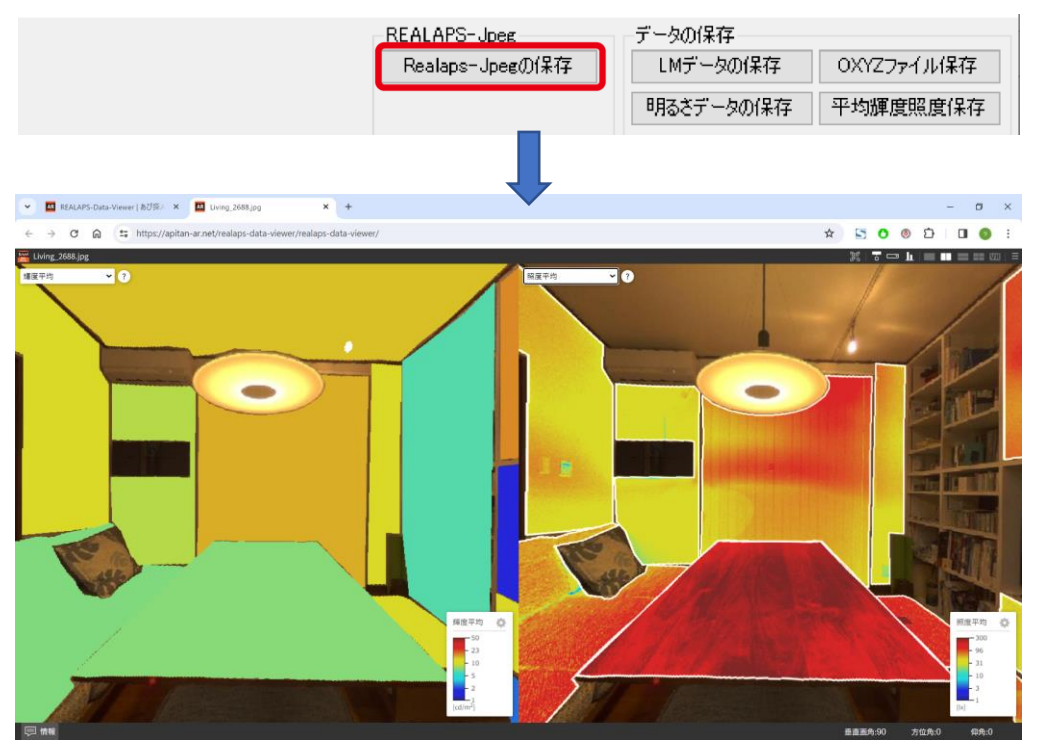

REALAPS-Data-Viewer で平均輝度と平均照度を表示した例

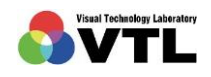

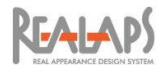

#### 各種ファイル形式による保存  $\overline{V}$

# 1 データの保存

[OXYZ ファイル保存]

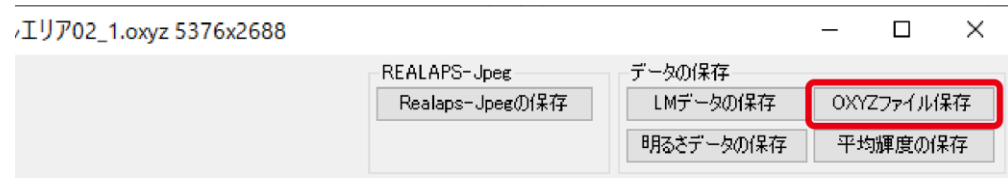

REALAPS-Omni に LM データや CSV データを読み込んだ場合や、全方位画像の正面方向 を変更した場合など、OXYZ 形式としてファイルを保存したい場合は、「OXYZ ファイル保存」 ボタンから出力します。ただし LM データを OXYZ ファイルとして保存した場合、そのファ イルは色の情報を持ちません。

## [LM データの保存]

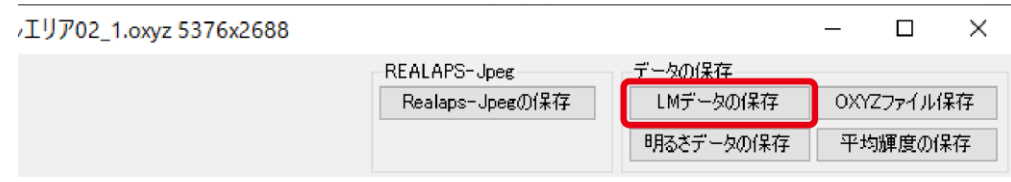

「LM データの保存」ボタンから、開いている OXYZ ファイルを LM 形式で保存できます。 元の OXYZ 画像の色の情報は破棄され、画像サイズや画角 (1 行目) とともに輝度値が整列 したテキストデータが出力されます。

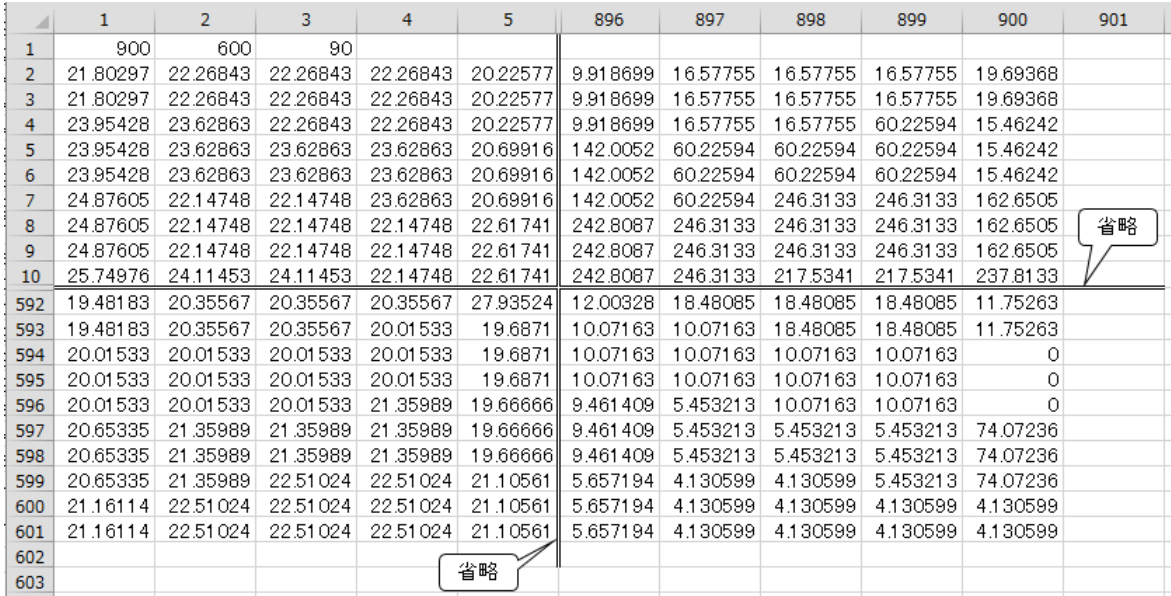

LM データの例 (Excel で表示)

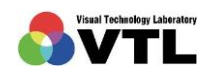
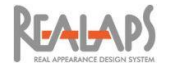

# [明るさデータの保存]

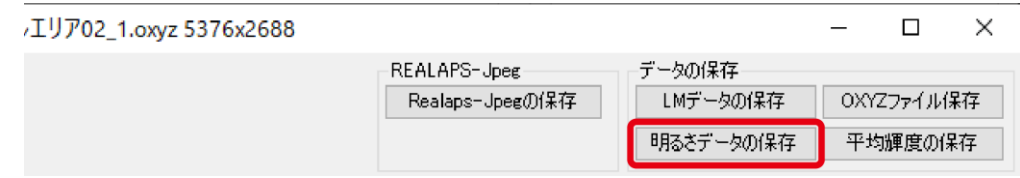

「明るさデータの保存」ボタンから、開いている OXYZ ファイルの明るさデータを CSV 形 式で保存できます。元の OXYZ 画像の色の情報は破棄され、画像サイズや画角(1行目)と ともに NB 値が整列したテキストデータが出力されます。

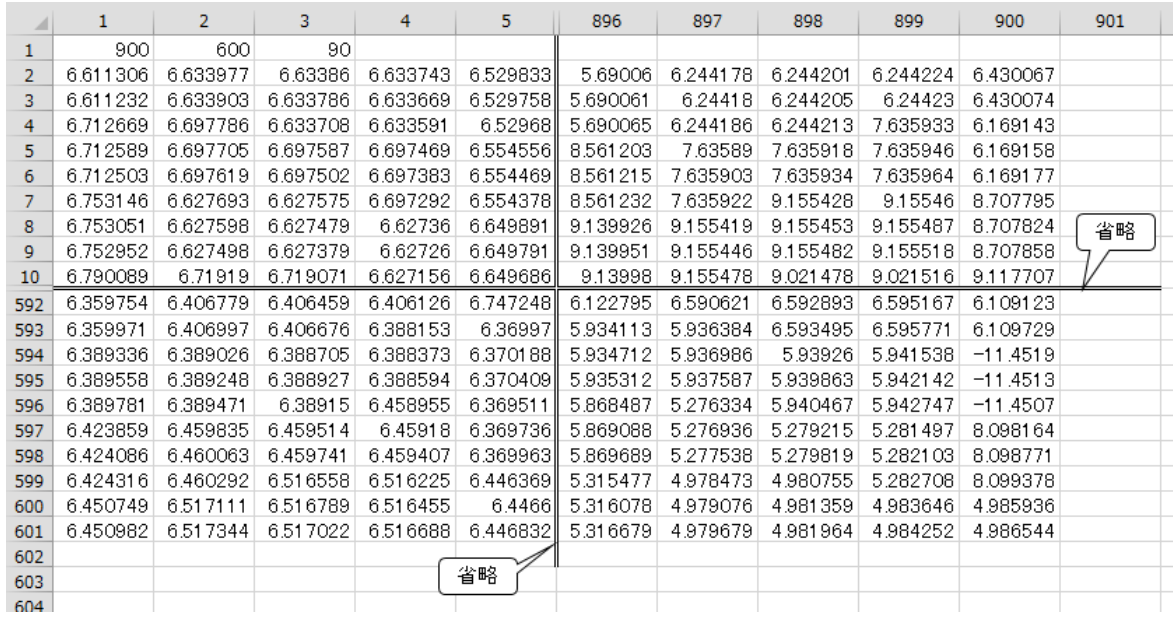

明るさデータの例 (Excel で表示)

### [平均輝度照度の保存]

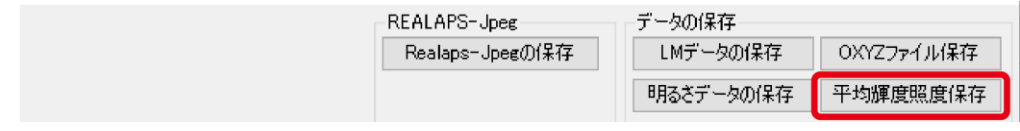

「平均輝度の保存」ボタンから、設定した計測エリアの平均輝度の一覧を CSV 方式で保存 できます。詳細は、Ⅳ章 10 [平均輝度・平均照度の計測と出力](#page-58-0) をご参照ください。

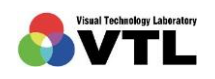

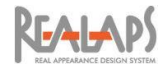

# 2 REALAPS -Jpeg の保存

#### [REALAPS-Jpeg の概要]

REALAPS-Omni で評価したデータ(全方位に限る)を REALAPS-Jpeg として出力する と、REALAPS-Omni がない環境でも、ビューワーREALAPS-Data-Viewer によって、各視 環境データを確認することができます。

REALAPS-Jpeg とは REALAPS シリーズオリジナルのファイル形式であり、REALAPS-Data-Viewer を使って全方位画像を任意の方向に回転しながら、リアルアピアランス画像と グレア/明るさ/色彩/輝度/照度の各分布図を確認することができます。

REALAPS-Data-Viewer は、VTL 社の あぴ探 AR [アーカイブサイト](https://apitan-ar.net/) > [REALAPS-Data-](https://apitan-ar.net/realaps-data-viewer/realaps-data-viewer/)[Viewer](https://apitan-ar.net/realaps-data-viewer/realaps-data-viewer/) にあり、どなたでもご利用いただけます。また WordPress のプラグイン(無料)と して用意しており、WordPress を用いたサイトで活用していただけます。

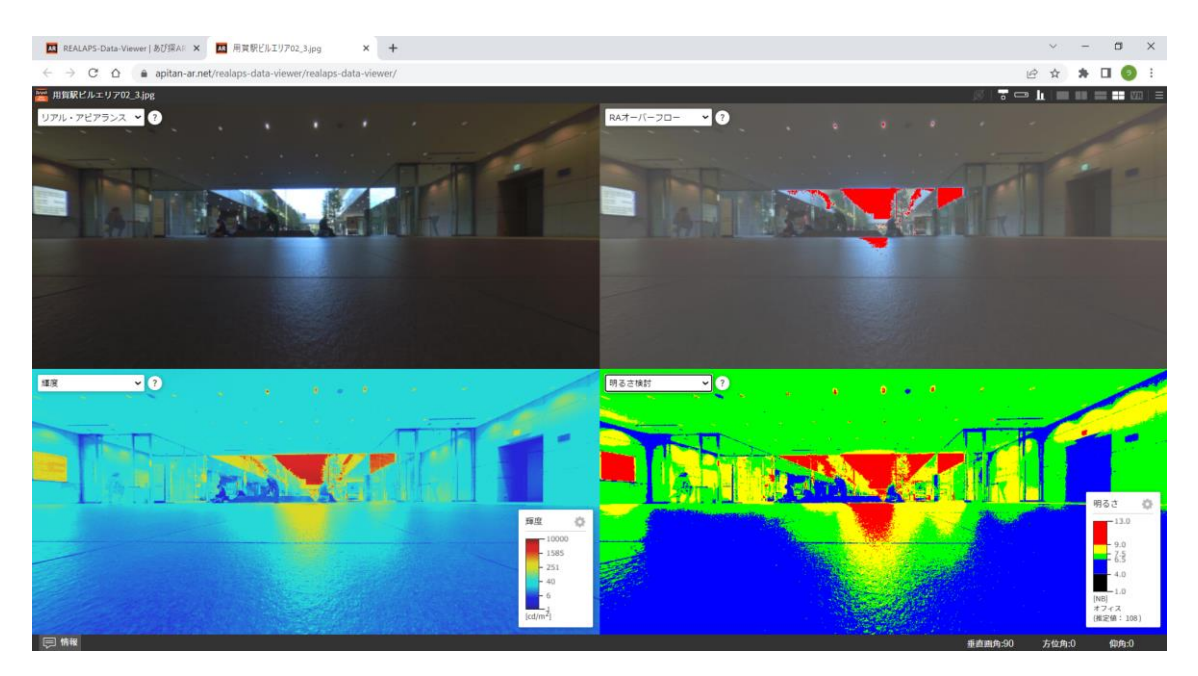

REALAPS-Data-Viewer を用いてブラウザ上に REALAPS-Jpeg を表示した例

### [REALAPS-Omni から出力可能なデータ]

REALAPS-Data-Viewer で表示される画像名、REALAPS-Omni から REALAPS-Jpeg に 搭載できるデータ、出力時のデータ名の一覧は次の通りです。

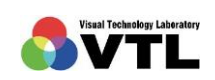

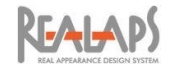

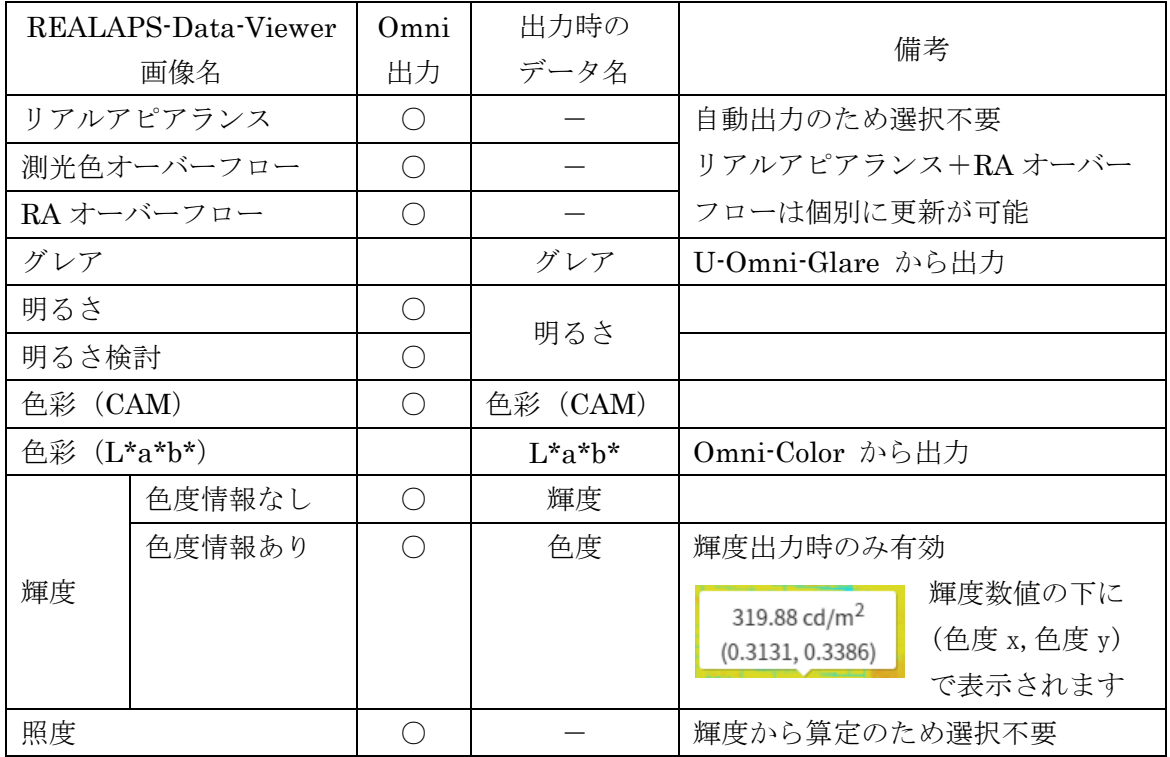

# [色彩 (CAM) について]

色彩(CAM)画像は REALAPS-Omni では確認できませんが、REALAPS-Jpeg に搭載し て REALAPS-Data-Viewer 上で確認することができます。

色彩(CAM)画像とは、CIE が推奨する色知覚推定モデル CIECAM02(CIE, 2004)※を適 用して知覚色を表現した色彩分布図です。CAM とは Color Appearance Model(カラーアピ アランスモデル)の短縮表現で、色知覚を色相成分 Hc、明度 J、明るさ Q、クロマ C、カラ フルネス M、飽和度 s などで表し、これらの分布図を作成することができます。

※:CIE(2004). A colour appearance model for colour management system: CIECAM02. CIE 159

REALAPS-Data-Viewer の色彩分布図では、特定範囲の明度 J とクロマ C の値を持つ画素 について、色相成分 Hc が表示されます。明度 J とクロマ C の範囲は、スケールを変更する ことで指定できます。

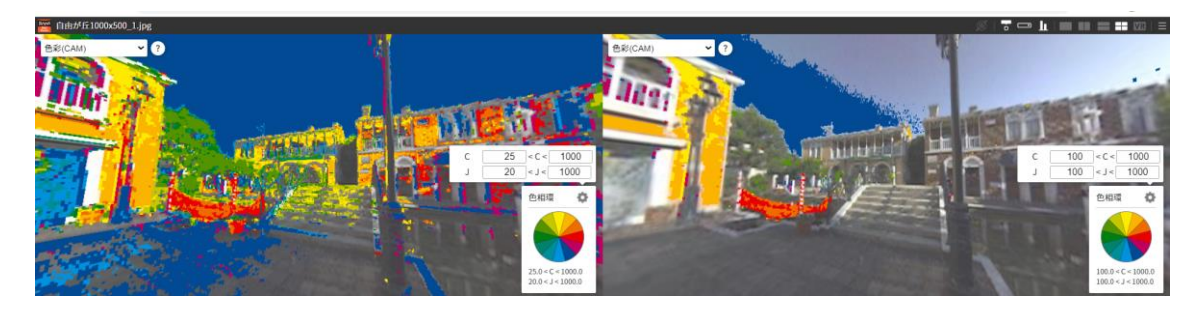

明度 J とクロマ C の範囲を変更して比較した CAM の例

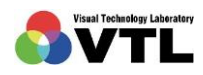

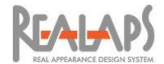

#### [REALAPS-Jpeg の保存]

- (1) 出力するリアルアピアランス画像の画面最大輝度と圧縮率を確認します。これらは REALAPS-Data-Viewer では変更できません。
- (2) 画面上部の「REALAPS-Jpeg の保存」ボタンを選択します。(データが全方位画像で ない場合は選択できません。) 画面の指示に従いファイルを保存する場所を指定します。

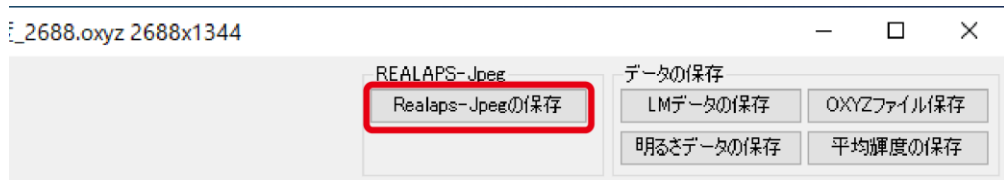

(3) 続いて表示される保存ダイアログで、出力したいデータを選択します。データ名と REALAPS-Data-Viewer 上の画像の対応は前ページの表を参照してください。 画像サイズにより出力に時間がかかる場合がありますが、不要なデータのチェックを 外すことで短縮できます。

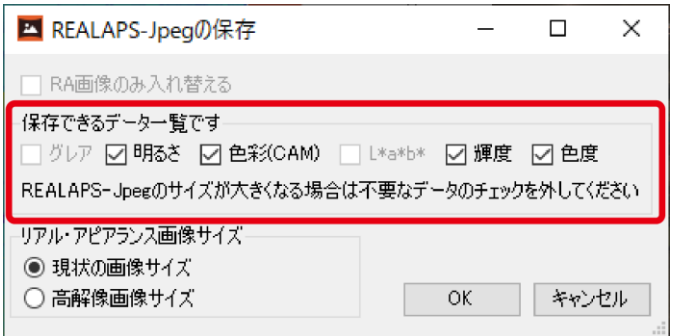

出力できないデータはグレーアウト表示されます

以前に U-Omni-Glare、REALAPS-Omni-Color からグレア、L\*a\*b\*を含めた REALAPS-Jpeg を出力し、これに REALAPS-Omni から上書き保存(同一場面・同一 正面に限る)する場合、保存ダイアログでグレア、L\*a\*b\*も選択可能になります。こ のときに選択するデータだけが保存され、選択しないものは保持されませんので、必 要に応じて統合してください。

(4) 上書き保存の場合、「リアルアピアランス画像のみ入れ替える」が選択できます。これ を選択すると、リアルアピアランスと RA オーバーフローのデータのみが更新される ため、出力に要する時間を短縮できます。VR 用画像作成などで、画面最大輝度や圧縮 係数、画像サイズ ((5)参照) を再調整したいときに便利です。

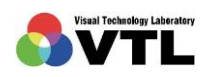

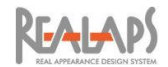

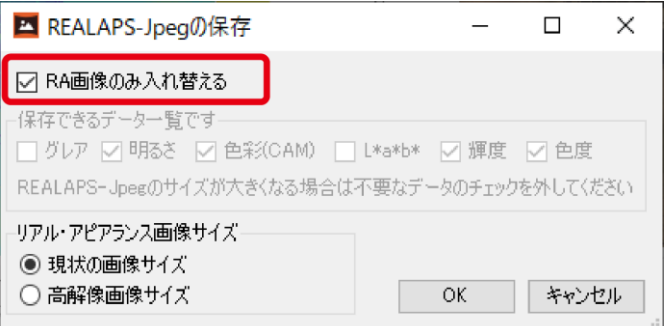

(5) 元の撮影画像から解像度を小さくして REALAPS-Omni を使用した場合でも、リアル アピアランス画像のみを元の高解像度にして REALAPS-Jpeg 内に出力できます。

「現状の画像サイズ」にチェックを入れると、使用しているファイルの解像度でリア ルアピアランス画像が出力されます。

「高解像度サイズ」にチェックを入れると、ファイルを指定する画面が開きますので、 元の高解像度の OXYZ ファイル(同一場面・同一正面)を指定してください。

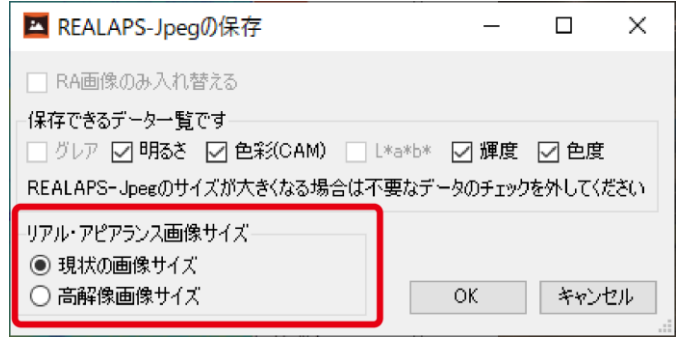

- (6) ダイアログで「OK」ボタンを選択すると、REALAPS-Jpeg の出力が開始されます。 画像サイズや選択データの数によって出力に時間がかかる場合があります。
- (7) 出力された REALAPS-Jpeg ファイルは、拡張子が Jpeg となり、サムネイルや一般画 像ソフトではリアルアピアランス画像で表示されます。ファイルに格納された各デー タは、REALAPS-Data-Viewer に読み込むことで確認できます。

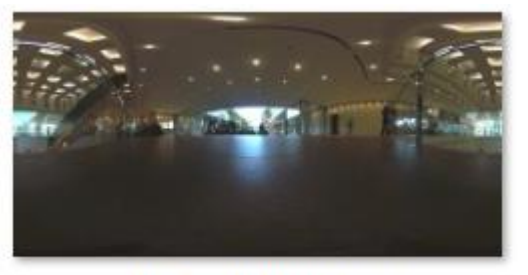

用賀駅ビルエリア02.jpg サムネイルの例

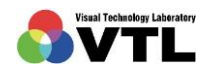

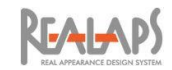

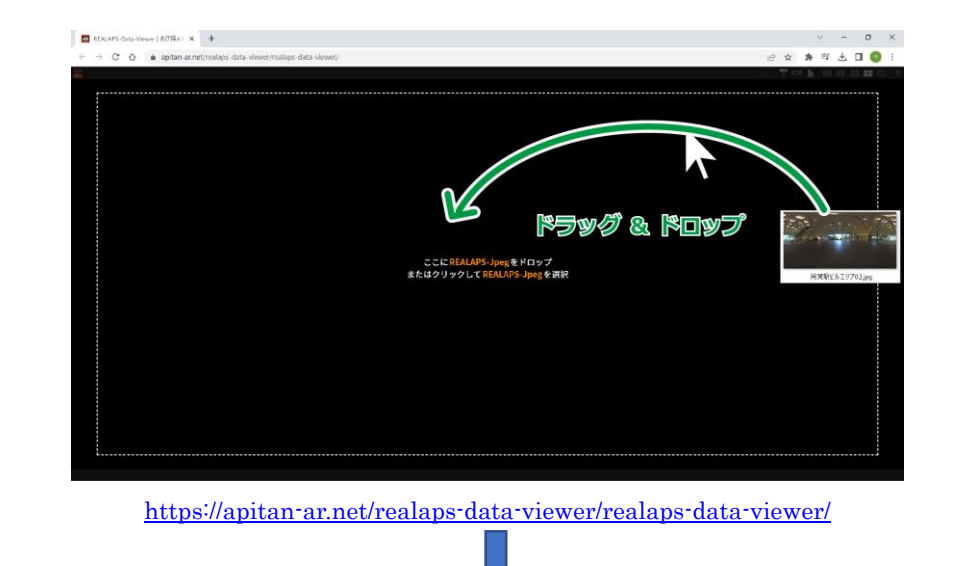

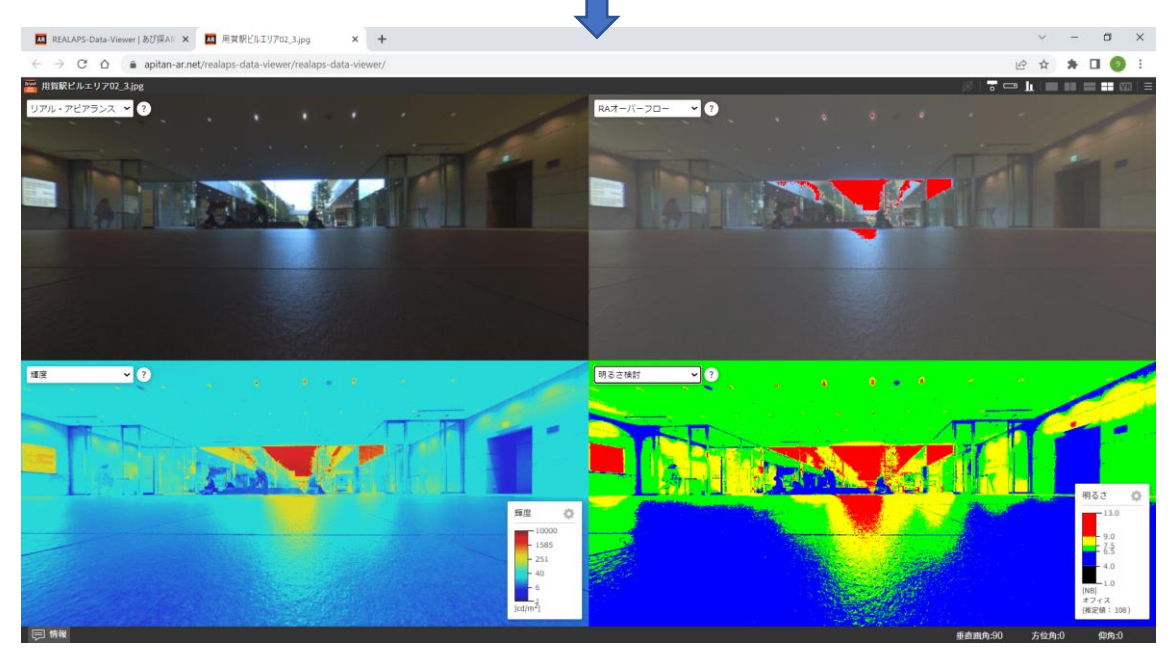

#### VI REALAPS-Omni の終了

画面右下の「終了」ボタンをクリックするか、ウィンドウを×で閉じると、REALAPS-Omni は終了します。サイズ変更や正面変更、平均輝度・照度の計測エリアなどをファイルに反映し たい場合は、終了する前に「OXYZ ファイル保存」を実行してくだい。

引き続き REALAPS シリーズを使用しない場合は、REALAPS-Starter も同様に閉じて終 了してください。

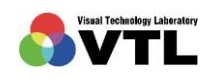